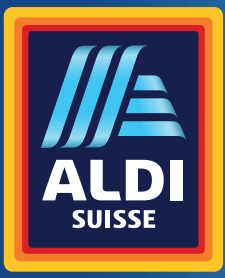

Bedienungsanleitung Mode d'emploi Istruzioni per l'uso

# **MEDION® Performance PC P67065**

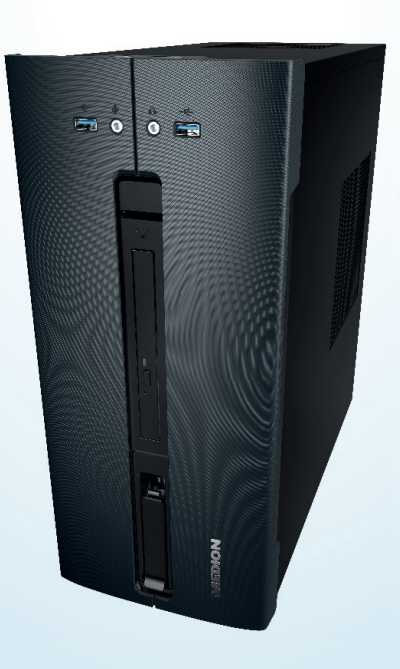

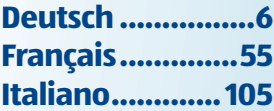

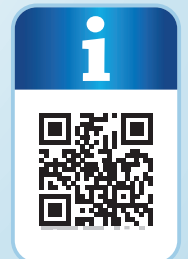

### **Mit QR-Codes schnell und einfach ans Ziel**

Egal, ob Sie **Produktinformationen, Ersatzteile** oder **Zubehör** benötigen, Angaben über **Herstellergarantien** oder **Servicestellen** suchen, oder sich bequem eine **Video-Anleitung** anschauen möchten, mit unseren QR-Codes gelangen Sie kinderleicht ans Ziel.

#### **Was sind QR-Codes?**

OR-Codes (OR = Quick Response) sind grafische Codes, die mithilfe einer Smartphone-Kamera gelesen werden und beispielsweise einen Link zu einer Internetseite oder Kontaktdaten enthalten.

**Ihr Vorteil:** Kein lästiges Eintippen von Internet-Adressen oder Kontaktdaten!

#### **Und so geht's**

Zum Scannen des QR-Codes benötigen Sie lediglich ein Smartphone, einen installierten QR-Code-Reader sowie eine Internet-Verbindung. Einen OR-Code-Reader finden Sie in der Regel kostenlos im App Store Ihres Smartphones.

#### **Jetzt ausprobieren**

Scannen Sie einfach mit Ihrem Smartphone den folgenden QR-Code und erfahren Sie mehr über Ihr neu erworbenes ALDI-Produkt.

#### **Ihr ALDI Serviceportal**

Alle oben genannten Informationen erhalten Sie auch im Internet über das ALDI Serviceportal unter www.aldi-service.ch.

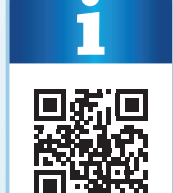

# **Inhaltsverzeichnis**

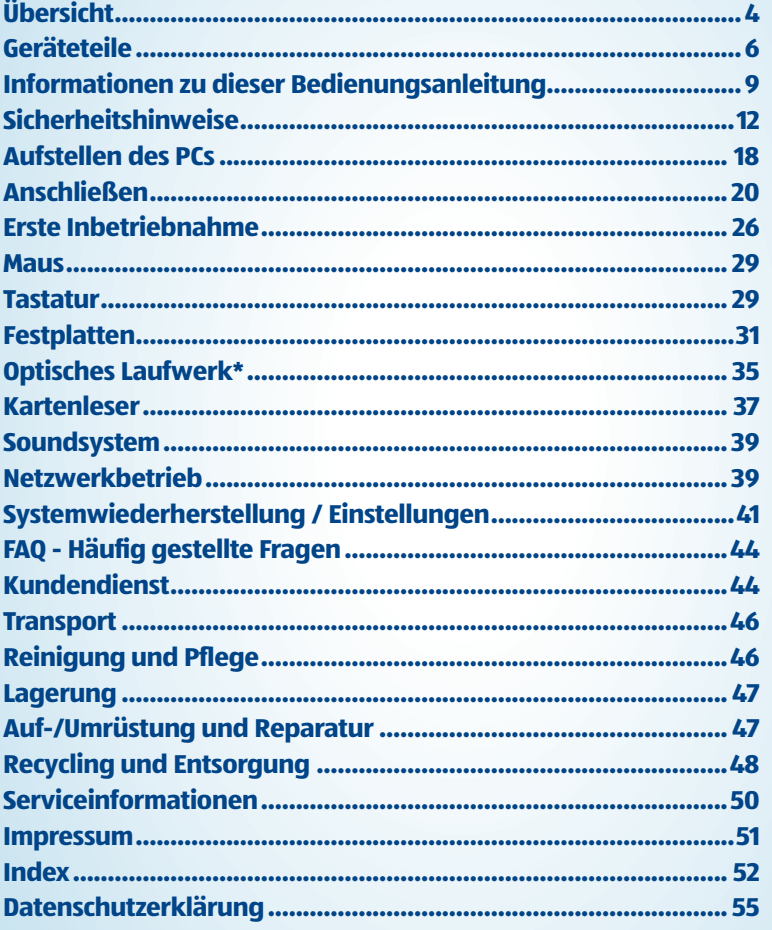

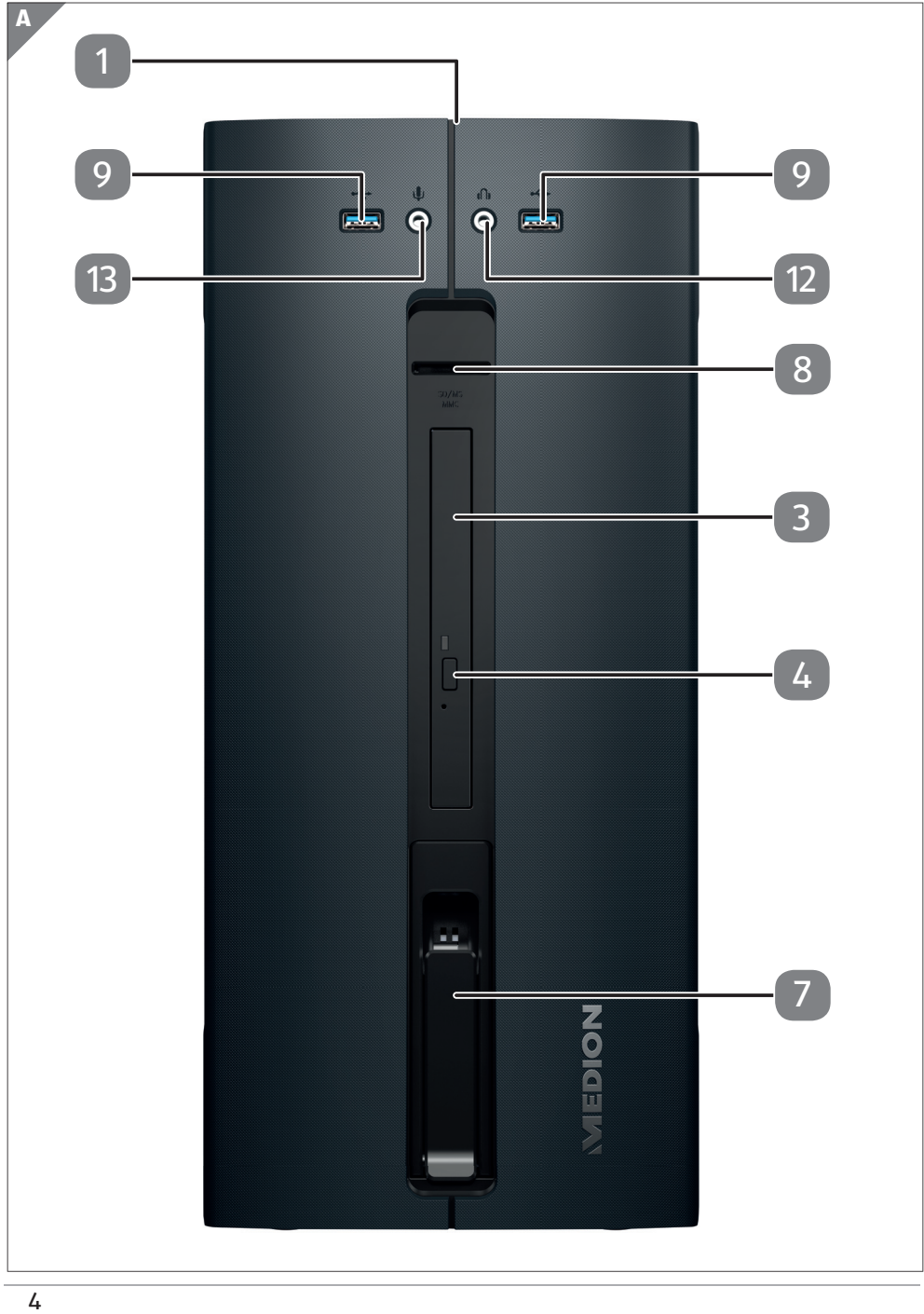

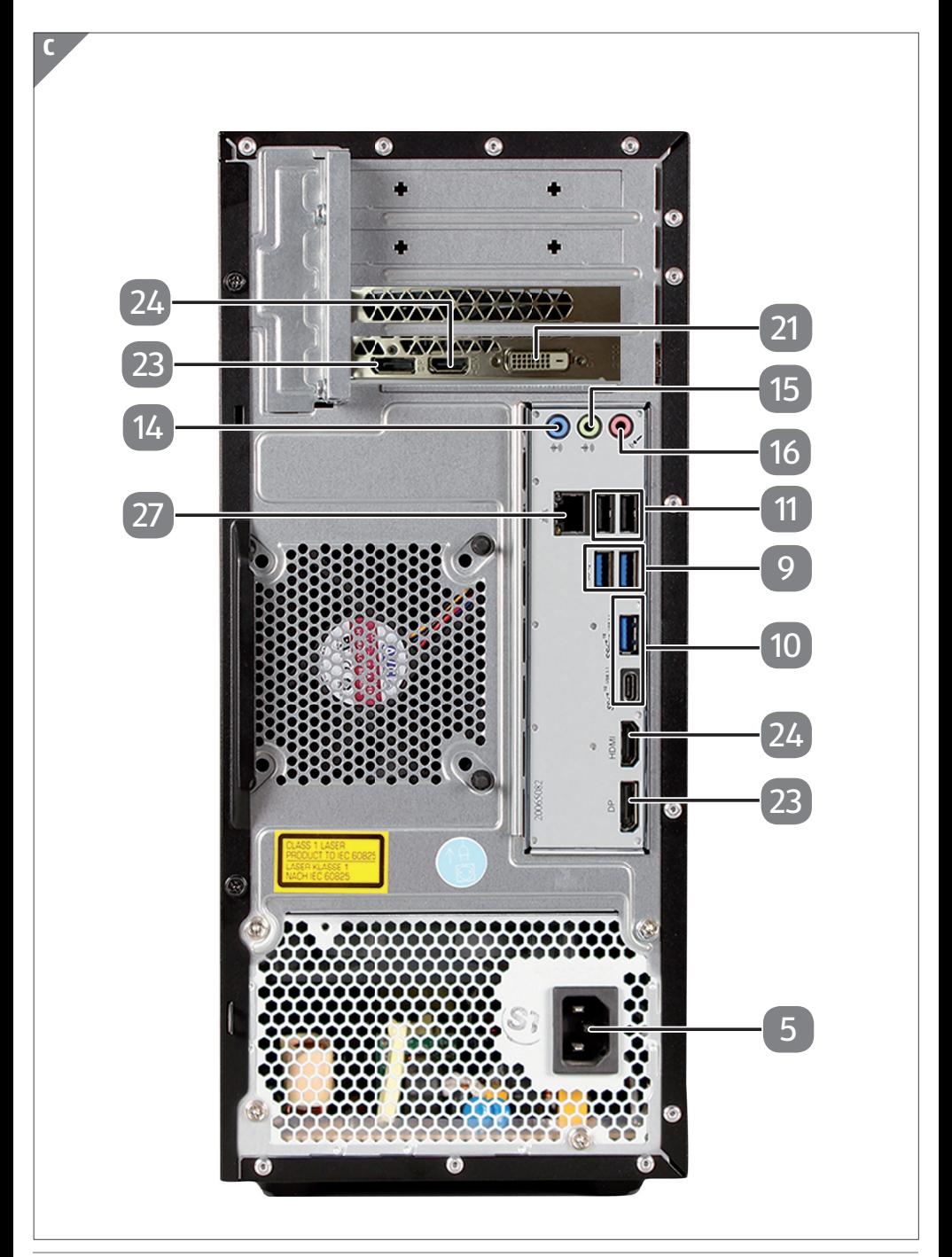

#### Geräteteile

# **Geräteteile**

- Ein-/Ausschalter / Betriebsanzeige
- Optisches Laufwerk
- Auswurftaste optisches Laufwerk
- Stromversorgung (Netzkabelanschluss)
- Hot-Swap Festplattenwechselrahmen
- 8 Kartenleser
- USB 3.0-Anschlüsse
- USB 3.1-Anschlüsse
- USB 2.0-Anschlüsse
- Kopfhöreranschluss
- Mikrofonanschluss
- Audioeingang / Lautsprecher RS (rear out)\*
- Kopfhöreranschluss / Lautsprecher FS (front out)\*
- Mikrofonanschluss / Lautsprecher CS/SS (center/subwoofer out)\*
- Monitoranschluss DVI-D
- DisplayPort
- 24 HDMI-Anschluss
- Netzwerk LAN (RJ-45)

\*Anschlüsse mit Doppelbelegung - Konfiguration über Software

# Inhaltsverzeichnis

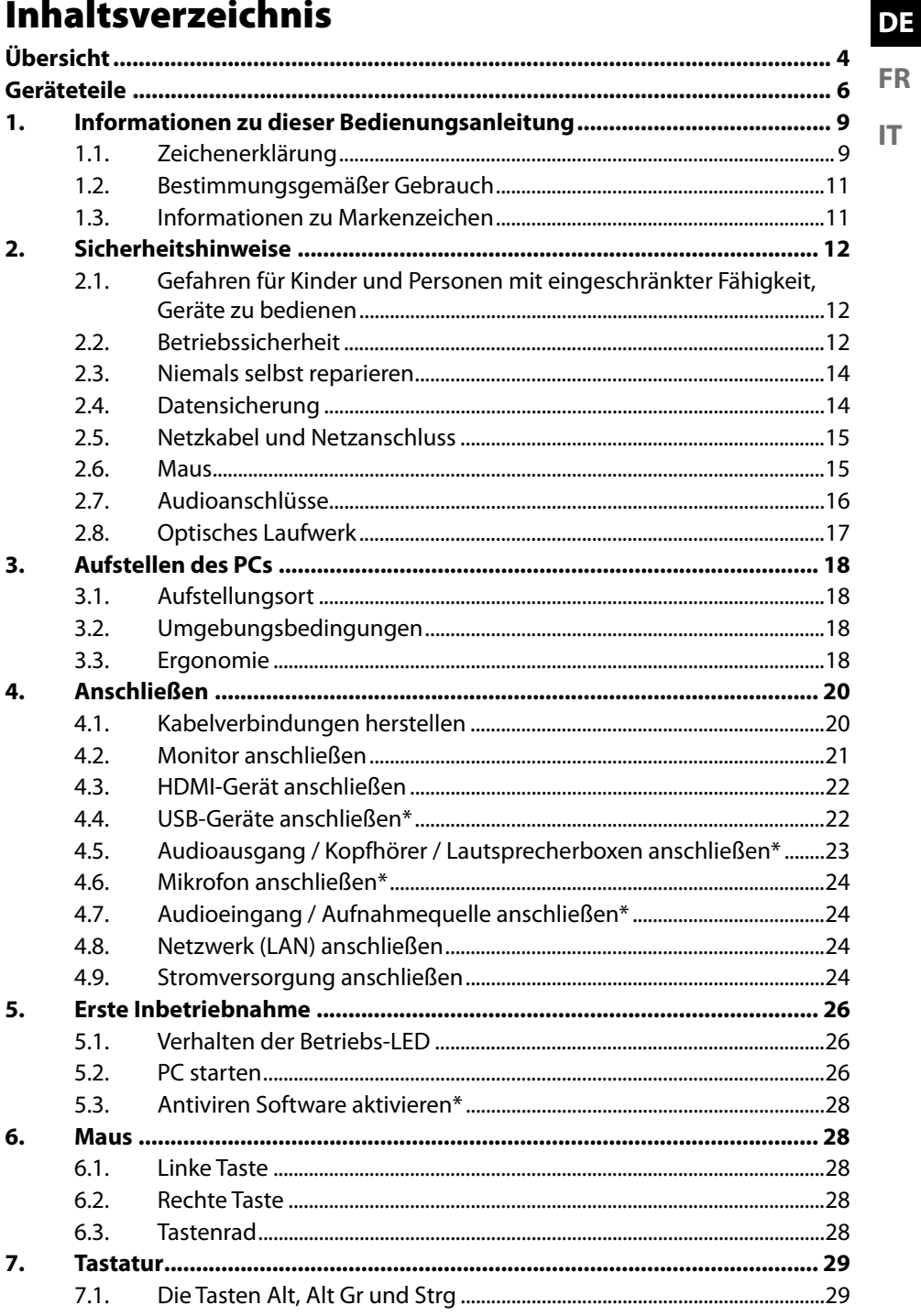

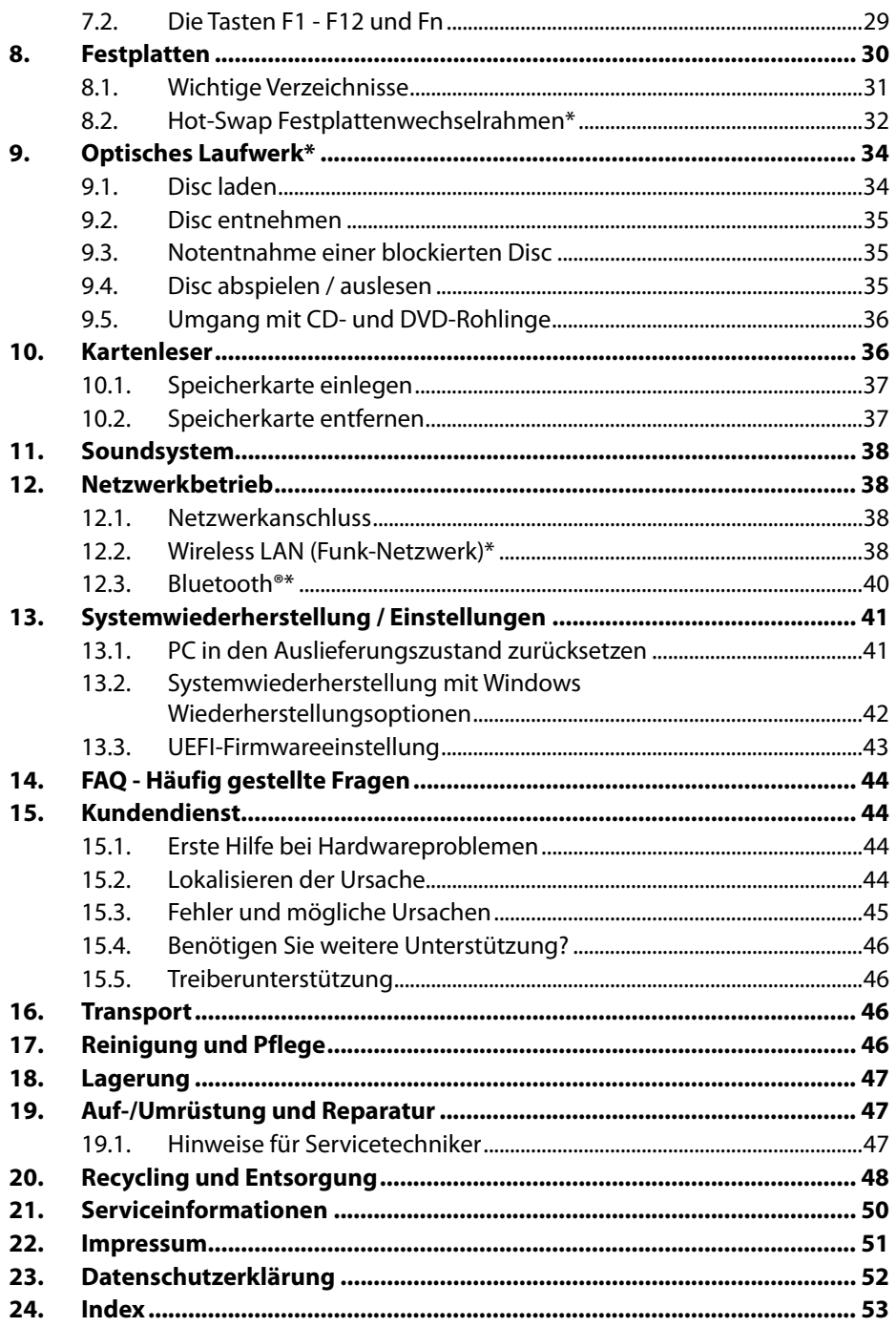

# **1. Informationen zu dieser Bedienungsanleitung**

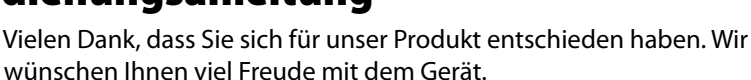

Lesen Sie vor Inbetriebnahme die Bedienungsanleitung und die Sicherheitshinweise aufmerksam durch. Beachten Sie die Warnungen auf dem Gerät und in der Bedienungsanleitung.

Bewahren Sie die Bedienungsanleitung immer in Reichweite auf. Wenn Sie das Gerät verkaufen oder weitergeben, händigen Sie unbedingt auch diese Bedienungsanleitung aus, da sie ein wesentlicher Bestandteil des Produktes ist.

Diese Anleitung enthält Beschreibungen für verschiedene PC Modelle und deren Ausstattung, gerätspezifische Angaben zu Ihrem Modell entnehmen Sie dem mitgeliefertem Beiblatt.

## **1.1. Zeichenerklärung**

Ist ein Textabschnitt mit einem der nachfolgenden Warnsymbole gekennzeichnet, muss die im Text beschriebene Gefahr vermieden werden, um den dort beschriebenen, möglichen Konsequenzen vorzubeugen. Je nach Modell können Warnsymbole nicht zutreffend oder vorhanden sein.

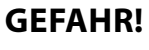

Warnung vor unmittelbarer Lebensgefahr!

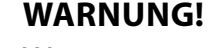

Warnung vor möglicher Lebensgefahr und/oder schweren irreversiblen Verletzungen!

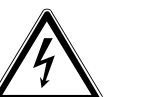

#### **WARNUNG!**

Warnung vor Gefahr durch elektrischen Schlag!

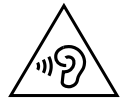

#### **WARNUNG!**

Warnung vor Gefahr durch hohe Lautstärke!

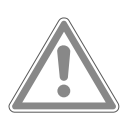

#### **VORSICHT!**

Warnung vor möglichen mittleren und oder leichten Verletzungen!

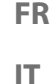

**DE**

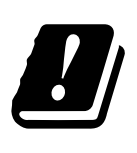

Bedingt durch den 5 GHz-Frequenzbereich der verwendeten Wireless LAN Lösung ist der Gebrauch in den EU-Ländern nur innerhalb von Gebäuden gestattet.

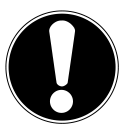

**HINWEIS!** Hinweise beachten, um Sachschäden zu vermeiden!

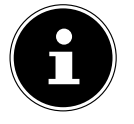

Weiterführende Informationen für den Gebrauch des Gerätes!

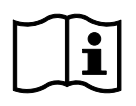

#### Hinweise in der Bedienungsanleitung beachten!

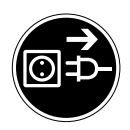

#### **Vor Öffnen Netzstecker ziehen**

Zur Vermeidung von Kurzschlüssen und Stromschlägen bei der Reinigung, Wartung oder Reparatur elektrischer Betriebsmittel, sollten diese zuvor vom Stromnetz getrennt werden.

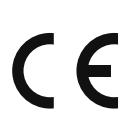

#### **CE-Kennzeichnung**

Mit diesem Symbol markierte Produkte erfüllen die Anforderungen der EU-Richtlinien (siehe Kapitel "Konformitätsinformation").

- 
- Symbol für Gleichstrom
- Symbol für Wechselstrom
- Aufzählungspunkt / Information über Ereignisse während der Bedienung
- Auszuführende Handlungsanweisung

### **1.2. Bestimmungsgemäßer Gebrauch**

Dies ist ein Gerät der Informationselektronik.

Dieses Gerät ist für die Nutzung, Verwaltung und Bearbeitung elektronischer Dokumente und Multimediainhalte sowie für digitale Kommunikation bestimmt und ist nur für den privaten und nicht für den industriellen/kommerziellen Gebrauch bestimmt.

Bitte beachten Sie, dass im Falle des nicht bestimmungsgemäßen Gebrauchs die Haftung erlischt:

- Bauen Sie das Gerät nicht ohne unsere Zustimmung um und verwenden Sie keine nicht von uns genehmigten oder gelieferten Zusatzgeräte.
- Verwenden Sie nur von uns gelieferte oder genehmigte Ersatz- und Zubehörteile.
- Beachten Sie alle Informationen in dieser Bedienungsanleitung, insbesondere die Sicherheitshinweise. Jede andere Bedienung gilt als nicht bestimmungsgemäß und kann zu Personen- oder Sachschäden führen.
- Nutzen Sie das Gerät nicht unter extremen Umgebungsbedingungen.

### **1.3. Informationen zu Markenzeichen**

- Windows® ist ein eingetragenes Warenzeichen der Fa. Microsoft®.
- Intel®, das Intel® Logo, Intel Inside®, Intel Core®, Ultrabook™, und Core Inside® sind Marken der Intel® Corporation in den USA und anderen Ländern.
- AMD ist ein eingetragenes Warenzeichen der Advanced Micro Devices, Inc.
- Das HDMI Logo  $H\Box\text{III}^*$  sowie High-Definition Multimedia Interface sind eingetragene Warenzeichen der HDMI Licensing LLC.
- Die Bluetooth® Wortmarke und die Logos sind eingetragene Marken von Bluetooth SIG, Inc. und werden von Lenovo/Medion unter Lizenz verwendet.
- USB ist ein eingetragenes Warenzeichen von USB Implementers Forum Inc.
- Andere Warenzeichen sind Eigentum ihrer jeweiligen Besitzer.

**DE**

# **2. Sicherheitshinweise**

### **2.1. Gefahren für Kinder und Personen mit eingeschränkter Fähigkeit, Geräte zu bedienen**

Dieses Gerät kann von Kindern ab 8 Jahren und darüber sowie von Personen mit verringerten physischen, sensorisch oder mentalen Fähigkeiten oder Mangel an Erfahrung und Wissen benutzt werden, wenn sie beaufsichtigt oder bezüglich des sicheren Gebrauchs des Gerätes unterwiesen wurden und die daraus resultierenden Gefahren verstehen.

- Kinder müssen beaufsichtigt werden, um sicherzustellen, dass sie nicht mit dem Gerät spielen.
- Reinigung und Benutzerwartung dürfen nicht von Kindern ohne Beaufsichtigung durchgeführt werden.
- Das Gerät und das Zubehör muss an einem für Kinder unerreichbaren Platz aufbewahrt werden.

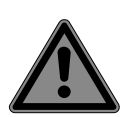

### **GEFAHR!**

### **Erstickungsgefahr!**

Verpackungsmaterial ist kein Spielzeug! Verpackungsfolien können verschluckt oder unsachgemäß benutzt werden, daher besteht Erstickungsgefahr!

▶ Halten Sie das Verpackungsmaterial, wie z.B. Folien oder Plastikbeutel von Kindern fern.

# **2.2. Betriebssicherheit**

Lesen Sie dieses Kapitel aufmerksam durch und befolgen Sie alle aufgeführten Hinweise. So gewährleisten Sie einen zuverlässigen Betrieb und eine lange Lebenserwartung Ihres PCs. Das Gerät darf bei sichtbarer Beschädigung des Gehäuses, der Anschlussleitung oder des Netzadapters nicht verwendet werden, um Gefährdungen zu vermeiden.

#### **Eindringende Flüssigkeit kann die elektrische Sicherheit beeinträchtigen.**

**FR IT** Setzen Sie das Gerät nicht Tropf- oder Spritzwasser aus und stellen Sie keine mit Flüssigkeit gefüllten Gefäße – wie z. B. Vasen – auf oder neben das Gerät.

### **Schlitze und Öffnungen des PCs dienen der Belüftung.**

- Decken Sie diese Öffnungen nicht ab, da es sonst zu Überhitzung oder gar zu einem Brand kommen könnte.
- Beachten Sie beim Aufstellen des PCs einen Mindestabstand an allen Seiten von 20 cm.
- Führen Sie keine Gegenstände durch die Schlitze und Öffnungen ins Innere des PCs. Dies könnte zu einem elektrischen Kurzschluss, einem elektrischen Schlag oder gar zu Feuer führen, was die Beschädigung Ihres PCs zur Folge hat.

### **Bei geöffnetem PC Gehäuse besteht die Gefahr eines elektrischen Schlags oder Brandes.**

- Öffnen Sie niemals das Gehäuse des PCs!
- Betreiben Sie niemals den PC bei geöffnetem Gehäuse.

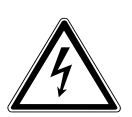

### **GEFAHR!**

### **Stromschlaggefahr!**

Bei geöffnetem PC besteht die Gefahr eines elektrischen Schlages oder Brandes!

- Öffnen Sie niemals das Gehäuse des Gerätes oder Netzadapters!
- Betreiben Sie das Gerät niemals bei geöffnetem Gehäuse.
- Manipulieren Sie niemals am Netzteil oder den stromführenden Teilen!

#### **Bei dem optischen Laufwerk (CDRW, DVD, DVD-RW) handelt es sich um Einrichtungen der Laser Klasse 1.**

 Entfernen Sie nicht die Abdeckung des Laufwerkes, da unsichtbare Laserstrahlung unkontrolliert austreten kann.

**DE**

#### **Schalten Sie den PC sofort aus bzw. erst gar nicht ein und wenden Sie sich an den Kundendienst, wenn...**

- ungewöhnliche Geräusche aus dem Netzteil oder des PCs zu hören sind, Sie Rauchentwicklung am PC oder Netzteil feststellen.
- das Netzkabel oder die daran angebrachten Stecker angeschmort oder beschädigt sind.
- Lassen Sie defekte Netzkabel nur gegen Originalteile austauschen. Auf keinen Fall dürfen diese repariert werden!
- das Gehäuse des PCs beschädigt ist oder Flüssigkeiten hineingelaufen sind.
- Lassen Sie den PC erst vom Kundendienst überprüfen. Andernfalls kann es sein, dass der PC nicht sicher betrieben werden kann und Lebensgefahr durch elektrischen Schlag besteht!

### **2.3. Niemals selbst reparieren**

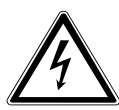

### **WARNUNG!**

### **Stromschlaggefahr!**

Bei unsachgemäßer Reparatur besteht die Gefahr eines elektrischen Schlags!

- Öffnen Sie niemals das Gehäuse des Gerätes.
- Versuchen Sie auf keinen Fall, das Gerät zu öffnen oder selbst zu reparieren!
- Wenden Sie sich im Störungsfall an das Service Center oder eine andere geeignete Fachwerkstatt.

### **2.4. Datensicherung**

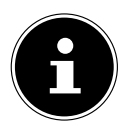

Machen Sie vor jeder Aktualisierung Ihrer Daten Sicherungskopien auf externe Speichermedien. Die Geltendmachung von Schadensersatzansprüchen für Datenverlust und dadurch entstandene Folgeschäden wird ausgeschlossen.

### **2.5. Netzkabel und Netzanschluss**

- Schließen Sie das Gerät nur an eine gut erreichbare Steckdose (220 - 240 V ~ 50 Hz) an, die sich in der Nähe des Aufstellortes befindet.
- Für den Fall, dass Sie das Gerät schnell vom Netz nehmen müssen, muss die Steckdose frei zugänglich sein.
- Wenn Sie den Stecker ziehen, fassen Sie immer den Stecker selbst an und ziehen Sie nicht am Kabel.
- Fassen Sie den Netzstecker niemals mit nassen Händen an.
- Ziehen Sie bei einem Gewitter den Netzstecker und entfernen Sie insbesondere das Netzwerkkabel und falls vorhanden das Antennenkabel. Wir empfehlen zur zusätzlichen Sicherheit die Verwendung eines Überspannungsschutzes, um Ihren PC vor Beschädigung durch Spannungsspitzen oder Blitzschlag aus dem Stromnetz zu schützen.
- Wickeln Sie das Kabel während des Betriebs ganz ab.
- Netzkabel und Verlängerungskabel müssen so verlegt werden, dass niemand darüber stolpern kann.
- Das Kabel darf keine heißen Flächen berühren.
- Verlegen Sie die Kabel so, dass niemand darauf treten oder darüber stolpern kann.
- Stellen Sie keine Gegenstände auf die Kabel, da diese sonst beschädigt werden könnten.

#### **2.6. Maus**

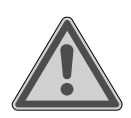

#### **WARNUNG!**

#### **Verletzungsgefahr!**

Längerer oder falscher Betrachtung der LED auf der Mausunterseite kann zu Schädigungen im Auge führen.

- Blicken Sie nicht direkt oder mit optischen Instrumenten in den Lichtstrahl.
- Die Maus ist kein Spielzeug. Halten Sie sie von Kindern und Haustieren fern.

15

**FR**

**DE**

**IT**

- Schützen Sie die Maus vor extremen Temperaturen, direktem Sonnenlicht, starken Erschütterungen, hoher Feuchtigkeit oder Nässe.
- Setzen Sie die Maus keiner mechanischen Beanspruchung aus, durch Stöße, Schläge oder dem Fall aus bereits geringer Höhe kann sie beschädigt werden.
- Nehmen Sie die Maus außer Betrieb und schützen Sie sie vor unbeabsichtigter Verwendung, wenn sie sichtbare Schäden aufweist oder sie nicht mehr ordnungsgemäß funktioniert.

### **2.7. Audioanschlüsse**

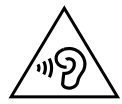

### **WARNUNG!**

#### **Hörschädigung!**

Zu große Lautstärke bei der Verwendung von Ohrhörern oder Kopfhörern sowie die Veränderung der Grundeinstellungen des Equalizers, der Treiber, der Software oder des Betriebssystems erzeugt übermäßigen Schalldruck und kann zur Schädigung oder zum Verlust des Hörsinns führen.

- Stellen Sie die Lautstärke vor der Wiedergabe auf den niedrigsten Wert ein.
- Starten Sie die Wiedergabe und erhöhen Sie die Lautstärke auf den Pegel, der für Sie angenehm ist.

### **2.8. Optisches Laufwerk**

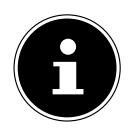

Verfügt Ihr PC über ein optisches Laufwerk sind die folgenden Informationen zu beachten.

**FR IT**

**DE**

• Der CD-/DVD-Brenner arbeitet mit einem Laser. Öffnen Sie unter keinen Umständen das Gehäuse des CD-/DVD-Brenners.

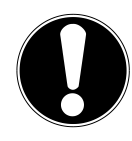

#### **HINWEIS!**

### **Beschädigungsgefahr!**

Durch die hohen Geschwindigkeiten im Laufwerk können defekte Medien brechen und Ihr Gerät beschädigen. Schäden, die durch defekte Medien entstehen, sind von der Gewährleistung ausgenommen und müssen kostenpflichtig repariert werden.

- Benutzen Sie keine verkratzten, angebrochenen, verschmutzten oder qualitativ schlechten Discs oder Discs in Sonderformen.
- Bekleben Sie die Discs nicht mit Schutzfolie oder anderen Aufklebern, der Klebstoff kann die Oberfläche der Discs schädigen und Ihre Daten zerstören.
- Schauen Sie sich die Discs genau an, bevor Sie diese einlegen. Sind Schäden oder Verschmutzungen erkennbar, dürfen Sie diese Discs nicht benutzen.

# **3. Aufstellen des PCs**

Die richtige Aufstellung Ihres PCs trägt wesentlich dazu bei, eine komfortable Bedienung des PCs zu gewährleisten.

### **3.1. Aufstellungsort**

- Stellen Sie alle Geräte auf eine stabile, ebene und vibrationsfreie Unterlage und betreiben Sie sie nur auf einer solchen Unterlage, um Fehlfunktionen des PCs zu vermeiden.
- Halten Sie Ihren PC und alle angeschlossenen Geräte von Feuchtigkeit fern und vermeiden Sie Staub, Hitze und direkte Sonneneinstrahlung. Damit vermeiden Sie Störungen oder Beschädigung des PCs.
- Ihr PC ist nicht für den Einsatz an Bildschirmarbeitsplatzgeräten im Sinne §2 der Bildschirmarbeitsplatzverordnung geeignet

### **3.2. Umgebungsbedingungen**

- Der PC kann bei einer Umgebungstemperatur von +5 °C bis +30 °C und bei einer relativen Luftfeuchtigkeit von 20 % - 80 % (nicht kondensierend) betrieben werden.
- Im ausgeschalteten Zustand kann der PC bei -40 °C bis 65 °C gelagert werden.
- Warten Sie nach einem Transport des PCs solange mit der Inbetriebnahme, bis das Gerät die Umgebungstemperatur angenommen hat. Bei großen Temperatur- oder Feuchtigkeitsschwankungen kann es durch Kondensation zur Feuchtigkeitsbildung innerhalb des PCs kommen, die einen elektrischen Kurzschluss verursachen kann.

### **3.3. Ergonomie**

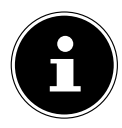

Vermeiden Sie Blendwirkungen, Spiegelungen und zu starke Hell-Dunkel-Kontraste, um Ihre Augen zu schonen.

Der Monitor soll niemals in unmittelbarer Nähe der Fenster stehen, weil an dieser Stelle der Arbeitsraum durch das Tageslicht am hellsten beleuchtet ist. Diese Helligkeit erschwert die Anpassung der Augen an den dunkleren Monitor.

Stellen Sie den Monitor stets mit einer zur Fensterfront parallelen Blickrichtung auf. Die parallele Blickrichtung sollte auch in Bezug auf künstliche Beleuchtungseinrichtungen eingehalten werden. Das heißt, es gelten bei der Beleuchtung des Arbeitsraumes mit künstlichem Licht im Wesentlichen dieselben Kriterien und Gründe. Ist es nicht möglich, den Bildschirm wie beschrieben aufzustellen, können folgende Maßnahmen hilfreich sein:

- Drehen, Absenken oder Neigen des Bildschirmgerätes;
- Lamellen- oder Vertikalstores an den Fenstern;
- Stellwände oder Änderungen der Beleuchtungseinrichtung.

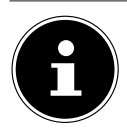

Machen Sie regelmäßig Pausen bei der Arbeit an Ihrem Bildschirm und entsprechende Dehnübungen, um Verspannungen und Ermüdungen vorzubeugen.

**FR**

**DE**

**IT**

Langes Sitzen ohne Veränderung der Haltung kann unbequem sein. Um die Risiken physischer Beschwerden oder Schäden zu minimieren, ist die richtige Haltung sehr wichtig.

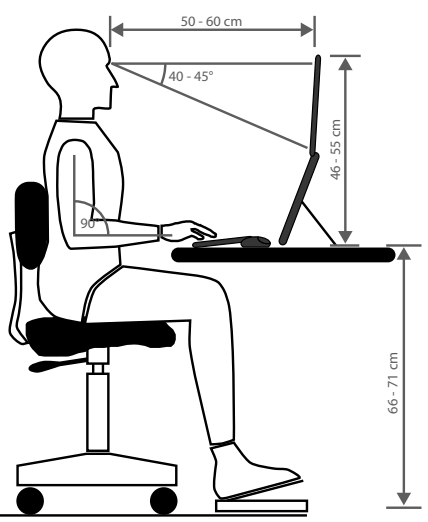

- **Allgemein** Verändern Sie häufig (ca. alle 20-30 Minuten) Ihre Haltung und legen Sie häufig Pausen ein, um Ermüdungen zu vermeiden.
- **Rücken** Beim Sitzen am Arbeitsplatz muss der Rücken durch die aufrechte oder leicht nach hinten geneigte Rückenlehne des Arbeitsstuhls abgestützt werden.
- **Arme** Die Arme und Ellenbogen sollten entspannt und locker sein. Die Ellenbogen sollten nahe am Körper anliegen. Halten Sie Unterarme und Hände annähernd parallel zum Boden.
- **Handgelenke** Die Handgelenke sollten bei der Arbeit mit der Tastatur, der Maus oder dem Trackball möglichst gestreckt und nicht mehr als 10° angewinkelt sein. Achten Sie darauf, dass die Handgelenke nicht direkt an der Tischkante liegen.
- **Beine** Die Oberschenkel sollten horizontal oder leicht nach unten geneigt verlaufen. Die Unterschenkel sollten mit den Oberschenkeln einen Winkel von ungefähr 90° bilden. Die Füße sollten flach auf dem Boden ruhen. Verwenden Sie gegebenenfalls eine Fußstütze, doch vergewissern Sie sich vorher, dass die Sitzhöhe richtig eingestellt ist.

• **Kopf** – Der Kopf sollte aufrecht oder nur leicht nach vorne geneigt sein. Arbeiten Sie nicht mit verdrehtem Kopf oder Oberkörper.

Die Oberkante des Monitors sollte sich beim Arbeiten etwa in Augenhöhe oder knapp darunter befinden.

Wie groß der Abstand zwischen Monitor und Betrachter sein soll, hängt von den jeweiligen Anforderungen ab. Abstände zwischen 50 - 70 cm werden häufig verwendet.

### **4. Anschließen**

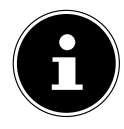

Die aufgeführten Anschlüsse und Austattungsmerkmale gehören **nicht** zwangsläufig zum Lieferumfang bzw. zur Aussattung des PCs.

Alle Anschlüsse und Ausstattungsmerkmale die mit einem Sternchen (\*) gekennzeichnet sind, können je nach PC Modell variieren, entnehmen Sie die vorhandenen Anschlüsse und Ausstattungsmermale dem mitgelieferten Datenblatt. Nicht zutreffende Punkte können Sie überspringen.

#### **4.1. Kabelverbindungen herstellen**

Beachten Sie nachfolgende Hinweise, um Ihren PC ordnungsgemäß und sicher anzuschließen:

- Halten Sie mindestens einen Meter Abstand von hochfrequenten und magnetischen Störquellen (TV-Gerät, Lautsprecherboxen, Mobiltelefon, DECT-Telefone usw.), um Funktionsstörungen und Datenverlust zu vermeiden.
- Beachten Sie, dass in Verbindung mit diesem PC nur abgeschirmte Kabel, kürzer als 3 Meter für die externen Schnittstellen eingesetzt werden dürfen. Bei Druckerkabeln benutzen Sie nur doppelt abgeschirmte Kabel.
- Verlegen Sie die Kabel so, dass niemand darauf treten oder darüber stolpern kann.
- Stellen Sie keine Gegenstände auf die Kabel, da diese sonst beschädigt werden könnten.
- Vermeiden Sie Kabelbruch, indem Sie Kabel nicht quetschen oder stark biegen, denn dies kann zu einem Kurzschluss führen.
- Wenden Sie beim Anschließen von Kabeln und Steckern keine Gewalt an und achten Sie auf die richtige Ausrichtung der Stecker.
- An den PC dürfen nur Geräte angeschlossen werden, die die Norm EN60950, Sicherheit von Einrichtungen der Informationstechnik" oder die Norm EN60065 "Sicherheitsanforderungen - Audio-, Video- und ähnliche elektronische Geräte" erfüllen.
- Schließen Sie die Peripheriegeräte wie Tastatur, Maus, Monitor etc. nur an, wenn der PC ausgeschaltet ist, um Beschädigungen des PCs oder der Geräte zu vermeiden.

Einige Geräte können auch im laufenden Betrieb angeschlossen werden. Dies ist meist bei Geräten mit USB-Anschluss der Fall. Befolgen Sie in jedem Fall die Hinweise der entsprechenden Bedienungsanleitung.

- **DE** • Benutzen Sie für den Anschluss Ihrer Peripherie-Geräte ebenfalls nur die mit den Geräten ausgelieferten Anschlusskabel.
- **FR** • Lassen Sie keine großen Kräfte, z. B. von der Seite, auf Steckverbindungen einwirken. Dies führt sonst zu Schäden an und in Ihrem Gerät.
- **IT** • Wenn Sie ein Anschlusskabel von Ihrem Gerät trennen, ziehen Sie es am Stecker heraus, nicht am Kabel.
- Tauschen Sie die mitgelieferten Kabel nicht gegen andere aus. Benutzen Sie ausschließlich die zum Lieferumfang gehörenden Kabel, da diese in unseren Labors ausgiebig geprüft wurden.
- Stellen Sie sicher, dass alle Verbindungskabel mit den dazugehörigen Peripheriegeräten verbunden sind. Entfernen Sie die nicht benötigten Kabel, um Störstrahlungen zu vermeiden.
- Ziehen Sie bei einem Gewitter den Netzstecker und entfernen Sie insbesondere das Netzwerkkabel und falls vorhanden das Antennenkabel. Wir empfehlen zur zusätzlichen Sicherheit die Verwendung eines Überspannungsschutzes, um Ihren PC vor Beschädigung durch Spannungsspitzen oder Blitzschlag aus dem Stromnetz zu schützen.

### **4.2. Monitor anschließen**

Ihr PC ist mit einem **VGA\*-**, **DVI\***-Anschluss, **Displayport\*** und/oder einem **HDMI\***-Anschluss ausgestattet.

Es können je nach vorhandenen Anschlüssen auch mehrere Monitore angeschlossen werden.

## **HINWEIS!**

#### **Beschädigungsgefahr!**

Sollte Ihr Monitor über mehrere Eingänge verfügen, schließen Sie immer nur ein Datenkabel an, um Probleme mit der Signalzuordnung zu vermeiden.

- Achten Sie darauf, dass der Stecker und die Buchse genau zusammen passen, um eine Beschädigung der Kontakte zu vermeiden. Durch die asymmetrische Form passt der Stecker nur in einer Position in die Buchse.
- Verbinden Sie das entsprechende Datenkabel des Bildschirmes mit der jeweiligen Buchse des Grafiksystems.
- Entfernen Sie den weißen Schutzring (falls vorhanden) am Monitorstecker.
- Drehen Sie die Schrauben beim Anschluss eines VGA oder DVI Gerätes am Monitorkabel anschließend handfest an.

### **4.3. HDMI-Gerät anschließen**

HDMI ist die Abkürzung für "High Definition Multimedia Interface", das ist eine Schnittstelle zur volldigitalen Übertragung von Audio- und Videodaten.

 Schließen Sie an diesem Anschluss einen Monitor, ein TV-Gerät oder einen Projektor an, sofern diese Ausgabegeräte über einen entsprechenden Anschluss verfügen.

### **4.4. USB-Geräte anschließen\***

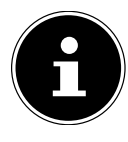

Schließen Sie Ihre USB-Geräte erst nach der Ersteinrichtung Ihres neuen PCs an. So verhindern Sie unnötige Verwirrung bei der Installation. In der Regel können diese Geräte während des Betriebes angeschlossen werden. Lesen Sie dazu die Bedienungsanleitung Ihres Peripheriegerätes.

• Es stehen Ihnen mehrere Anschlussbuchsen zur Verfügung, die wahlweise benutzt werden können.

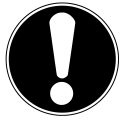

# **HINWEIS!**

#### **Beschädigungsgefahr!**

Durch die Anordnung der Kontakte passt der Stecker nur in einer Position in die Buchse (Ausnahme USB Typ C).

- Achten Sie darauf, dass der Stecker und die Buchse genau zusammen passen, um eine Beschädigung der Kontakte zu vermeiden.
- Schließen Sie Geräte (Drucker, Scanner, Kamera etc.) an die entsprechende Buchse an.

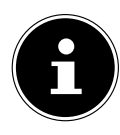

Beachten Sie die Bedienungsanleitung Ihre Peripherie-Geräte und schließen Sie die Geräte immer mit den dazugehörigen Verbindungskabel an den geforderten USB Anschluss an.

Beachten Sie, dass bei der Nutzung eines von den Anforderungen abweichenden USB Anschlusses die Leistung des Gerätes eingeschränkt sein kann oder das Gerät nicht unterstützt wird.

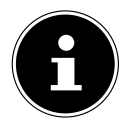

Schließen Sie Ihre Peripherie-Geräte möglichst immer an dem Anschluss an, an dem sie installiert wurden. Andernfalls erhalten sie eine neue ID und eine Nachinstallation der Treiber ist erforderlich.

**IT**

### **4.5. Audioausgang / Kopfhörer / Lautsprecherboxen anschließen\***

An diesen Anschlüssen können Sie Aktivboxen zur Wiedergabe oder ein Audioaufnahmegerät zur Aufnahme anschließen. Lesen Sie in der Bedienungsanleitung Ihrer Stereoanlage nach, welchen Eingang Sie hierfür verwenden müssen (meist Line In oder Aux).

 Stecken Sie das Kabel mit dem 3,5 mm Stereo-Klinkenstecker in die grüne Buchse an der Rückseite des PCs.

#### **4.5.1. Kopfhörer anschließen**

 Stecken Sie das Kabel mit dem 3,5 mm Stereo-Klinkenstecker in die markierte Buchse an der Vorderseite Ihres PCs.

#### **WARNUNG! Hörschädigung!**

Zu große Lautstärke bei der Verwendung von Ohrhörern oder Kopfhörern sowie die Veränderung der Grundeinstellungen des Equalizers, der Treiber, der Software oder des Betriebssystems erzeugt übermäßigen Schalldruck und kann zu Schädigung oder Verlust des Hörsinns führen.

- Stellen Sie die Lautstärke vor der Wiedergabe auf den niedrigsten Wert ein.
- Starten Sie die Wiedergabe und erhöhen Sie die Lautstärke auf den Pegel, der für Sie angenehm ist.

#### **4.5.2. PCs mit Raumklangsystem ( Surround)**

Schließen Sie ein Raumklangsystem wie folgt an:

- Stecken Sie das Kabel der Frontlautsprecher in die **grüne Buchse**.
- Schließen Sie an die **blaue Buchse** die Boxen zur rückwärtigen Beschallung an.
- An die **rosa Buchse** schließen Sie einen zentralen Lautsprecher oder einen Subwoofer an.
- An die **schwarze Buchse** schließen Sie weitere Lautsprecher für den hinteren Beschallungsbereich an.

Es können je nach vorhandenen Anschlüssen verschiedene Raumklanglautsprecher angeschlossen werde.

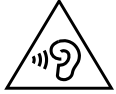

Ein digitaler Audioausgang (SPDIF) kann mit einem optischen oder einem koaxialen Kabel verbunden werden.

- Stecken Sie ein optisches Kabel in die optische Buchse oder ein koaxiales Kabel in die koaxiale Buchse.
- Verbinden Sie das andere Ende des Kabels mit einem Audiogerät, das einen entsprechenden digitalen Eingang hat.

### **4.6. Mikrofon anschließen\***

- Schließen Sie an der markierten Buchse an der Vorderseite Ihres PCs ein Mikrofon mit einem 3,5 mm Mono-Klinkenstecker an.
- Positionieren Sie das Mikrofon so, dass es nicht direkt auf die Lautsprecher zeigt. Dadurch verhindern Sie akustische Rückkopplungen, die sich durch lautes Pfeifen bemerkbar machen.

### **4.7. Audioeingang / Aufnahmequelle anschließen\***

Dieser Anschluss dient zur Verbindung externer analoger Audioquellen (z. B. Stereoanlage, Synthesizer).

 Schließen Sie das Verbindungskabel mit dem 3,5 mm Stereo-Klinkenstecker an der hellblauen Buchse an der Rückseite des PCs an.

#### **4.8. Netzwerk ( LAN) anschließen**

Über den Netzwerkanschluss können Sie Ihren PC für Netzwerkbetrieb vorbereiten. Ein Netzwerkkabel verfügt in der Regel über zwei RJ45-Stecker, so dass es unerheblich ist, welche Seite in welche Buchse gesteckt wird.

- Stecken Sie ein Ende des Netzwerkkabels in den PC-Anschluss.
- Verbinden Sie das andere Ende mit einem anderen PC oder Hub/Switch.

Weitere Hinweise finden Sie im Kapitel "Netzwerkbetrieb".

### **4.9. Stromversorgung anschließen**

Stellen Sie zuletzt die Stromversorgung zu Ihrem PC und dem Monitor her.

- Betreiben Sie den PC nur an geerdeten, leicht zugänglichen Steckdosen mit 100- 240 V ~ 50/60 Hz. Wenn Sie sich der Stromversorgung am Aufstellungsort nicht sicher sind, fragen Sie beim betreffenden Energieversorger nach.
- Verbinden Sie das Netzanschlusskabel mit dem Netzkabelanschluss Ihres PCs und stecken Sie es anschließend in die Steckdose.
- Ziehen Sie den Netzstecker aus der Steckdose, um den PC vom Strom zu trennen.
- Schließen Sie das Gerät nur an eine ordnungsgemäß installierte Steckdose an. Die örtliche Netzspannung muss den technischen Daten des Gerätes entsprechen.

**DE**

**FR**

**IT**

- Der Netzstecker des PCs dient als Trennvorrichtung. Solange der PC mit dem Stromnetz verbunden ist, führen die Teile im Inneren auch im ausgeschaltetem Zustand Strom.
- Beachten Sie, dass das Gerät auch im Standby-Betrieb weiterhin Strom verbraucht (siehe hierzu den Standby-Stromverbrauch im Kapitel "Technische Daten").
- Ziehen Sie den Netzstecker aus der Steckdose, um den PC komplett vom Strom zu trennen.

Beachten Sie folgende Sicherheitshinweise:

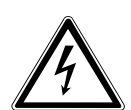

### **GEFAHR !**

#### **Stromschlaggefahr!**

Auch bei ausgeschaltetem PC sind Teile des Gerätes unter Spannung.

- Ziehen Sie den Netzstecker aus der Steckdose, um die Stromversorgung zu Ihrem PC zu unterbrechen oder das Gerät gänzlich von Spannung freizuschalten.
- Die Steckdose muss sich in der Nähe des PCs befinden und leicht erreichbar sein.
- ▶ Betreiben Sie den PC nur an geerdeten Steckdosen des Haushaltsstroms.
- Benutzen Sie nur das beiliegende Netzanschlusskabel.
- Wir empfehlen zur zusätzlichen Sicherheit die Verwendung eines Überspannungsschutzes, um Ihren PC vor Beschädigung durch Spannungsspitzen oder Blitzschlag aus dem Stromnetz zu schützen.

#### **Starten Sie Ihren PC noch nicht!**

 Lesen Sie zuvor im nächsten Kapitel, was Sie bei der Inbetriebnahme beachten müssen.

# **5. Erste Inbetriebnahme**

Das Betriebssystem sowie alle Hardwaretreiber sind bereits vorinstalliert. Nachdem Sie alle Verbindungen hergestellt haben, können Sie den PC in Betrieb nehmen:

### **5.1. Verhalten der Betriebs-LED**

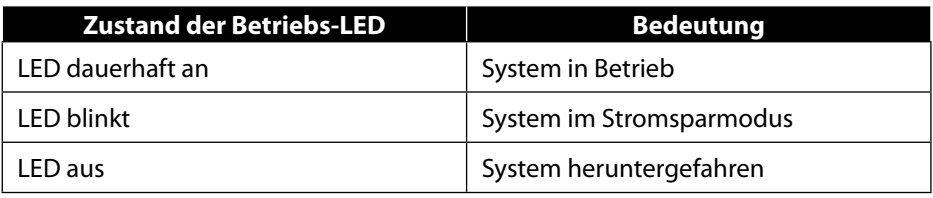

### **5.2. PC starten**

- Schalten Sie den Monitor ein.
- Drücken Sie den Ein-/Ausschalter einmal, um Ihren PC einzuschalten. Der PC startet und durchläuft nun verschiedene Installationsphasen.

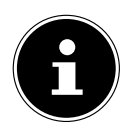

Es darf sich keine bootfähige Disc im optischen Laufwerk befinden, da sonst das Betriebssystem nicht von der Festplatte geladen wird.

Der Ladevorgang des Betriebsystems dauert bei der Ersteinrichtung etwas länger. Erst nachdem alle erforderlichen Daten eingegeben worden sind, ist das Betriebssystem eingerichtet. Das Betriebssystem ist vollständig geladen, wenn der Windows® Desktop angezeigt wird.

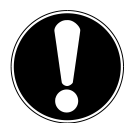

# **HINWEIS!**

#### **Datenverlust!**

Die Erstinstallation kann einige Minuten in Anspruch nehmen. Schalten Sie den PC während dieser Zeit nicht aus, dies kann sich negativ auf die Installation auswirken.

- Nehmen Sie während der Erstinstallation den PC nicht vom Strom und schalten Sie ihn nicht aus.
- Schalten Sie den PC erst dann aus, wenn die Installation erfolgreich abgeschlossen wurde und der Startbildschirm erscheint.

**FR**

**DE** Folgen Sie den Anweisungen auf dem Bildschirm. Die einzelnen Dialoge erklären die durchzuführenden Schritte.

Die Begrüßungsprozedur führt Sie durch mehrere Bildschirme und Dialoge.

- Wählen Sie Ihre gewünschte Sprache und danach das gewünschte Land aus.
- **IT** Verbinden Sie sich mit dem Internet, sofern Sie über eine entsprechend eingerichtete Internet-Verbindung verfügen.

Wenn Sie den Punkt überspringen, haben Sie die Möglichkeit die Verbindung zum Internet nachträglich unter der Windows® Oberfläche herzustellen.

Sofern Sie bereits eine Internetverbindung hergestellt haben, können Sie sich jetzt mit einem Microsoft-Konto an Ihrem PC anmelden.

Der Microsoft Store bietet Ihnen die Möglichkeit z. B. neue Apps käuflich zu erwerben oder bereits vorinstallierte Apps zu aktualisieren.

Sollten Sie sich mit einem lokalen Konto anmelden, so können Sie die Anmeldung mit einem Microsoft-Konto jederzeit nachholen.

Im Zuge der Erstinstallation wird Windows ein oder mehrere Softwareupdates herunterladen und installieren. Die Downloadzeit variiert je nach Internetverbindung und Umfang.

#### **Lizenzvertrag**

Lesen Sie den Lizenzvertrag aufmerksam durch. Sie erhalten wichtige rechtliche Hinweise zur Nutzung Ihres Softwareproduktes. Um den gesamten Text zu sehen, müssen Sie mit der Maus den Rollbalken nach unten verschieben, bis Sie das Ende des Dokumentes erreicht haben. Sie stimmen dem Vertrag zu, indem Sie auf das Optionsfeld **Annehmen** klicken. Nur dies berechtigt Sie, das Produkt gemäß den Bedingungen zu nutzen.

Die folgenden animierten Fenster sind reine Informationen zur Bedienung des neuen Windows® Betriebssystems.

Eingaben jeglicher Art können während der Animation nicht vorgenommen werden. Nach dem Anmeldungsprozess erscheint die Windows® Oberfläche.

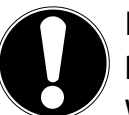

#### **HINWEIS! Datenverlust!**

Windows® kann in den ersten Tagen nach der Erstinstallation Daten aktualisieren und konfigurieren (z. B. durch neue Updates), was zu Verzögerungen des Herunterfahrens und Startens des PCs führen kann.

 Schalten Sie daher den PC nicht vorzeitig aus. Dies könnte sich negativ auf die Installation auswirken.

### **5.3. Antiviren Software aktivieren\***

Auf Ihrem PC ist eine Antiviren Software installiert. Bei der Verbindung des PCs mit dem Internet wird die Software automatisch registriert. Mit der kostenlosen Registrierung erhalten Sie für die Dauer von 30 Tagen kostenlose Updates.

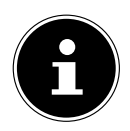

Installieren Sie keine weitere Antiviren Software, da dadurch die Leistung des PCs beeinträchtigt werden kann.

Mit der ersten Onlineverbindung werden das Betriebssystem und die Antiviren Software automatisch aktualisiert. Diese Vorgänge dauern erfahrungsgemäß einige Minuten. In dieser Zeit kann es zu Beeinträchtigungen in der Arbeitsgeschwindigkeit des Computers kommen, diese sind nur bei der Erstinbetriebnahme spürbar.

# **6. Maus**

Die Maus verfügt neben den beiden Standardtasten über eine dritte Taste im Tastenrad.

### **6.1. Linke Taste**

Mit der linken Taste treffen Sie eine Auswahl (einmal klicken) und bestätigen diese (Doppelklick).

### **6.2. Rechte Taste**

Mit der rechten Taste können Sie an bestimmten Stellen Befehle (Kontextmenüs) aufrufen.

### **6.3. Tastenrad**

Das Tastenrad in der Mitte hat zwei Funktionen:

- mit dem Rad können Sie sich durch lange Dokumente, z. B. Webseiten oder Texte bewegen (Scrollen).
- je nach Konfiguration der Maus, kann das Rad auch als dritte Taste verwendet werden.

Das Tastenrad kann über die Mauseinstellungen in der Systemsteuerung konfiguriert werden.

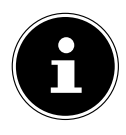

Falls der Mauszeiger auf dem Bildschirm nicht ruckelfrei bewegt werden kann, versuchen Sie eine andere Unterlage (Mauspad) zu verwenden. Glas oder Metallunterlagen könnten problematisch sein.

# **7. Tastatur**

### **7.1. Die Tasten Alt, Alt Gr und Strg**

**IT** Über die Tastatur können neben den üblichen Ziffern und Zeichen auch noch einige Sonderzeichen eingegeben werden, so wie je nach Programm auch bestimmte Befehle ausgeführt werden. Diese Sonderbelegungen werden über die Tasten **Alt**; **Alt Gr** und **Strg** gesteuert.

### **7.2. Die Tasten F1 - F12 und Fn**

Über die Funktionstasten F1 - F12 können Sie, je nach Programm oder Betriebssystem, bestimmte Befehle ausführen oder Hilfesysteme aufrufen.

Mit der **Fn** Taste und den Funktionstasten rufen Sie verschiedene Funktionen des Betriebssystems auf oder steuern die Medienwiedergabe. Im Anschluss finde Sie eine Tabelle mit allen Befehlen.

#### **7.2.1. Tastenbelegung Fn und Funktionstaste**

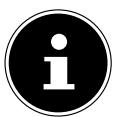

Die hier aufgeführten Funktionen können je nach Betriebssystem nicht alle zur Verfügung stehen.

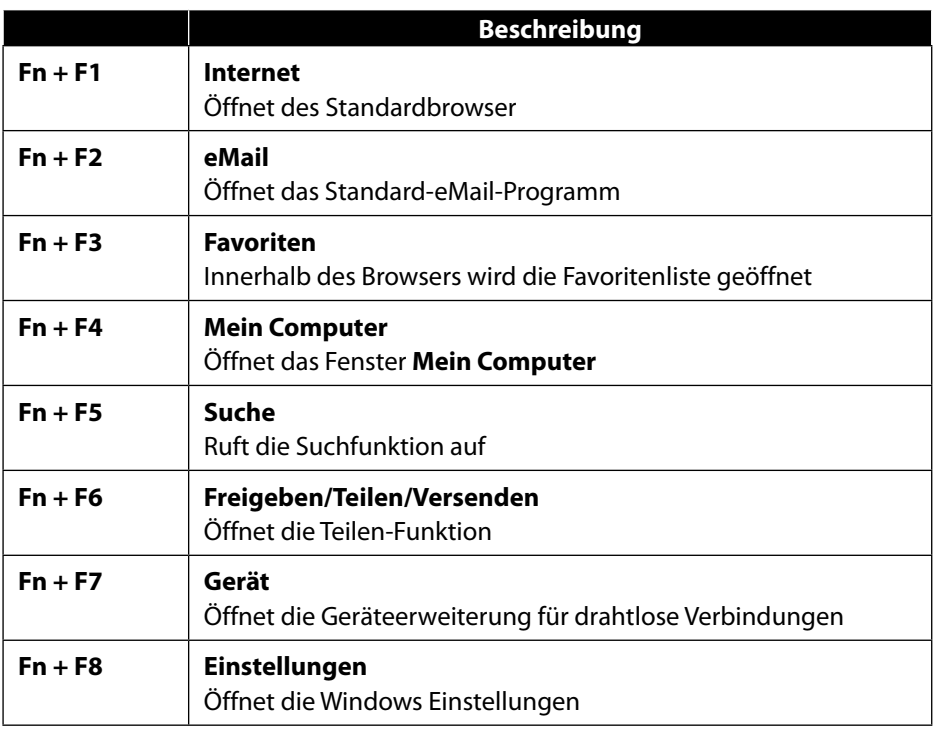

**DE**

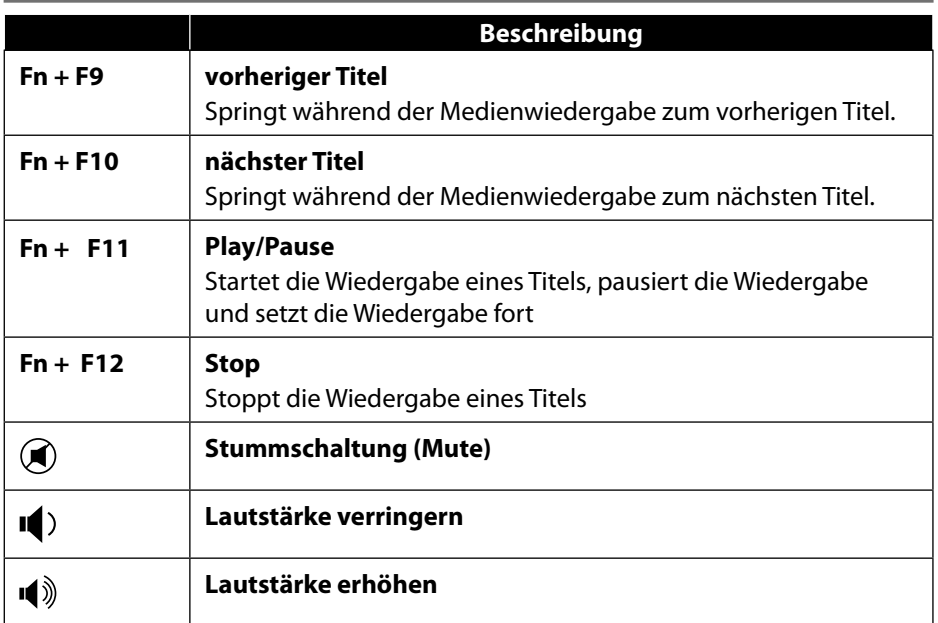

### **8. Festplatten**

Die Festplatten sind Ihr Hauptspeichermedium, das hohe Speicherkapazität und schnellen Datenzugriff vereint.

Mit Ihrem PC haben Sie eine OEM-Version\* des Betriebssystems Microsoft Windows® erworben, die alle Leistungsmerkmale des PCs voll unterstützt. Wir haben die Festplatte Ihres PCs bereits so konfiguriert, dass Sie optimal damit arbeiten können, ohne selbst etwas installieren zu müssen.

Das Betriebssystem Windows® benötigt einen Teil der Kapazität zur Verwaltung der Festplatte, daher steht die komplette Kapazität der Festplatte nicht zur Verfügung. Dies erklärt mögliche Differenzen zwischen BIOS-Anzeige und Betriebssystemanzeigen. Auf der Festplatte befinden sich das Betriebssystem des PCs, weitere Anwendungsprogramme und Sicherheitsdateien, so dass die volle Kapazität bereits verringert ist.

Original Equipment Manufacturer / vom Hersteller gekaufte Programmversionen, die meist in Verbindung mit Endgeräten verkauft wird

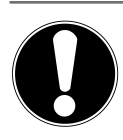

#### **HINWEIS! Datenverlust!**

**FR IT** Versuchen Sie niemals, den PC abzuschalten, während er auf die Festplatte zugreift, da Datenverlust die Folge sein könnte.

 Fahren Sie den PC immer über die Funktion Herunterfahren herunter. Drücken Sie hierzu die **Windows-Taste** und wählen dann **Standby -> Herunterfahren**.

### **8.1. Wichtige Verzeichnisse**

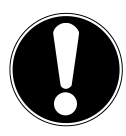

# **HINWEIS!**

#### **Datenverlust!**

Löschen oder verändern Sie diese Verzeichnisse oder die sich darin befindenden Inhalte nicht, da ansonsten Daten verloren gehen können oder die Systemfunktionalität gefährdet ist.

In der ersten Partition (**C:\**) befindet sich das Betriebssystem, die Anwendungsprogramme und die "Dokumente" der eingerichteten Benutzer.

Nachfolgend haben wir die wichtigsten Verzeichnisse aufgeführt und den Inhalt beschrieben.

#### **C:\Benutzer**

Dieses Verzeichnis enthält pro eingerichtetem Benutzer einen Ordner. In diesen Ordnern befinden sich wichtige, für den Start und Betrieb von Windows® erforderliche Dateien und Ordner; im Auslieferungszustand sind diese aus Sicherheitsgründen ausgeblendet.

#### **C:\Programme**

In diesem Verzeichnis befinden sich die zu den installierten Anwendung gehörenden Dateien.

#### **C:\Windows**

Das Hauptverzeichnis der Windows® Installation. In diesem Verzeichnis liegen die Dateien des Betriebssystems.

Zur Systemwiederherstellung (Recover), Fehlerbehebung (Tools) und für ggf. notwendige Nach- bzw. Neuinstallationen (Drivers) finden Sie noch weitere Verzeichnisse auf Ihrem PC. Diese Verzeichnisse (Drivers, Tools & Recover) befinden sich nicht auf der ersten Partition (**C:\**) sondern sind auf weiteren Partitionen zu finden. Je nach PC-Modell werden diese Partitionen mit **D:\** oder **E:\** bezeichnet.

**DE**

#### **HINWEIS! Datenverlust!**

Außerdem finden Sie in weiteren nicht überschreibbaren Partitionen die Startdateien zur Systemwiederherstellung, sowie Installationsdateien von Windows®. Diese Partitionen sind nicht sichtbar und dürfen nicht gelöscht werden.

### **8.2. Hot-Swap Festplattenwechselrahmen\***

Über einen Hot-Swap SATA Wechselrahmen für 2.5" oder 3.5" Festplatten kann eine weitere externe Festplatte angeschlossen werden.

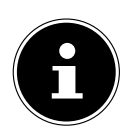

Berücksichtigen Sie, dass nur der mitgelieferte Festplattenwechselrahmen verwendet werden kann.

#### **8.2.1. Einbau einer 3.5"-Festplatte in einen 2.5"/3.5"-Wechselrahmen**

Der Wechselrahmen ist aus Plastik und gestattet eine werkzeuglose Montage. Der 2.5"/3.5"-Wechselrahmen verfügt über einen vormontierte Festplattenentkoppler, dieser besteht aus Kunststoff als Halterung.

Gehen Sie wie folgt vor:

 Entriegeln Sie den Wechselrahmen durch Drücken des Sperrhebels.

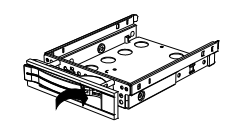

- Ziehen Sie den Wechselrahmen aus dem Einschubschacht.
- Legen Sie den Wechselrahmen, mit der geöffneten Seite nach oben, vor sich auf den feste Unterlage, nutzen Sie ggf. zusätzlich eine weiche Unterlagen, um Stöße zu minimieren. Der Griff muss in Ihre Richtung zeigen.
- Ziehen Sie den Festplattenentkoppler aus dem Wechselrahmen.
- Die Oberseite der Festplatte zeigt nach oben und die Kontakte liegen unten rechts. Setzen Sie nun die Festplatte schräg in eine Seite des Wechselrahmens ein. Achten Sie darauf, dass sich die beiden kleinen Haken des Wechselrahmens in die Schraublöcher der Festplatte schieben. Lassen Sie dann die Festplatte vorsichtig komplett in

den Wechselrahmen gleiten.

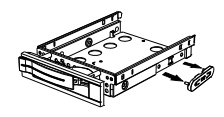

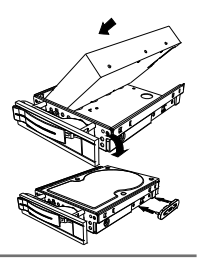

**DE FR**

**IT**

- Drücken Sie den Festplattenentkoppler wieder in den Wechselrahmen. Achten Sie darauf, dass die beiden Stifte in die Schraublöcher der Festplatte gleiten.
- Schieben Sie den Wechselrahmen vorsichtig in den Einschubschacht, bis der Rahmen einrastet.
- Arretieren Sie den Wechselrahmen durch andrücken des Griffs, bis er hörbar einrastet. Die Festplatte wird erkannt und kann nun genutzt werden.

#### **8.2.2. Einbau einer 2.5"-SSD-Platte in einen 2.5"/3.5"-Wechselrahmen**

Folgen Sie für den Einbau einer SSD-Platte den ersten vier Schritten der vorhergehenden Anleitung, gehen Sie dann wie beschrieben vor:

 Die Oberseite der Festplatte zeigt nach oben und die Kontakte liegen unten rechts.

Legen Sie nun die Festplatte rechts an der Seite des Wechselrahmens an.

 Halten Sie die Festplatte und den Wechselrahmen fest, drehen Sie ihn um und schrauben Sie die Festplatte mit vier M3 x 4mm Senkkopfschrauben (nicht im Lieferumfang enthalten) in den entsprechenden Schraublöchern fest.

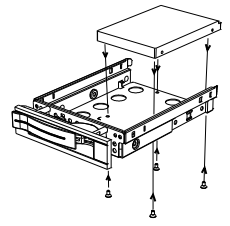

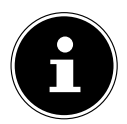

Der Festplattenentkoppler muss nicht wieder eingesetzt werden, da die Schrauben die Festplatte ausreichend arretieren.

- Schieben Sie den Wechselrahmen vorsichtig in den Einschubschacht, bis der Rahmen einrastet.
- Arretieren Sie den Wechselrahmen durch andrücken des Griffs, bis er hörbar einrastet. Die Festplatte wird erkannt und kann nun genutzt werden.

# **9. Optisches Laufwerk\***

### **9.1. Disc laden**

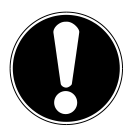

#### **HINWEIS!**

#### **Beschädigungsgefahr!**

Durch die hohen Geschwindigkeiten im Laufwerk können defekte Medien brechen und Ihr Gerät beschädigen. Schäden, die durch defekte Medien entstehen, sind von der Gewährleistung ausgenommen und müssen kostenpflichtig repariert werden.

- Benutzen Sie keine verkratzten, angebrochenen, verschmutzten oder qualitativ schlechten Discs oder Discs in Sonderformen.
- Bekleben Sie die Discs nicht mit Schutzfolie oder anderen Aufklebern, der Klebstoff kann die Oberfläche der Discs schädigen und Ihre Daten zerstören.
- Schauen Sie sich die Discs genau an, bevor Sie diese einlegen. Sind Schäden oder Verschmutzungen erkennbar, dürfen Sie diese Discs nicht benutzen.

#### **9.1.1. In horizontalem Laufwerk**

- Drücken Sie die Auswurftaste am optischen Laufwerk, um die Lade zu öffnen.
- Legen Sie die Disc mit dem Etikett nach oben auf die Lade, so dass sie flach aufliegt.
- Drücken Sie vorsichtig gegen die Lade bis der Widerstand überwunden ist und die Lade automatisch in das optische Laufwerk zurückfährt.

#### **9.1.2. In vertikalem Laufwerken**

Anders als bei optischen Laufwerken in gängigen Desktop-PCs verwenden einige PC ein senkrecht eingebautes Laufwerk ähnlich denen in Notebooks. Beim Einlegen der Disc ist darauf zu achten, dass sie genau auf die Halterung gedrückt wird und dort einrastet.

- Drücken Sie die Auswurftaste am optischen Laufwerk, um die Lade zu öffnen.
- Drücken Sie die Disc vorsichtig auf die Halterung in der Mitte der Lade bis diese hörbar einrastet. Achten Sie darauf, dass die beschriftete Seite sichtbar ist.
- Prüfen Sie, ob die Disc sich frei drehen kann und schieben Sie die Lade dann vorsichtig wieder zurück, bis sie einrastet.

Im Auslieferungszustand ist Ihrem optischen Laufwerk der Laufwerksbuchstabe "**E:\**" zugewiesen. Mit dem Windows®-Explorer (**Computer**) können Sie bequem auf die Daten Ihrer Discs zugreifen.

**FR IT** Starten Sie den Windows®-Explorer über die Verknüpfung auf der Taskbar oder durch gleichzeitiges Drücken der Windowstaste und der Taste<sub></sub>, E".

Beim Zugriff auf DVD-Videos (bzw. Audio- und Videodateien auf herkömmlichen Daten-CDs) wird automatisch die vorinstallierte Medienwiedergabe verwendet.

### **9.2. Disc entnehmen**

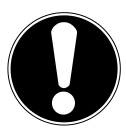

#### **HINWEIS! Datenverlust!**

Solange der PC auf das optische Laufwerk zugreift, versuchen Sie nicht, die Disc aus dem Laufwerk zu nehmen.

- Um die Disc zu entnehmen, drücken Sie wieder die Auswurftaste.
- Entnehmen Sie die Disc und legen Sie sie in eine CD-Hülle.
- Schließen Sie das Laufwerk wieder.

#### **9.3. Notentnahme einer blockierten Disc**

Sollte sich die Schublade nicht mehr automatisch öffnen, kann sie manuell geöffnet werden.

- ▶ Beenden Sie Windows® und schalten Sie den PC aus.
- Führen Sie einen langen spitzen Gegenstand (z. B. aufgebogene Büroklammer) soweit in die Notentnahmeöffnung ein, bis Sie einen Widerstand spüren.
- Durch einen leichten Druck öffnet sich nun die Schublade.
- Entnehmen Sie die Disc und starten Sie nun den PC erneut.

### **9.4. Disc abspielen / auslesen**

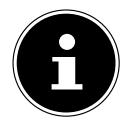

Manche Discs starten automatisch, wenn sie eingelegt werden. Dies ist abhängig vom Betriebssystem und den entsprechenden Einstellungen.

Ihr PC ist in der Lage, von dem optischen Laufwerk Audio-CDs, DVD-Movies oder Daten-Discs abzuspielen. Nachdem eine Disc geladen wurde, öffnet sich ein Auswahlfenster mit verschiedenen Optionen zur Wiedergabe. I. d. R. stehen Ihnen verschiedene Programme zur Verfügung.

Die Wiedergabe von DVD-Filmtiteln beinhaltet Dekodierung von MPEG2-Video, digitaler AC3 Audiodaten und Entschlüsseln von CSS-geschützten Inhalten.

CSS (manchmal auch Copy Guard genannt) ist die Bezeichnung eines Datenschutzprogrammes, das von der Filmindustrie als Maßnahme gegen illegale Kopien aufge**DE**

nommen wurde. Unter den vielen Reglementierungen für CSS-Lizenznehmer sind die wichtigsten die Wiedergabeeinschränkungen bei landesspezifischen Inhalten. Um geographisch abgegrenzte Filmfreigaben zu erleichtern, werden DVD-Titel für bestimmte Regionen freigegeben. Copyright-Gesetze verlangen, dass jeder DVD-Film auf eine bestimmte Region beschränkt wird (meistens die Region, in der er verkauft wird). Zwar können DVD-Filmversionen in mehreren Regionen veröffentlicht werden, aber die CSS-Regeln verlangen, dass jedes CSS-dechiffrierfähige System nur für eine Region einsetzbar sein darf.

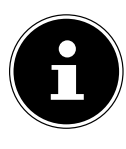

Die Regions-Einstellung kann über die Ansichtssoftware **bis zu fünf Mal** verändert werden, dann bleibt die letzte Einstellung permanent. Wenn Sie die Regions-Einstellung dann nochmals verändern wollen, muss dies werkseitig vorgenommen werden. Kosten für Versand und Einstellung müssen vom Anwender getragen werden.

### **9.5. Umgang mit CD- und DVD-Rohlinge**

Normale CDs werden von einem Glas-Master gepresst und anschließend versiegelt. Bei Rohlingen werden digitale Informationen mit dem Laser des Brenners eingebrannt. Daher sind sie empfindlicher als die herkömmlichen Discs.

Vermeiden Sie daher, insbesondere bei unbeschriebenen Rohlingen, unbedingt:

- Bestrahlung durch Sonnenlicht (UVA/UVB)
- Kratzer und Beschädigungen
- Extreme Temperaturen

# **10. Kartenleser**

Ihr PC ist mit einem Kartenleser ausgestattet, Sie können nachfolgende Kartentypen verwenden.

Achten Sie beim Einlegen der Speicherkarten darauf, dass die Kontakte, wie in der folgenden Auflistung beschrieben, in die richtige Richtung zeigen. Das falsche Einlegen einer Karte könnte zu Beschädigung des Kartenlesers und/oder der Karte führen.

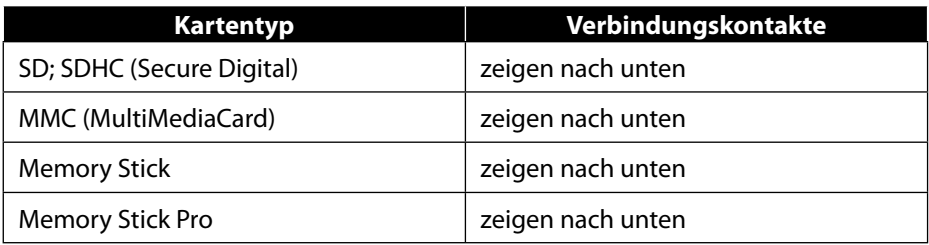
## **10.1. Speicherkarte einlegen**

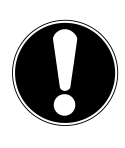

#### **HINWEIS! Beschädigungsgefahr!!**

Die Speicherkarten können nur in eine Richtung eingelegt werden.

Beachten Sie bitte die Hinweise im oberen Abschnitt.

Schieben Sie die Speicherkarte bis zum Anschlag in den Kartenleser.

Ist eine Karte in einem Schacht eingesteckt, wird dieser ein freier Laufwerksbuchstabe im Arbeitsplatz zugeordnet (nur dann, wenn es sich um einen Wechseldatenträger handelt).

## **10.2. Speicherkarte entfernen**

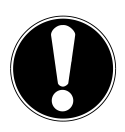

# **HINWEIS!**

### **Datenverlust!**

Durch vorzeitiges Entfernen der Speicherkarte kann es zu Datenverlust kommen.

- Werfen Sie die Speicherkarte immer zuerst über die entsprechende Softwareaktion aus.
- Ziehen Sie die Karte aus dem Schacht und lagern Sie diese fachgerecht.

**DE**

**FR**

# **11. Soundsystem**

Die externen Audioverbindungen können so konfiguriert werden, dass Sie ein Raumklangsystem anschließen können.

Wenn Sie die Grundlautstärke ändern wollen, klicken Sie auf das Lautsprechersymbol in Ihrer Taskleiste.

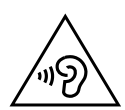

## **WARNUNG!**

## **Hörschädigung!**

Zu große Lautstärke bei der Verwendung von Ohrhörern oder Kopfhörern sowie die Veränderung der Grundeinstellungen des Equalizers, der Treiber, der Software oder des Betriebssystems erzeugt übermäßigen Schalldruck und kann zur Schädigung oder zum Verlust des Hörsinns führen.

- Stellen Sie die Lautstärke vor der Wiedergabe auf den niedrigsten Wert ein.
- Starten Sie die Wiedergabe und erhöhen Sie die Lautstärke auf den Pegel, der für Sie angenehm ist.

# **12. Netzwerkbetrieb**

## **12.1. Netzwerkanschluss**

Schließen Sie ein Ende mit dem RJ45-Anschluss (Westernstecker) an die Netzwerkschnittstelle Ihres Computers an und das andere an einen anderen Computer oder Hub/Switch. Weitere Erläuterungen zum Netzwerk finden Sie in der Windows®-Hilfe.

## **12.2. Wireless LAN (Funk-Netzwerk)\***

Ihr PC ist mit WLAN ausgestattet. Die Komponenten (Modul, Antennen) sind bereits in Ihrem PC integriert und aktiv. Sie können diese Funktion über den Gerätemanager von Windows® bei Bedarf ausschalten.

Wireless LAN ermöglicht Ihnen, über Funk eine Netzwerkverbindung zu einer entsprechenden Gegenstelle aufzubauen.

### **12.2.1. Eingeschränkter Gebrauch**

Schalten Sie das Produkt unbedingt in folgenden Situationen aus:

- in Krankenhäusern, Kliniken oder anderen Gesundheitszentren und an allen Orten in unmittelbarer Nähe medizinischer Geräte,
- an allen Orten, an denen Explosionsgefahr besteht (z. B. Tankstellen; in staubhaltiger Umgebung, z. B. mit Metallstaub),

• an Orten, an denen es vorgeschrieben ist, funkgesteuerte Geräte abzuschalten, z. B. auf Großbaustellen oder an Orten mit Sprengungsarbeiten.

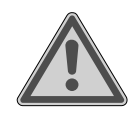

#### **WARNUNG!**

**IT Gefahr durch Funksignale und elektromagnetische Strahlung!**

Funksignale und elektromagnetische Strahlung können die Funktionsfähigkeit von empfindlichen elektronischen Geräten, z. B. Herzschrittmachern oder implantierten Kardiowerter-Defibrillatoren beeinflussen.

 Halten Sie das Produkt mindestens 20 cm von diesen Geräten fern, weil die Funktionstüchtigkeit durch Funksignale und elektromagnetische Strahlung beeinflusst werden kann.

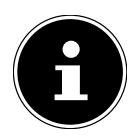

Die ausgesandten Funkwellen können bei Hörgeräten Interferenzen verursachen.

#### **12.2.2. Datensicherheit**

Der Hersteller haftet nicht für Datenverlust durch ungesicherten Zugriff Dritter.

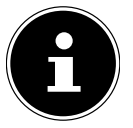

Sichern Sie Ihr WLAN-Netz durch eine geeignete Verschlüsselung, so dass ein Zugriff Dritter auf Ihre Daten ausgeschlossen ist.

### **12.2.3. Voraussetzungen**

Als Gegenstelle kann man einen sog. WLAN Access Point benutzen. Ein Access Point ist ein Funkübertragungsgerät, das mit Ihrem PC kommuniziert und den Zugriff auf das angeschlossene Netzwerk steuert. WLAN Access Points sind häufig in Großraumbüros, Flughäfen, Bahnhöfen, Universitäten oder Internet-Cafés zu finden. Sie bieten Zugriff auf eigene Dienste und Netzwerke oder das Internet. Meist sind Zugangsberechtigungen erforderlich, die i.d.R. kostenpflichtig sind. Oft findet man Access Points mit integriertem DSL-Modem. Diese sog. Router stellen die Verbindung zum vorhandenen DSL-Internetanschluss und dem Wireless LAN her. Es kann auch ohne Access Point eine Verbindung zu einem anderen Endgerät mit Wireless LAN-Funktionalität hergestellt werden. Allerdings limitiert sich das Netzwerk ohne Router auf die direkt verbundenen Geräte.

**DE**

**FR**

Die drahtlose Netzwerkverbindung arbeitet nach dem Standard IEEE 802.11ac\* und ist kompatibel zum Standard IEEE 802.11b/g/n.

Wird eine Verschlüsselung bei der Übertragung benutzt, muss diese bei allen Geräten nach dem gleichen Verfahren arbeiten. Die Verschlüsselung ist ein Verfahren, um das Netzwerk vor unbefugtem Zugriff zu schützen.

Die Übertragungsgeschwindigkeit kann je nach Entfernung und Auslastung der Gegenstelle variieren.

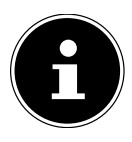

Die Nutzung einer Verschlüsselung ist bei der Datenübertragung via Funk dingend erforderlich, da immer die Gefahr besteht, dass Daten durch unbefugte Dritte abgefangen werden können.

## **12.3. Bluetooth®\***

Die Bluetooth-Technologie dient dazu, kurze Entfernungen drahtlos zu überbrücken. Bluetooth-Geräte übertragen Daten per Funk, so dass Computer, Mobiltelefone, Drucker, Tastaturen, Mäuse und andere Geräte ohne Kabel miteinander kommunizieren können.

Die Datenübertragungsgeschwindigkeit der Bluetooth-Drahtlostechnologie kann je nach Gerät oder Umgebungsfaktoren unterschiedlich sein. Mit einem Bluetooth-Gerät können Daten durch Wände, Jackentaschen und Aktentaschen übertragen werden. Die Übertragung zwischen Bluetooth-Geräten erfolgt mit der Hochfrequenz von 2,4 Gigahertz (GHz).

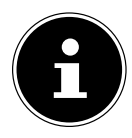

Betreiben Sie die Bluetooth-Funktion nicht an Orten, in denen funkempfindliche Geräte stehen (Bsp.: Krankenhäuser etc.). Ist nicht sichergestellt, dass keine Beeinträchtigung oder Störung dieser Geräte besteht, deaktivieren Sie diese Option.

Um die gesamte Leistung nutzen zu können ist ein WLAN Router nach dem Standard 802.11ac erforderlich

# **13. Systemwiederherstellung / Einstellungen**

### **13.1. PC in den Auslieferungszustand zurücksetzen**

**IT** Bei Problemen mit der Installation oder anderen Softwareproblemen, bei denen es nötig ist die Software neu zu installieren, bietet Ihnen Windows® drei Möglichkeiten, um Windows® neu auf Ihrem PC aufzuspielen.

Achten Sie vorher darauf, dass Sie alle für Sie wichtigen Daten oder Programme gesichert haben.

#### **13.1.1. Systemwiederherstellung starten\***

 Starten Sie den PC neu und drücken Sie während des Startvorgangs die Taste F11, um **PowerRecover** zu starten.

#### **oder**

 Klicken Sie im Startmenü auf die **PowerRecover** App, um das Programm zu starten.

Es werden Ihnen folgende mögliche Optionen angeboten:

- **Notfallmedium für Treiber und Tools erstellen** Die Treiber und Tools werden auf einem Speichermedium gesichert.
	- − **Notfallmedium für Treiber und Tools erstellen** Erstellung einer Support Disc
	- − **Notfall-USB-Disk für Treiber und Tools erstellen** Erstellen eines Support-USB-Speichermediums
- **Aktualisieren Sie Ihren PC, ohne Ihre Daten zu beschädigen** Aktualisierung des PCs mit Hilfe der Windows Wiederherstellungsoptionen.
	- − **Eigene Dateien beibehalten** Es werden alle Apps und Einstellungen entfernt, die persönlichen Daten bleiben erhalten.
	- − **Alles entfernen**

Alle Daten, Apps und Einstellungen werden entfernt.

#### • **Wiederherstellung**

Der PC wird neu gestartet und in den Auslieferungszustand zurückversetzt.

- − **Auf HDD zurücksetzen keine Sicherung der Benutzerdaten** Alle Daten auf dem PC werden unwiderruflich gelöscht. Es wird der Auslieferungszustand wieder hergestellt.
- − **Auf HDD zurücksetzen mit gesicherten Benutzerdaten** Es wird der Auslieferungszustand erstellt und alle Benutzerdaten unter **C:\ USERS** werden gesichert.
- Klicken Sie auf **Weiter** und folgen Sie den weiteren Anweisungen auf dem Bildschirm, um den Auslieferungszustand wieder herzustellen.

**DE**

**FR**

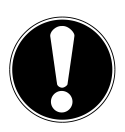

#### **HINWEIS! Datenverlust!**

Bei der Option mit gesicherten Benutzerdaten dauert die Rücksicherung sehr lange. Es werden nur die Daten gesichert, die sich in dem Ordner C:\USERS befinden. Alle weiteren Daten werden gelöscht.

- Führen Sie daher immer regelmäßig eine Datensicherung auf externen Datenträgern durch.
- Die Geltendmachung von Schadensersatzansprüchen für Datenverlust und dadurch entstandene Folgeschäden wird ausgeschlossen.

## **13.2. Systemwiederherstellung mit Windows Wiederherstellungsoptionen**

Falls bei Ihrem Gerät Probleme auftreten, können Sie es auffrischen oder zurücksetzen. Beim Auffrischen des Gerätes wird Windows neu installiert. Ihre persönlichen Dateien und Einstellungen werden beibehalten.

Beim Zurücksetzen des Gerätes wird Windows erneut installiert. Ihre Dateien, Einstellungen und Apps werden mit Ausnahme der auf dem Gerät vorinstallierten Apps jedoch gelöscht.

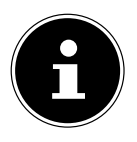

Sollte der PC dreimal hintereinander nicht ordnungsgemäß gestartet sein, erscheint automatisch das Windows Wiederherstellungsmenü.

## **13.2.1. So frischen Sie Ihren Computer auf**

- Öffnen Sie das Startmenü.
- Wählen Sie die App **Einstellungen** aus der Liste aus.
- Klicken Sie auf **Update und Sicherheit.**
- Klicken Sie auf den Menüpunkt **Wiederherstellung**.
- Klicken Sie auf **Los geht's.**
- Es öffnet sich ein Auswahlfenster, wählen Sie hier die Wiederherstellungsoption **Eigene Dateien behalten**, um den PC aufzufrischen.

### **13.2.2. So setzen Sie Ihren Computer zurück**

- Öffnen Sie das Startmenü.
- Wählen Sie die App **Einstellungen** aus der Liste aus.
- Klicken Sie auf **Update und Sicherheit.**
- Klicken Sie auf den Menüpunkt **Wiederherstellung**.
- Klicken Sie auf **Los geht's.**
- **DE**
- Es öffnet sich ein Auswahlfenster, wählen Sie hier die Wiederherstellungsoption **Alles entfernen**, um Windows komplett neu zu installieren.

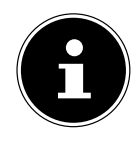

**FR IT** Wenn Sie das Windows Passwort Ihres Gerätes vergessen haben, können Sie den PC auch durch einen Neustart vom Anmeldebildschirm aus zurücksetzen.

Halten Sie dazu im Anmeldebildschirm die Umschalttaste gedrückt und wählen Sie dann **Ein/Aus** (<sup>|</sup>) > **Neustart** unten rechts aus. Wählen Sie nach dem Neustart des Gerätes **Problembehandlung** > **Diesen PC zurücksetzen** aus.

## **13.3. UEFI-Firmwareeinstellung**

In der UEFI-Firmwareeinstellung (Hardware Basis-Konfiguration Ihres Systems) haben Sie vielfältige Einstellungsmöglichkeiten zum Betrieb Ihres PCs.

Beispielsweise können Sie die Betriebsweise der Schnittstellen, die Sicherheitsmerkmale oder die Verwaltung der Stromversorgung ändern.

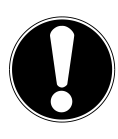

## **HINWEIS!**

### **Datenverlust!**

Der PC ist bereits ab Werk so eingestellt, dass ein optimaler Betrieb gewährleistet ist. Veränderungen können den stabilen und sicheren Betrieb des Systems beeinflussen.

 Änderungen dürfen nur von Fachpersonen oder sehr erfahrenen Anwendern durchgeführt werden.

### **13.3.1. Ausführen der UEFI-Firmwareeinstellung**

Sie können das Konfigurationsprogramm nur beim Systemstart ausführen. Wenn der PC bereits gestartet wurde, beenden Sie Windows® und starten ihn erneut.

 Drücken Sie vor dem Neustart des PCs die Taste **Entf** und halten Sie diese gedrückt, bis die Meldung **Entering Setup** erscheint.

# **14. FAQ - Häufig gestellte Fragen**

#### **Wo finde ich die notwendigen Treiber für meinen PC?**

• Die Treiber befinden sich auf der zweiten Partition der Festplatte in den Ordnern Drivers (Treiber) und Tools.

#### **Wie aktiviere ich Windows®?**

Windows® aktiviert sich automatisch, sobald eine Internetverbindung hergestellt wird.

#### **Wie aktiviere ich Windows® ohne Internetanschluss?**

• Windows® lässt sich auch über das Telefon aktivieren. Folgen Sie den Anweisungen des Betriebssystems.

#### **Wann empfiehlt sich die Wiederherstellung des Auslieferungszustandes?**

• Diese Methode sollte nur als letzte Lösung gewählt werden. Lesen Sie im Kapitel **Systemwiederherstellung**, welche Alternativen sich anbieten.

#### **Wie mache ich eine Datensicherung?**

• Machen Sie eine Sicherung ausgewählter Daten auf externen Medien (z. B. CD-ROM, DVD-ROM, USB-Sticks oder externe Festplatten). Achten Sie bei der Lagerung der Sicherungsdatenträger auf die entsprechenden Hinweise des Herstellers, eine Sicherung ist unbrauchbar, wenn die Datenträger defekt sind oder ein Datenverlust vorliegt.

#### **Warum muss ich mein USB-Gerät erneut installieren, obwohl ich dies bereits getan habe?**

- Wird das Gerät nicht am gleichen USB-Anschluss betrieben, an dem es installiert worden ist, erhält es automatisch eine neue Kennung. Das Betriebssystem behandelt es dann wie ein neues Gerät und möchte es neu installieren.
- Verwenden Sie den installierten Treiber oder schließen Sie das Gerät an dem Anschluss an, an dem es installiert wurde.

# **15. Kundendienst**

## **15.1. Erste Hilfe bei Hardwareproblemen**

Fehlfunktionen können manchmal diverse Ursachen haben, wir möchten Ihnen hiermit einen Leitfaden an die Hand geben, um Ihr jeweiliges Problem zu lösen. Wenn die hier aufgeführten Maßnahmen keinen Erfolg bringen, helfen wir Ihnen gern weiter. Rufen Sie uns an!

## **15.2. Lokalisieren der Ursache**

Beginnen Sie mit einer sorgfältigen Sichtprüfung aller Kabelverbindungen. Wenn die Leuchtanzeigen aller Geräte nicht funktionieren, vergewissern Sie sich, dass der PC und alle Peripheriegeräte ordnungsgemäß mit Strom versorgt werden.

 Überprüfen Sie Steckdose, Netzkabel und alle Schalter im Schaltkreis der Steckdose.

- Schalten Sie den PC aus und überprüfen Sie alle Kabelverbindungen.
- Tauschen Sie Kabel für verschiedene Geräte nicht wahllos gegeneinander aus, auch wenn sie genau gleich aussehen. Die Polbelegungen im Kabel sind vielleicht anders.
- **IT** Wenn Sie mit Sicherheit festgestellt haben, dass Strom alle Geräte mit Strom versorgt werden und alle Verbindungen intakt sind, schalten Sie den PC wieder ein.

### **15.3. Fehler und mögliche Ursachen**

#### **Der Bildschirm ist schwarz.**

Vergewissern Sie sich, dass sich der PC nicht im Ruhezustand befindet.

#### **Falsche Zeit- und Datumsanzeige.**

 Klicken Sie die Uhrzeitanzeige in der Taskleiste an. Wählen Sie die Option **Datums- und Uhrzeiteinstellungen ändern...** und stellen Sie anschließend die korrekten Werte ein.

#### **Die Karten im Kartenlaufwerk bekommen nach dem Neustart einen anderen Laufwerksbuchstaben zugewiesen.**

 Dies kann passieren, wenn der Kartenleser beim Systemstart seinen Schacht aktualisiert. Dabei werden ggf. neue IDs vergeben, was zu neuen Laufwerksbuchstaben einiger Karten führen kann.

#### **Vom optischen Laufwerk können keine Daten gelesen werden.**

Überprüfen Sie, ob die Disc ordnungsgemäß eingelegt ist.

#### **Die Maus oder die Tastatur funktioniert nicht.**

- Überprüfen Sie die Kabelverbindung.
- Wenn Sie über eine Funkmaus bzw. eine Funktastatur verfügen prüfen Sie die Batterien und den Empfänger.

#### **Auf der Festplatte ist nicht genügend Platz vorhanden**

 Sichern Sie nicht benötigte Dateien auf CD-Rs, DVDs oder andere externe Medien.

#### **Der PC startet nicht.**

 Wenn die Kabelverbindungen korrekt sind, versuchen Sie das Netzteil des PCs zurückzusetzen. Trennen Sie den PC vollständig vom Stromnetz. Halten Sie anschließend den Hauptschalter auf der Vorderseite 10 Sekunden gedrückt. Warten Sie noch weitere 5 Sekunden und starten Sie den PC erneut.

#### **Apps (z.B. Wetter App) können nicht als Live Kachel dargestellt werden.**

Überprüfen Sie das Datum, die Zeitzone und die Uhrzeit.

**DE**

**FR**

## **15.4. Benötigen Sie weitere Unterstützung?**

Wenn Sie trotz der Vorschläge im vorangegangenen Abschnitt immer noch Probleme haben, prüfen Sie die Onlinehilfe des Betriebssystems oder nehmen Sie Kontakt mit der Hotline des Landes auf, in dem Sie den PC erworben haben.

Wir werden versuchen, Ihnen telefonisch zu helfen. Bevor Sie sich jedoch an uns wenden, bereiten Sie folgende Daten vor:

- Haben Sie Erweiterungen oder Änderungen an der Ausgangskonfiguration vorgenommen?
- Was für zusätzliche Peripheriegeräte nutzen Sie?
- Welche Meldungen, wenn überhaupt, erscheinen auf dem Bildschirm?
- Welche Software haben Sie beim Auftreten des Fehlers verwendet?
- Welche Schritte haben Sie zur Lösung des Problems bereits unternommen?

## **15.5. Treiberunterstützung**

Das System ist mit den installierten Treibern in unseren Testlabors ausgiebig und erfolgreich getestet worden. In der Computerbranche ist es jedoch üblich, dass die Treiber von Zeit zu Zeit aktualisiert werden.

Dies kommt daher, dass sich z. B. eventuelle Kompatibilitätsprobleme zu anderen, noch nicht getesteten Komponenten (Programme, Geräte) ergeben haben.

# **16. Transport**

Beachten Sie folgende Hinweise für den Transport Ihres PCs:

• Um Transportschäden zu vermeiden, verpacken Sie den PC mit der Originalverpackung.

# **17. Reinigung und Pflege**

Wenn Sie nachfolgende Hinweise befolgen, kann die Lebenserwartung Ihres PCs verlängert werden:

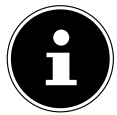

Es befinden sich keine zu wartenden oder zu reinigenden Teile innerhalb des PC-Gehäuses.

- Ziehen Sie vor dem Reinigen immer den Netzstecker sowie alle Verbindungskabel. Reinigen Sie den PC mit einem angefeuchteten, fusselfreien Tuch.
- Reinigen Sie die Tastatur und die Maus ebenfalls mit einem angefeuchteten, fusselfreien Tuch.
- Verwenden Sie keine Lösungsmittel, ätzende oder gasförmige Reinigungsmittel.
- Benutzen Sie zur Reinigung Ihres optischen Laufwerks (CD/DVD) keine CD-ROM-Reinigungsdiscs oder ähnliche Produkte welche die Linse des Lasers säubern. Der Laser bedarf keiner Reinigung.

• Staub kann die Lüftungsöffnungen verschließen, was zu Überhitzung und Fehlfunktionen führen kann. Vergewissern Sie sich in regelmäßigen Abständen (ca. alle 3 Monate) darüber, dass die Lüftungsöffnungen eine ausreichende Luftzirkulation gewährleisten. Benutzen Sie einen Staubsauger, um die Lüftungsöffnungen von Staub zu befreien. Zieht Ihr Gerät regelmäßig viel Staub an, empfehlen wir auch eine Reinigung innerhalb des PC-Gehäuses durch einen Fachmann.

**DE FR IT**

## **18. Lagerung**

- Wenn Sie den PC für einen längeren Zeitraum nicht benutzen, lagern Sie ihn an einen trockenen, kühlen Ort und achten Sie darauf, dass das Gerät vor Staub und extremen Temperaturschwankungen geschützt ist.
- Entfernen Sie alle Medien aus dem optischen Laufwerk, den USB Steckplätzen und dem Kartenleser.
- Entfernen Sie alle Kabel und angeschlossenen Peripheriegeräten.

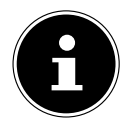

Wir empfehlen für die Lagerung bei Nichtbenutzung des PCs die Verwendung einer Schutzhülle oder einer passenden Tasche, um das Gerät vor Staub und Verschmutzung zu schützen.

# **19. Auf-/Umrüstung und Reparatur**

Überlassen Sie die Auf- oder Umrüstung Ihres PCs ausschließlich qualifiziertem Fachpersonal. Sollten Sie nicht über die notwendige Qualifikation verfügen, beauftragen Sie einen entsprechenden Service-Techniker. Wenden Sie sich an Ihren Kundendienst, wenn Sie technische Probleme mit Ihrem PC haben. Im Falle einer notwendigen Reparatur wenden Sie sich ausschließlich an unsere autorisierten Servicepartner.

## **19.1. Hinweise für Servicetechniker**

- Ziehen Sie vor dem Öffnen des Gehäuses alle Strom- und Anschlusskabel. Wird der PC vor dem Öffnen nicht vom Stromnetz getrennt, besteht Lebensgefahr durch elektrischen Schlag. Zudem besteht Gefahr, dass Komponenten beschädigt werden könnten.
- Interne Komponenten des PCs können durch elektrostatische Entladung (ESD) beschädigt werden. Führen Sie Reparaturen sowie Systemerweiterungen und -veränderung an einem ESD-Arbeitsplatz durch. Ist ein solcher Arbeitsplatz nicht vorhanden, tragen Sie eine Antistatik-Manschette oder berühren Sie einen geerdeten, metallischen Körper. Schäden, die durch unsachgemäße Handhabung entstehen, werden von uns kostenpflichtig repariert.
- Verwenden Sie nur Originalersatzteile.

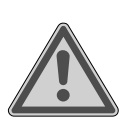

## **WARNUNG!**

### **Explosionsgefahr!**

Auf der Hauptplatine befindet sich eine Lithium-Batterie.

Batterien sind Sondermüll und müssen fachgerecht entsorgt werden.

- Versuchen Sie niemals die Batterie aufzuladen.
- ▶ Setzen Sie die Batterie keinen hohen Temperaturen oder Feuer aus.
- Beachten Sie beim Auswechseln der Batterie die Polarität.
- Halten Sie Batterien von Kindern fern.
- Ersetzen Sie die Batterie nur durch den selben Batterietyp (CR 2032).

### **19.1.1. Hinweise zur Laserstrahlung**

- In dem PC können Lasereinrichtungen der Laserklasse 1 bis Laserklasse 3b verwendet sein. Die Einrichtung erfüllt die Anforderungen der Laserklasse 1.
- Durch Öffnen des Gehäuses des optischen Laufwerks erhalten Sie Zugriff auf Lasereinrichtungen bis zur Laserklasse 3b.

Bei Ausbau und/oder Öffnung dieser Lasereinrichtungen ist folgendes zu beachten:

- Die eingebauten optischen Laufwerke enthalten keine zur Wartung oder Reparatur vorgesehenen Teile.
- Die Reparatur der optischen Laufwerke ist ausschließlich dem Hersteller vorbehalten.
- Blicken Sie nicht in den Laserstrahl, auch nicht mit optischen Instrumenten.
- Setzen Sie sich nicht dem Laserstrahl aus. Vermeiden Sie die Bestrahlung des Auges oder der Haut durch direkte oder Streustrahlung.

# **20. Recycling und Entsorgung**

Wenn Sie Fragen zur Entsorgung haben, wenden Sie sich an Ihre Verkaufsstelle oder an unseren Service.

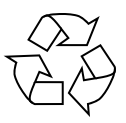

#### **VERPACKUNG**

Das Gerät befindet sich zum Schutz vor Transportschäden in einer Verpackung. Verpackungen sind Rohstoffe, somit wiederverwendungsfähig und können dem Rohstoffkreislauf zugeführt werden.

#### **GERÄT**

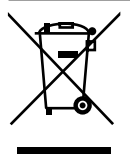

Altgeräte dürfen nicht im normalen Hausmüll entsorgt werden.

Alle Geräte, welche mit dem nebenstehende Symbol gekennzeichnet sind, entsprechend Richtlinie 2012/19/EU und sind am Ende ihrer Lebensdauer einer geordneten Entsorgung zuzuführen.

Dabei werden im Gerät enthaltene Wertstoffe der Wiederverwertung zugeführt und die Belastung der Umwelt vermieden.

Geben Sie das Altgerät an einer Sammelstelle für Elektroschrott oder einem Wertstoffhof ab.

Wenden Sie sich für nähere Auskünfte an Ihr örtliches Entsorgungsunternehmen oder Ihre kommunale Verwaltung.

Das Gerät ist mit einem integrierten Akku ausgestattet. Entsorgen Sie das Gerät am Ende seiner Lebenszeit keinesfalls über den normalen Hausmüll, sondern erkundigen Sie sich bei Ihrer örtlichen Verwaltung über Wege einer umweltgerechten Entsorgung an Sammelstellen für Elektro- und Elektronikschrott.

Der Akku ist nicht entnehmbar. Geben Sie das Gerät komplett zur Entsorgung.

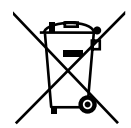

#### **BATTERIEN/AKKUS**

Verbrauchte Batterien/Akkus gehören nicht in den Hausmüll. Batterien müssen sachgerecht entsorgt werden. Zu diesem Zweck stehen im batterievertreibenden Handel sowie bei kommunalen Sammelstellen entsprechende Behälter zur Entsorgung bereit. Weitere Auskünfte erteilen Ihr örtlicher Entsorgungsbetrieb oder Ihre kommunale Verwaltung. Im Zusammenhang mit dem Vertrieb von Batterien oder mit der Lieferung von Geräten, die Batterien enthalten, sind wir verpflichtet, Sie auf folgendes hinzuweisen:

Sie sind zur Rückgabe gebrauchter Batterien als Endnutzer gesetzlich verpflichtet. Sie können Altbatterien, die wir als Neubatterien im Sortiment führen oder geführt haben, unentgeltlich an unserem Versandlager (Versandadresse) zurückgeben. Die auf den Batterien abgebildeten Symbole haben folgende Bedeutung:

Das Symbol der durchgekreuzten Mülltonne bedeutet, dass die Batterie nicht in den Hausmüll gegeben werden darf.

Pb = Batterie enthält mehr als 0,004 Masseprozent Blei

Cd = Batterie enthält mehr als 0,002 Masseprozent Cadmium

Hg = Batterie enthält mehr als 0,0005 Masseprozent Quecksilber.

**DE**

**FR**

# **21. Serviceinformationen**

Sollte Ihr Gerät einmal nicht wie gewünscht und erwartet funktionieren, wenden Sie sich zunächst an unseren Kundenservice. Es stehen Ihnen verschiedene Wege zur Verfügung, um mit uns in Kontakt zu treten:

• In unserer Service Community treffen Sie auf andere Benutzer sowie unsere Mitarbeiter und können dort Ihre Erfahrungen austauschen und Ihr Wissen weitergeben.

Sie finden unsere Service Community unter http://community.medion.com.

- Gerne können Sie auch unser Kontaktformular unter www.medion.com/contact nutzen.
- Selbstverständlich steht Ihnen unser Serviceteam auch über unsere Hotline oder postalisch zur Verfügung.

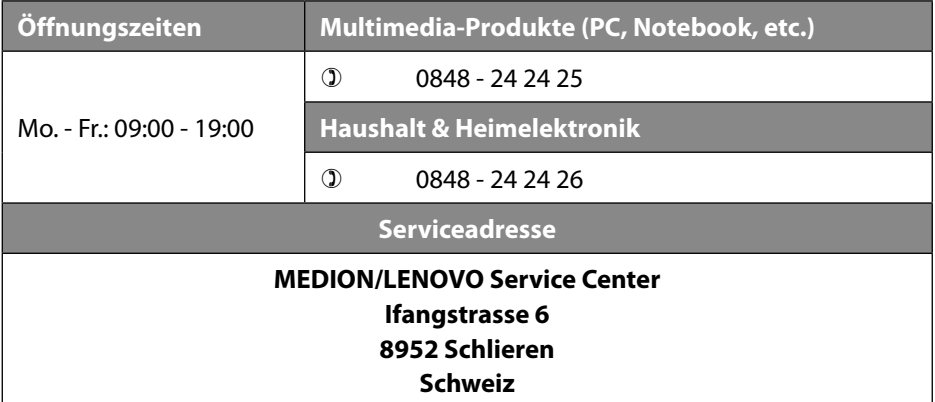

Diese und viele weitere Bedienungsanleitungen stehen Ihnen über das Serviceportal www.medion.com/ch/de/service/start/ zum Download zur Verfügung.

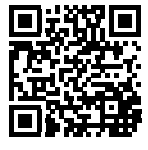

Dort finden Sie auch Treiber und andere Software zu diversen Geräten.

Sie können auch den nebenstehenden QR Code scannen und die Bedienungsanleitung über das Serviceportal auf Ihr mobiles Endgerät laden.

## **22. Impressum**

Copyright © 2019 Stand: 09. Juli 2019 Alle Rechte vorbehalten.

Diese Bedienungsanleitung ist urheberrechtlich geschützt. Vervielfältigung in mechanischer, elektronischer und jeder anderen Form ohne die schriftliche Genehmigung des Herstellers ist verboten. Das Copyright liegt beim Inverkehrbringer:

**MEDION AG Am Zehnthof 77 45307 Essen Deutschland**

Bitte beachten Sie, dass die oben stehende Anschrift keine Retourenanschrift ist. Kontaktieren Sie zuerst immer unseren Kundenservice.

**DE**

**FR**

## **23. Datenschutzerklärung**

Sehr geehrter Kunde!

Wir teilen Ihnen mit, dass wir, die MEDION AG, Am Zehnthof 77, 45307 Essen als Verantwortlicher Ihre personenbezogenen Daten verarbeiten.

In datenschutzrechtlichen Angelegenheiten werden wir durch unseren betrieblichen Datenschutzbeauftragten, erreichbar unter MEDION AG, Datenschutz, Am Zehnthof 77, D – 45307 Essen; datenschutz@medion.com unterstützt. Wir verarbeiten Ihre Daten zum Zweck der Garantieabwicklung und damit zusammenhängender Prozesse ( z.B. Reparaturen) und stützen uns bei der Verarbeitung Ihrer Daten auf den mit uns geschlossenen Kaufvertrag.

Ihre Daten werden wir zum Zweck der Garantieabwicklung und damit zusammenhängender Prozesse ( z.B. Reparaturen) an die von uns beauftragten Reparaturdienstleister übermitteln. Wir speichern Ihre personenbezogenen Daten im Regelfall für die Dauer von drei Jahren, um Ihre gesetzlichen Gewährleistungsrechte zu erfüllen.

Uns gegenüber haben Sie das Recht auf Auskunft über die betreffenden personenbezogenen Daten sowie auf Berichtigung, Löschung, Einschränkung der Verarbeitung, Widerspruch gegen die Verarbeitung sowie auf Datenübertragbarkeit. Beim Auskunfts- und beim Löschungsrecht gelten jedoch Einschränkungen nach den §§ 34 und 35 BDSG ( Art. 23 DS-GVO), Darüber hinaus besteht ein Beschwerderecht bei einer zuständigen Datenschutzaufsichtsbehörde (Art. 77 DS-GVO i. V. m. § 19 BDSG). Für die MEDION AG ist das die Landesbeauftragte für Datenschutz und Informationsfreiheit Nordrhein Westfalen, Postfach 200444, 40212 Düsseldorf, www.ldi.nrw.de.

Die Verarbeitung Ihrer Daten ist für die Garantieabwicklung erforderlich; ohne Bereitstellung der erforderlichen Daten ist die Garantieabwicklung nicht möglich.

# 24. Index

#### $\mathbf{A}$

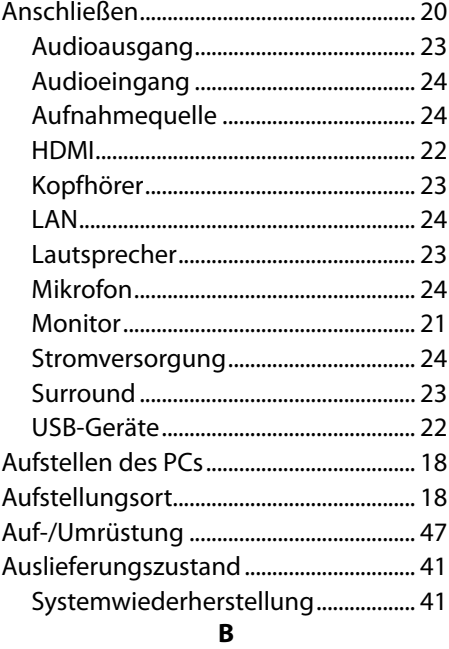

#### Bedienung

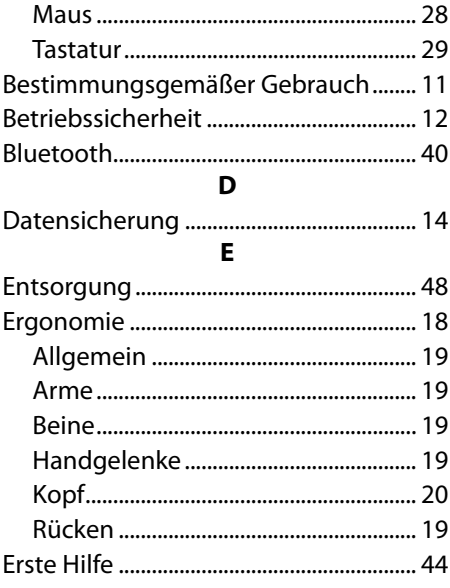

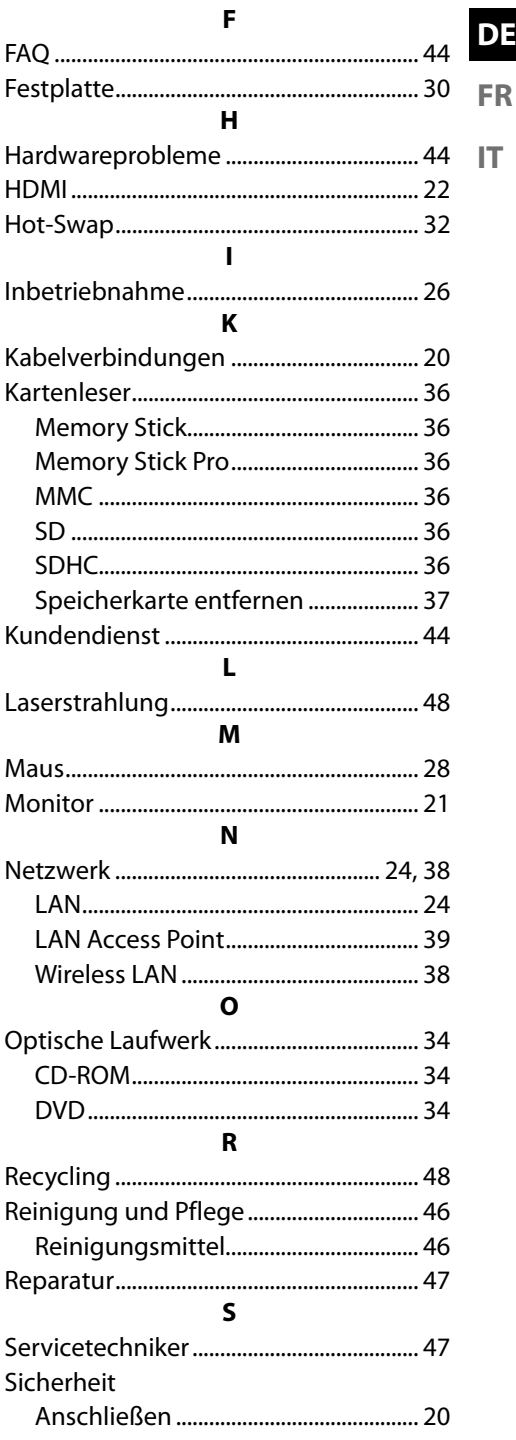

E

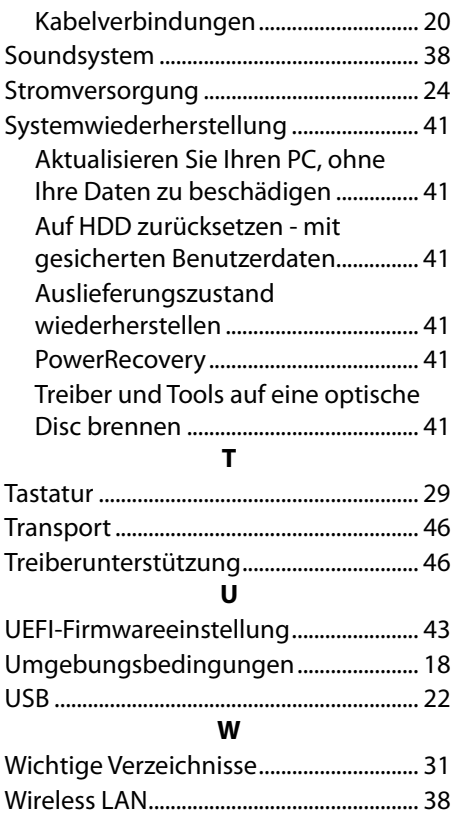

## **Sommaire**

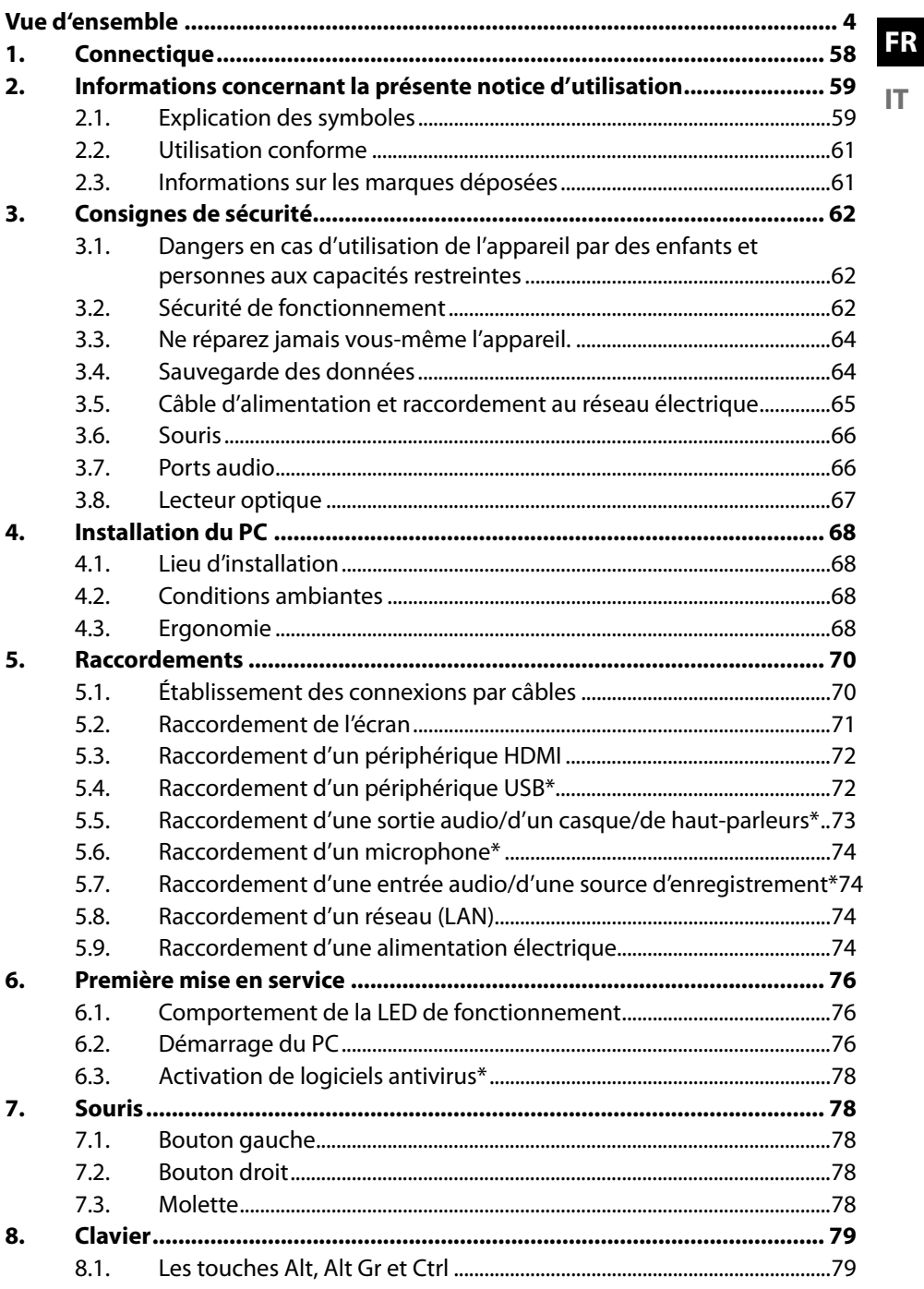

DE

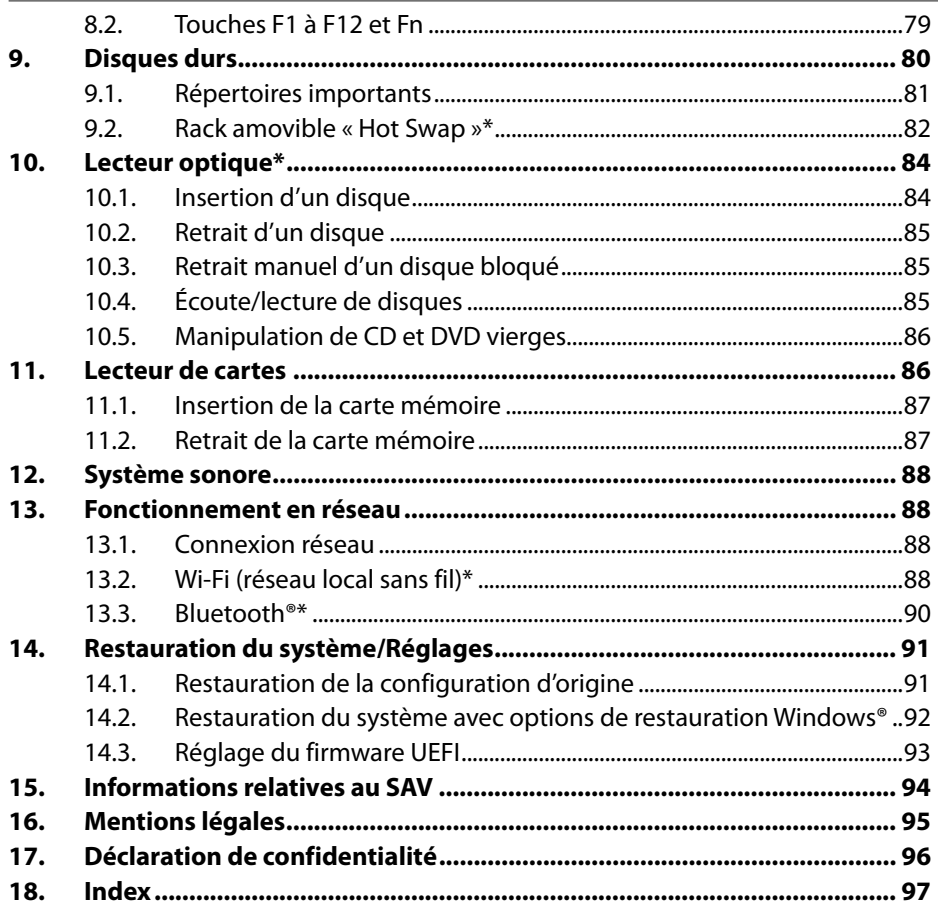

## **Aller rapidement et facilement au but avec les codes QR**

Si vous avez besoin d'**informations sur les produits**, de **pièces de rechange** ou d'**accessoires**, de données sur les **garanties fabricant** ou sur les **unités de service** ou si vous souhaitez regarder confortablement des **instructions en vidéo** – avec nos codes QR, vous parvenez au but en toute facilité.

#### **Les codes QR, qu'est-ce?**

Les codes QR (QR = Quick Response) sont des codes graphiques qui peuvent être lus à l'aide d'un appareil photo du smartphone et qui contiennent par exemple un lien vers un site Internet ou des données de contact.

**Votre avantage**: plus de frappe contraignante d'adresses Internet ou de données de contact!

#### **Comment faire?**

Pour scanner les codes QR, vous avez simplement besoin d'un smartphone, d'un lecteur de codes QR installé ainsi que d'une connexion Internet. Vous trouverez généralement un lecteur de codes QR gratuitement dans l'App Store de votre smartphone.

#### **Testez dès maintenant**

Scannez simplement le code QR suivant avec votre smartphone pour en savoir plus sur votre nouveau produit ALDI.

#### **Votre portail de services ALDI**

Toutes les informations mentionnées plus haut sont également disponibles sur Internet via le portail de services ALDI sous www.aldi-service.ch.

L'exécution du lecteur de codes QR peut entraîner des frais pour la connexion Internet en fonction de votre tarif.

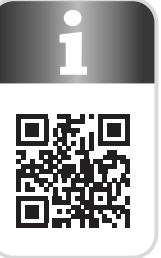

**DE**

**FR**

# **1. Connectique**

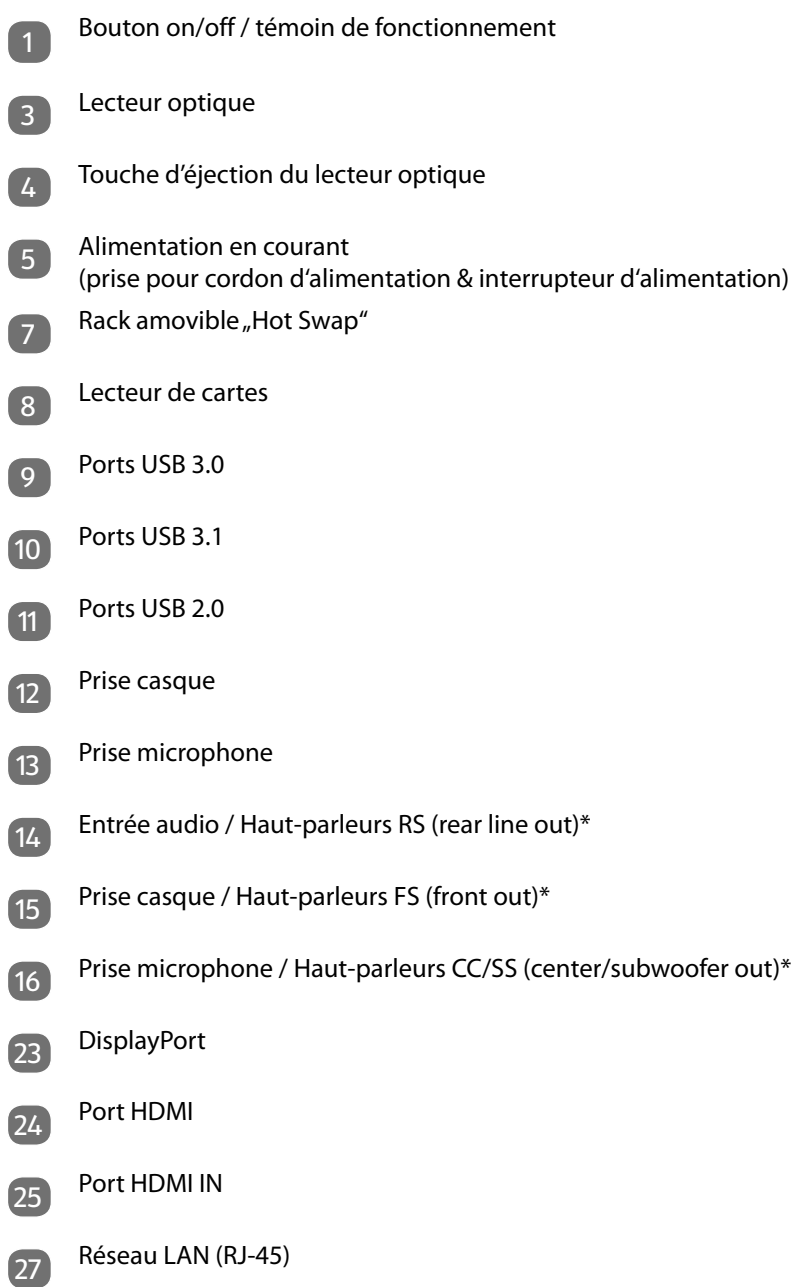

<sup>\*</sup> Ports multi-emploi. La configuration s'eff ectue via le logiciel.

## **2. Informations concernant la présente notice d'utilisation**

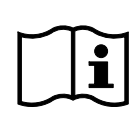

Merci d'avoir choisi notre produit. Nous vous souhaitons une bonne utilisation !

Lisez attentivement la notice d'utilisation et les consignes de sécurité avant de mettre l'appareil en service. Tenez compte des avertissements apposés sur l'appareil et de la notice d'utilisation.

Conservez toujours la notice d'utilisation à portée de main. Cette notice d'utilisation fait partie intégrante du produit. Si vous vendez ou donnez l'appareil, il est impératif de la remettre également au nouveau propriétaire.

Vous trouverez dans cette notice d'utilisation une description des différents modèles de PC et de leurs équipements ainsi que des informations spécifiques à votre modèle sur la feuille supplémentaire jointe.

## **2.1. Explication des symboles**

Le danger décrit dans les paragraphes signalés par l'un des symboles d'avertissement suivants doit être évité afin d'empêcher les conséquences potentielles évoquées. Selon le modèle, les symboles d'avertissement peuvent ne pas s'appliquer ou ne pas être présents.

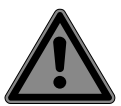

## **DANGER !**

Danger de mort imminente !

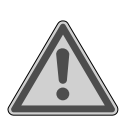

#### **AVERTISSEMENT !**

Éventuel danger de mort et/ou de blessures graves irréversibles !

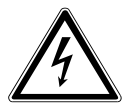

# **AVERTISSEMENT !**

Risque d'électrocution !

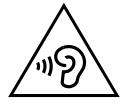

#### **AVERTISSEMENT !**

Danger dû à un volume élevé !

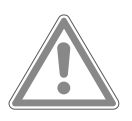

### **ATTENTION !**

Risque de blessures légères et/ou moyennement graves !

**FR**

**IT**

**DE**

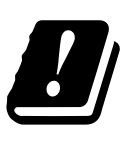

Étant donné la plage de fréquences de 5 GHz de la solution Wi-Fi utilisée, l'utilisation dans les pays de l'UE n'est autorisée qu'à l'intérieur des bâtiments.

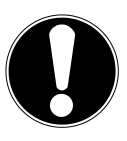

**AVIS !**

Respectez les consignes pour éviter tout dommage matériel !

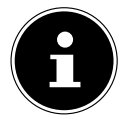

Informations complémentaires concernant l'utilisation de l'appareil !

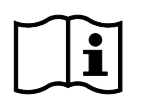

Respectez les consignes de la notice d'utilisation !

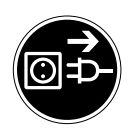

#### **Débranchez la fiche d'alimentation avant ouverture du boîtier**

Afin d'éviter tout risque de court-circuit et d'électrocution lors du nettoyage, de l'entretien ou de la réparation d'équipements électriques, ces derniers doivent être débranchés au préalable.

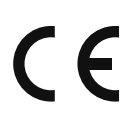

#### **Marquage CE**

Les produits portant ce symbole sont conformes aux exigences des directives de l'Union européenne (voir chapitre « Information relative à la conformité »).

- Symbole de courant continu
- Symbole de courant alternatif
- Énumération/information sur des événements se produisant pendant l'utilisation
- Action à exécuter

## **2.2. Utilisation conforme**

Ce produit est un appareil lié au domaine de l'électronique de l'information. Cet appareil est destiné à l'utilisation, la gestion et le traitement de documents et contenus multimédia électroniques ainsi qu'à la communication numérique et est exclusivement destiné à un usage privé et non à une utilisation industrielle/commerciale.

Veuillez noter qu'en cas d'utilisation non conforme, la garantie sera annulée :

- Ne transformez pas l'appareil sans notre accord et n'utilisez pas d'accessoires auxiliaires autres que ceux autorisés ou livrés par nos soins.
- Utilisez uniquement des pièces de rechange et accessoires fournis ou approuvés par nos soins.
- Tenez compte de toutes les informations contenues dans cette notice d'utilisation, en particulier des consignes de sécurité. Toute autre utilisation est considérée comme non conforme et peut entraîner des dommages corporels ou matériels.
- N'utilisez pas l'appareil dans des conditions ambiantes extrêmes.

### **2.3. Informations sur les marques déposées**

- Windows® est une marque déposée de la société Microsoft®.
- Intel®, le logo Intel®, Intel Inside®, Intel Core®, Ultrabook™ et Core Inside® sont des marques d'Intel® Corporation aux États-Unis et dans d'autres pays.
- AMD est une marque déposée d'Advanced Micro Devices, Inc.
- Le logo HDMI HOMI<sup>'</sup> et High-Definition Multimedia Interface sont des marques déposées de HDMI Licensing LLC.
- La marque nominative et les logos Bluetooth® sont des marques déposées de Bluetooth SIG, Inc. et sont utilisés par Lenovo/Medion sous licence.
- USB est une marque déposée d'USB Implementers Forum Inc.
- Les autres marques déposées appartiennent à leurs propriétaires respectifs.

## **FR**

# **3. Consignes de sécurité**

## **3.1. Dangers en cas d'utilisation de l'appareil par des enfants et personnes aux capacités restreintes**

Cet appareil peut être utilisé par des enfants âgés de plus de 8 ans et par des personnes aux capacités physiques, sensorielles ou mentales restreintes ou ne disposant pas de l'expérience ou des connaissances requises s'ils sont surveillés ou s'ils ont reçu des instructions pour pouvoir utiliser l'appareil en toute sécurité et ont compris les dangers en résultant.

- Les enfants doivent être tenus sous surveillance, afin de s'assurer qu'ils ne jouent pas avec l'appareil.
- Le nettoyage et l'entretien par l'utilisateur ne doivent pas être réalisés par des enfants sans surveillance.
- Conservez l'appareil et les accessoires hors de portée des enfants.

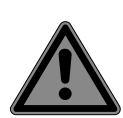

## **DANGER !**

### **Risque de suffocation !**

Les matériaux d'emballage ne sont pas des jouets ! Les films d'emballage présentent un risque de suffocation en cas d'ingestion ou d'utilisation non conforme !

 Conservez les emballages, tels que les films ou sachets en plastique, hors de portée des enfants.

## **3.2. Sécurité de fonctionnement**

Veuillez lire attentivement le présent chapitre dans son intégralité et respecter toutes les consignes indiquées. Vous garantirez ainsi un fonctionnement fiable et une longue durée de vie de votre PC.

L'appareil ne doit pas être utilisé en cas de dommage visible du boîtier, du câble d'alimentation ou du bloc d'alimentation afin d'éviter tout danger.

#### **DE Tout liquide s'infiltrant dans l'appareil peut porter atteinte à la sécurité électrique.**

**IT** N'exposez pas l'appareil à des gouttes d'eau ou des éclaboussures. Ne posez pas sur l'appareil ni à proximité de celui-ci des récipients remplis de liquide, tels que des vases.

### **Les fentes et ouvertures du PC servent à son aération.**

- Ne recouvrez pas ces ouvertures de manière à éviter toute surchauffe ou même un incendie.
- Lors de l'installation du PC, veillez à laisser un espace libre d'au moins 20 cm tout autour.
- N'introduisez aucun objet à l'intérieur du PC à travers les fentes et ouvertures. Cela pourrait provoquer un court-circuit électrique, un choc électrique ou même un incendie, ce qui endommagerait votre PC.

### **Si le boîtier du PC est ouvert, il existe un risque de choc électrique ou d'incendie.**

- N'ouvrez jamais le boîtier du PC !
- N'utilisez jamais le PC si le boîtier est ouvert.

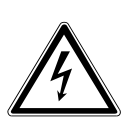

## **DANGER !**

## **Risque d'électrocution !**

Si le PC est ouvert, il existe un risque de choc électrique ou d'incendie !

- N'ouvrez jamais le boîtier de l'appareil ou du bloc d'alimentation !
- N'utilisez jamais l'appareil si le boîtier est ouvert.
- Ne manipulez jamais le bloc d'alimentation ou les pièces conductrices de courant !

### **Le lecteur optique (CDRW, DVD, DVD-RW) est un dispositif laser de classe 1.**

 N'enlevez pas le couvercle de ce lecteur, des rayons laser invisibles pourraient être émis de façon incontrôlable.

**FR**

### **Éteignez immédiatement le PC ou ne l'allumez pas et adressez-vous au SAV, lorsque :**

- des bruits inhabituels s'échappent du bloc d'alimentation ou du PC, si vous constatez un dégagement de fumée au niveau du PC ou du bloc d'alimentation,
- le câble d'alimentation ou la prise qui y est raccordée est grillé(e) ou endommagé(e),
- Faites remplacer le câble d'alimentation défectueux uniquement par une pièce d'origine. Il ne doit en aucun cas être réparé !
- le boîtier du PC est endommagé ou des liquides y ont pénétré.
- Faites d'abord vérifier le PC par le SAV. Sinon, il est possible que l'appareil puisse ne pas fonctionner de manière sûre et présenter un danger de mort par électrocution !

## **3.3. Ne réparez jamais vous-même l'appareil.**

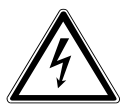

## **AVERTISSEMENT !**

## **Risque d'électrocution !**

En cas de réparation non conforme, il existe un danger de choc électrique !

- N'ouvrez jamais le boîtier de l'appareil.
- N'essayez en aucun cas d'ouvrir ou de réparer vousmême l'appareil !
- En cas de problème, adressez-vous au SAV ou à un autre atelier spécialisé.

## **3.4. Sauvegarde des données**

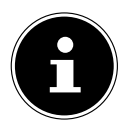

Avant chaque actualisation de vos données, effectuez des copies de sauvegarde sur des supports de stockage externes. Toute demande de dommages et intérêts en cas de perte de données et de dommages consécutifs en résultant est exclue.

### **3.5. Câble d'alimentation et raccordement au réseau électrique**

- Branchez l'appareil uniquement sur une prise de terre (220 - 240 V ~ 50 Hz) facilement accessible, proche du lieu d'installation.
- La prise de courant doit rester accessible s'il devait s'avérer nécessaire de débrancher rapidement l'appareil.
- Lorsque vous débranchez la fiche, saisissez toujours la fiche et ne tirez pas sur le câble.
- Ne touchez jamais la fiche d'alimentation avec les mains mouillées.
- Débranchez la fiche d'alimentation de la prise de courant en cas d'orage et retirez en particulier le câble réseau et le câble d'antenne si disponible. Pour plus de sécurité, nous vous recommandons d'utiliser une protection contre les surtensions afin de protéger votre PC contre tout dommage dû aux crêtes de tension ou à la foudre sur le réseau électrique.
- Déroulez entièrement le câble avant d'utiliser l'appareil.
- Le câble d'alimentation ainsi que toute rallonge doivent être disposés de manière à ce que personne ne puisse trébucher dessus.
- Le câble ne doit pas se trouver en contact avec des surfaces chaudes.
- Posez les câbles de manière à éviter que des personnes marchent dessus ou trébuchent.
- Ne posez aucun objet sur les câbles au risque de les endommager.

**DE FR**

## **3.6. Souris**

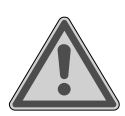

#### **AVERTISSEMENT ! Risque de blessure !**

L'observation prolongée ou incorrecte de la LED située en dessous de la souris peut endommager votre vision.

- Ne regardez jamais le rayon lumineux directement ou avec des instruments optiques.
- La souris n'est pas un jouet. Conservez-la hors de portée des enfants et des animaux domestiques.
- Protégez la souris des températures extrêmes, de toute exposition directe au soleil, de tout choc important et des endroits exposés à l'eau ou à une forte humidité.
- N'exercez aucune contrainte mécanique sur la souris, elle peut être endommagée par tout choc, coup ou chute, même d'une hauteur peu élevée.
- Mettez la souris hors tension et protégez-la contre toute utilisation involontaire si elle présente des dommages visibles ou un fonctionnement incorrect.

## **3.7. Ports audio**

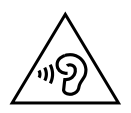

## **AVERTISSEMENT !**

### **Risque de perte auditive !**

L'utilisation d'un casque/d'écouteurs à un volume élevé ainsi que toute modification des réglages de base de l'égaliseur, des pilotes, du logiciel ou du système d'exploitation peut engendrer une surpression acoustique et entraîner des lésions ou une perte du système auditif.

- Avant de lancer la lecture, réglez le volume sur le niveau le plus bas.
- Lancez la lecture et augmentez le volume à un niveau qui vous semble agréable.

## **3.8. Lecteur optique**

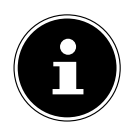

Si votre PC dispose d'un lecteur optique, veuillez noter les informations suivantes.

Le graveur CD/DVD fonctionne avec un laser. N'ouvrez sous aucun prétexte le boîtier du graveur CD/DVD.

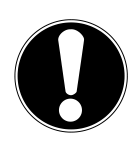

### **AVIS !**

### **Risque de dommage !**

En raison de la vitesse de rotation élevée dans le lecteur, les supports défectueux sont susceptibles de se casser et d'endommager votre appareil. Les dommages provoqués par des supports défectueux sont exclus de la garantie et devront être réparés à vos frais.

- N'utilisez pas de disques rayés, ébréchés, sales ou de mauvaise qualité ni de disques de forme irrégulière.
- Ne collez pas sur les disques de films de protection ou autres autocollants, la colle pourrait endommager la surface du disque et entraîner la destruction de vos données.
- Examinez bien les disques avant de les insérer dans le lecteur. Si vous remarquez des défauts ou des salissures, ne les utilisez pas.

**DE**

# **4. Installation du PC**

L'installation correcte de votre PC contribue considérablement à vous en garantir une utilisation confortable.

## **4.1. Lieu d'installation**

- Placez et utilisez tous les appareils sur une surface stable, plane et exempte de vibrations afin d'éviter tout dysfonctionnement du PC.
- Éloignez votre PC et tous les appareils raccordés de l'humidité et évitez la poussière, la chaleur et le rayonnement direct du soleil. Vous éviterez ainsi tout dysfonctionnement ou endommagement de votre PC.

## **4.2. Conditions ambiantes**

- Le PC peut être utilisé à une température ambiante comprise entre +5 °C et +30 °C et à une humidité relative comprise entre 20 % et 80 % (sans condensation).
- À l'arrêt, il peut être stocké entre -40 °C et 65 °C.
- Après tout transport du PC, attendez que celui-ci soit à température ambiante avant de l'allumer. En cas de fortes variations de température ou d'humidité, il est possible que de l'humidité par condensation se forme dans le PC, ce qui peut provoquer un court-circuit.

## **4.3. Ergonomie**

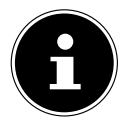

Évitez les effets d'éblouissement, les reflets et les contrastes clair/foncé trop importants afin de ménager vos yeux.

L'écran ne doit jamais se trouver à proximité d'une fenêtre, car c'est à cet endroit que la pièce est la plus claire à cause de la lumière du jour. Cette luminosité rend plus difficile l'adaptation de l'œil à l'écran plus sombre.

Positionnez toujours l'écran de façon à ce que votre regard soit parallèle à la fenêtre. L'orientation en parallèle vaut également pour la lumière artificielle. Cela signifie que les mêmes critères et raisons sont valables pour les bureaux et lieux de travail éclairés de manière artificielle.

S'il n'est pas possible de positionner l'écran comme indiqué, les solutions suivantes peuvent vous être utiles :

- tourner, baisser ou incliner l'écran ;
- installer des stores à lamelles ou verticaux aux fenêtres :
- installer des murs de séparation ou modifier les installations d'éclairage.

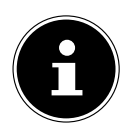

Faites des pauses régulières loin de votre écran et faites des étirements afin d'éviter les tensions musculaires et la fatigue.

**FR**

**DE**

**IT**

Une station assise prolongée sans changement de position peut provoquer un inconfort. Afin de réduire au minimum les risques de douleurs ou de blessures physiques, il est important d'adopter une posture correcte. 90°  $40 - 45$ 50 - 60 cm 46 - 55 cm 66 - 71 cm

- **Général** Changez régulièrement (environ toutes les 20 à 30 minutes) votre position et faites des pauses fréquentes afin d'éviter la fatigue.
- **Dos** En station assise, le dossier de votre fauteuil doit être droit ou légèrement incliné vers l'arrière afin de venir soutenir votre dos.
- **Bras** Vos bras et vos coudes doivent être détendus et relâchés. Vos coudes doivent se trouver le plus proche possible de votre corps. Maintenez vos avantbras et vos mains aussi parallèlement que possible au sol.
- **Poignets** Lors de l'utilisation du clavier, de la souris ou du trackball, vos poignets doivent être le plus tendus possible et ne pas former un angle de plus de 10°. Veillez à ce que vos poignets ne reposent pas directement sur le bord de votre bureau.
- **Jambes** Vos cuisses doivent se trouver à l'horizontale ou légèrement inclinées vers le bas. La partie inférieure de vos jambes doit former un angle de 90° environ avec vos cuisses. Vos pieds doivent reposer à plat sur le sol. Si ce n'est pas le cas, utilisez un repose-pieds en vous assurant au préalable que votre hauteur d'assise est correctement réglée.

• **Tête** – Votre tête doit être droite ou légèrement inclinée vers l'avant. Ne travaillez pas avec une posture tordue de la tête ou du corps.

La partie supérieure de l'écran doit se trouver à hauteur de votre regard ou légèrement en dessous.

La distance entre l'écran et l'utilisateur dépend des exigences en vigueur. Elle se situe souvent entre 50 et 70 cm.

## **5. Raccordements**

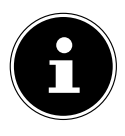

Les ports et caractéristiques indiqués ne font **pas** nécessairement partie de la livraison ou de l'équipement du PC.

Tous les ports et caractéristiques marqués d'un astérisque (\*) peuvent varier selon le modèle de PC ; consultez la fiche technique fournie pour les ports et caractéristiques disponibles. Vous pouvez sauter les points qui ne s'appliquent pas.

### **5.1. Établissement des connexions par câbles**

Veuillez respecter les instructions suivantes pour brancher votre PC correctement et en toute sécurité :

- Maintenez au moins un mètre de distance par rapport aux sources de brouillage haute fréquence et magnétiques (téléviseur, haut-parleurs, téléphone portable, téléphones DECT, etc.) afin d'éviter tout dysfonctionnement et toute perte de données.
- Veillez à n'utiliser avec ce PC que des câbles blindés de moins de 3 mètres pour les interfaces externes. Pour les câbles d'imprimante, n'utilisez que des câbles à double blindage.
- Posez les câbles de manière à éviter que des personnes marchent dessus ou trébuchent.
- Ne posez aucun objet sur les câbles au risque de les endommager.
- N'écrasez pas et ne pliez pas trop les câbles afin d'en éviter toute rupture, cela pourrait provoquer un court-circuit.
- Ne forcez pas lors du branchement des câbles et des fiches et veillez à ce que les fiches soient correctement orientées.
- Seuls les appareils conformes à la norme EN60950 « Sécurité pour le matériel de traitement de l'information » ou à la norme EN60065 « Exigences de sécurité pour les appareils audio, vidéo et appareils électroniques analogues » peuvent être raccordés à ce PC.
- Ne raccordez les périphériques tels que clavier, souris, écran, etc. au PC que lorsque celui-ci est éteint afin d'éviter tout dommage de l'ordinateur ou des appareils.

Certains appareils peuvent aussi être raccordés en cours de fonctionnement. C'est la plupart du temps le cas pour les appareils dotés d'un port USB. Dans tous les cas, suivez les consignes mentionnées dans la notice d'utilisation respective.

- N'exercez aucune pression importante, par ex. latérale, sur les éléments raccordés. Cela risquerait d'endommager votre appareil et ses composants intérieurs.
- Lorsque vous débranchez un câble de raccordement de votre appareil, ne tirez jamais sur le câble lui-même, mais toujours au niveau de la fiche.
- N'échangez pas les câbles fournis avec d'autres câbles. Utilisez exclusivement les câbles fournis car ceux-ci ont fait l'objet de tests approfondis dans nos laboratoires.
- Assurez-vous que tous les câbles de connexion sont raccordés aux périphériques correspondants. Retirez les câbles dont vous n'avez pas besoin afin d'éviter tout rayonnement parasite.
- Débranchez la fiche d'alimentation de la prise de courant en cas d'orage et retirez en particulier le câble réseau et le câble d'antenne si disponible. Pour plus de sécurité, nous vous recommandons d'utiliser une protection contre les surtensions afin de protéger votre PC contre tout dommage dû aux crêtes de tension ou à la foudre sur le réseau électrique.

## **5.2. Raccordement de l'écran**

Votre PC est équipé d'un port **VGA\***, **DVI\***, **Displayport\*** et/ou un port **HDMI\***. En fonction des ports existants, plusieurs écrans peuvent également être connectés.

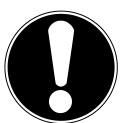

## **AVIS !**

## **Risque de dommage !**

Si votre écran dispose de plusieurs entrées, raccordez toujours un seul câble de données afin d'éviter tout problème d'affectation de signaux.

- Veillez à ce que la fiche et la prise soient parfaitement adaptées afin d'éviter toute détérioration des contacts. De par sa forme asymétrique, la fiche ne peut être positionnée que dans un seul sens dans le port.
- Raccordez le câble de données correspondant de l'écran à la prise appropriée du système graphique.
- Retirez la bague de protection blanche (le cas échéant) de la fiche de l'écran.
- Serrez ensuite les vis à la main lors du branchement d'un périphérique VGA ou DVI sur le câble de l'écran.

## **5.3. Raccordement d'un périphérique HDMI**

HDMI est l'abréviation de « High Definition Multimedia Interface », une interface pour la transmission numérique d'images et de sons.

 Vous pouvez raccorder à ce port un écran, un téléviseur ou un projecteur, à condition que ces périphériques de sortie disposent d'un port correspondant.

## **5.4. Raccordement d'un périphérique USB\***

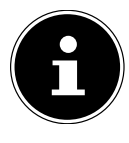

Ne raccordez vos périphériques USB qu'une fois l'installation initiale de votre PC effectuée, afin d'éviter toute confusion inutile lors du processus d'installation. Ces périphériques peuvent généralement être raccordés pendant le fonctionnement du PC. Pour cela, veuillez lire la notice d'utilisation de votre périphérique.

• Vous disposez de différents ports qui peuvent être utilisés au choix.

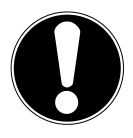

### **AVIS !**

### **Risque de dommage !**

Compte tenu de l'agencement des contacts, la fiche ne peut être positionnée que dans un seul sens dans la prise (exception : port USB de type C).

- Veillez à ce que la fiche et la prise soient parfaitement adaptées afin d'éviter toute détérioration des contacts.
- Raccordez les périphériques (imprimante, scanner, appareil photo, etc.) au port correspondant.

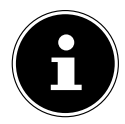

Suivez la notice d'utilisation de vos périphériques et connectez toujours les appareils au port USB requis à l'aide des câbles de connexion correspondants.

Notez que lorsque vous utilisez un port USB autre que celui requis, les performances de l'appareil peuvent être limitées ou l'appareil peut ne pas être pris en charge.

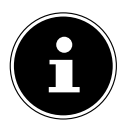

Branchez toujours, dans la mesure du possible, vos appareils périphériques sur le port sur lequel ils ont été installés. Dans le cas contraire, ils recevront un nouvel ID et le système d'exploitation voudra recommencer l'installation des pilotes.
#### **5.5. Raccordement d'une sortie audio/d'un casque/de haut-parleurs\***

Vous pouvez connecter des enceintes de restitution ou un appareil d'enregistrement audio à ces ports. Cherchez dans la notice d'utilisation de votre appareil stéréo quelle entrée vous devez utiliser (la plupart du temps, Line In ou Aux).

Raccordez le câble à fiche jack stéréo 3,5 mm au port vert situé à l'arrière du PC.

#### **5.5.1. Branchement d'un casque d'écoute**

 Raccordez le câble à fiche jack stéréo 3,5 mm au port indiqué à l'avant de votre PC.

#### **AVERTISSEMENT !**

#### **Risque de perte auditive !**

L'utilisation d'un casque/d'écouteurs à un volume élevé ainsi que toute modification des réglages de base de l'égaliseur, des pilotes, du logiciel ou du système d'exploitation peut engendrer une surpression acoustique et entraîner des lésions ou une perte du système auditif.

- Avant de lancer la lecture, réglez le volume sur le niveau le plus bas.
- Lancez la lecture et augmentez le volume à un niveau qui vous semble agréable.

#### **5.5.2. PC avec système surround**

Procédez comme suit pour raccorder un système surround :

- Raccordez le câble du haut-parleur avant au **port vert**.
- Raccordez les enceintes au **port bleu** pour une diffusion vers l'arrière.
- Raccordez un haut-parleur central ou un subwoofer au **port rose**.
- Branchez des haut-parleurs supplémentaires pour la zone de diffusion arrière sur le **port noir**.

En fonction des ports existants, différents haut-parleurs surround peuvent être connectés.

Une sortie audio numérique (SPDIF) peut être connectée avec un câble optique ou coaxial.

- Branchez un câble optique dans le port optique ou un câble coaxial dans le port coaxial.
- Raccordez l'autre extrémité du câble à un appareil audio doté d'une entrée numérique correspondante.

#### **FR**

**DE**

**IT**

## **5.6. Raccordement d'un microphone\***

- Raccordez au port indiqué à l'avant de votre PC un microphone à fiche jack stéréo 3,5 mm.
- Ne positionnez pas le microphone à proximité immédiate du haut-parleur afin d'éviter tout larsen, qui se manifeste par un sifflement aigu.

#### **5.7. Raccordement d'une entrée audio/d'une source d'enregistrement\***

Ce port sert à raccorder des sources audio analogiques externes (par ex. appareil stéréo, synthétiseur).

 Raccordez le câble de connexion à fiche jack stéréo 3,5 mm au port bleu clair situé à l'arrière du PC.

## **5.8. Raccordement d'un réseau ( LAN)**

Vous pouvez configurer votre PC pour le mode réseau via la connexion réseau. Un câble réseau dispose normalement de deux connecteurs RJ45 afin de pouvoir raccorder indifféremment chacun d'eux à un port.

- Raccordez l'une des extrémités du câble réseau au port du PC.
- Raccordez l'autre extrémité à un autre PC ou hub/commutateur.

Pour plus d'indications, consultez le chapitre « Fonctionnement en réseau ».

## **5.9. Raccordement d'une alimentation électrique**

Remettez ensuite votre PC et l'écran sous tension.

- Branchez le PC uniquement sur des prises mises à la terre de 100 240 V  $\sim$ 50/60 Hz facilement accessibles. Si vous n'êtes pas sûr de l'alimentation électrique utilisée sur le lieu d'installation, demandez au fournisseur d'énergie concerné.
- Raccordez le cordon d'alimentation à la prise secteur de votre PC puis branchez-le sur la prise de courant.
- Débranchez la fiche d'alimentation de la prise de courant pour mettre complètement hors tension le PC.
- Branchez l'appareil uniquement sur une prise de courant réglementaire. La tension secteur locale doit correspondre à celle indiquée dans les caractéristiques techniques de l'appareil.
- La fiche d'alimentation du PC sert de dispositif de séparation. Tant que le PC est raccordé au réseau électrique, les pièces se trouvant à l'intérieur conduisent l'électricité même lorsque l'appareil est éteint.
- Veuillez noter que l'appareil continue à consommer du courant même en mode veille (voir la consommation électrique en mode veille au chapitre « Caractéristiques techniques »).
- Débranchez la fiche d'alimentation de la prise de courant pour mettre complètement hors tension le PC.

Respectez les consignes de sécurité suivantes :

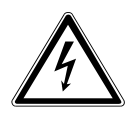

#### **DANGER !**

#### **Risque d'électrocution !**

Même lorsque le PC est à l'arrêt, des parties de l'appareil restent sous tension.

- Pour couper l'alimentation électrique de l'appareil ou le mettre intégralement hors tension, débranchez la fiche d'alimentation de la prise de courant.
- La prise de courant doit se trouver à proximité du PC et être facilement accessible.
- Raccordez le PC uniquement à une prise de terre domestique.
- Utilisez uniquement le cordon d'alimentation fourni.
- Pour plus de sécurité, nous vous recommandons d'utiliser une protection contre les surtensions afin de protéger votre PC contre tout dommage dû aux crêtes de tension ou à la foudre sur le réseau électrique.

#### **Ne démarrez pas encore votre PC !**

 Lisez au préalable le prochain chapitre afin de savoir ce à quoi vous devez veiller lors de la mise en service.

75

**IT**

**DE**

# **6. Première mise en service**

Le système d'exploitation ainsi que tous les pilotes matériels sont déjà préinstallés. Une fois tous les branchements effectués, vous pouvez mettre le PC en service :

## **6.1. Comportement de la LED de fonctionnement**

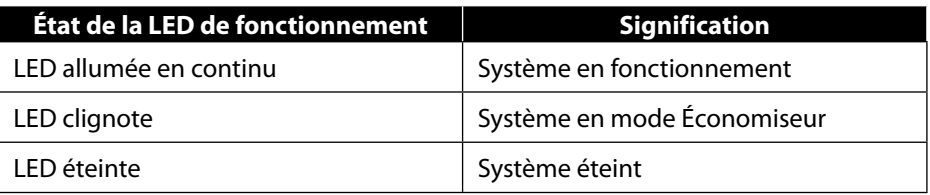

## **6.2. Démarrage du PC**

- Allumez l'écran.
- Appuyez une fois sur le bouton marche/arrêt pour allumer votre PC. Votre PC démarre et passe par différentes phases d'installation.

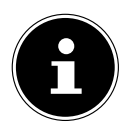

Aucun disque de démarrage ne doit se trouver dans le lecteur optique, cela empêche le chargement du système d'exploitation à partir du disque dur.

Le chargement du système d'exploitation dure un peu plus longtemps à la première installation. Une fois que toutes les données nécessaires ont été saisies, le système d'exploitation est configuré. L'affichage du bureau Windows® signifie que le système d'exploitation est complètement chargé.

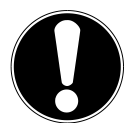

### **AVIS !**

### **Perte de données !**

La première installation peut durer quelques minutes. N'éteignez pas votre PC pendant le processus, cela pourrait avoir des répercussions négatives sur l'installation.

- ▶ Ne coupez pas l'alimentation en courant du PC et ne l'éteignez pas pendant la première installation.
- N'éteignez le PC qu'une fois que l'installation est terminée et que l'écran d'accueil apparaît.

77

La procédure d'accueil vous guide notamment à travers les différents écrans et fenêtres.

- Sélectionnez la langue et le pays de votre choix.
- Connectez-vous à Internet, à condition que vous disposiez d'une connexion Internet configurée en conséquence.

Si vous sautez ce point, vous avez la possibilité d'établir la connexion Internet ultérieurement sur l'interface de Windows®.

À condition que vous ayez déjà établi une connexion Internet, vous pouvez maintenant vous connecter à votre PC au moyen d'un compte Microsoft.

Le Microsoft Store vous donne la possibilité par ex. d'acheter de nouvelles applications ou d'actualiser des applications déjà préinstallées.

Si vous vous connectez avec un compte local, la connexion avec un compte Microsoft est possible à tout moment ultérieurement.

Lors de la première installation, Windows télécharge et installe une ou plusieurs mises à jour logicielles. Le temps de téléchargement varie selon la connexion Internet et la portée.

#### **Contrat de licence**

Lisez attentivement le contrat de licence. Vous obtiendrez des informations juridiques importantes sur l'utilisation de votre produit logiciel. Pour voir l'ensemble du texte, déplacez la barre de défilement à l'aide de la souris, jusqu'à ce que vous arriviez à la fin du document. Donnez votre accord au contrat en cliquant sur l'option **Accepter**, ce qui vous donne le droit d'utiliser le produit suivant les conditions définies.

Les fenêtres animées suivantes vous donnent uniquement des informations sur l'utilisation du nouveau système d'exploitation Windows®.

Vous ne pouvez procéder à aucune saisie pendant l'animation. Une fois la session ouverte, l'interface de Windows® apparaît.

# **AVIS !**

### **Perte de données !**

Durant quelques jours après la première installation, Windows® peut actualiser et configurer des données (par ex. via de nouvelles mises à jour), ce qui peut entraîner des ralentissements lors du processus d'arrêt et de démarrage du PC.

 N'éteignez donc pas prématurément le PC. Cela pourrait avoir des répercussions négatives sur l'installation.

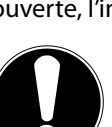

# **FR**

## **6.3. Activation de logiciels antivirus\***

Un logiciel antivirus est installé sur votre PC. Lors de la connexion de votre PC à Internet, le logiciel est automatiquement enregistré. L'enregistrement gratuit vous donne droit à des mises à jour gratuites pendant 30 jours.

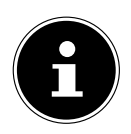

N'installez pas d'autre logiciel antivirus, cela risquerait de limiter les performances de votre PC.

Lors de votre première connexion à Internet, le système d'exploitation et le logiciel antivirus sont automatiquement mis à jour. Cela prend généralement quelques minutes. Pendant cet intervalle de temps, le fonctionnement de votre PC peut être affecté par des ralentissements, qui ne sont perceptibles que lors de la première mise en service.

# **7. Souris**

Outre les deux boutons standard, la souris dispose d'un troisième bouton sous la forme d'une molette.

## **7.1. Bouton gauche**

Le bouton gauche vous permet d'effectuer une sélection (clic unique) et de confirmer celle-ci (double clic).

## **7.2. Bouton droit**

Le bouton droit vous permet d'exécuter certaines commandes à des endroits spécifiques (menus contextuels).

## **7.3. Molette**

La molette située au centre de la souris possède deux fonctions :

- La molette vous permet de naviguer dans de longs documents, par ex. des pages Web ou des textes (scroller).
- En fonction de la configuration de la souris, la molette peut également faire office de troisième bouton.

La molette peut être configurée dans les réglages de la souris dans le panneau de configuration.

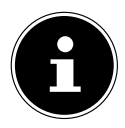

Si le pointeur de la souris se déplace avec à-coups sur l'écran, essayez de l'utiliser sur une autre surface (tapis de souris). Les supports en verre ou en métal peuvent être problématiques.

## **8.1. Les touches Alt, Alt Gr et Ctrl**

**IT** Grâce au clavier, vous pouvez saisir, outre les chiffres et caractères de base, quelques caractères spéciaux, mais également exécuter des commandes spécifiques en fonction du logiciel. Les caractères spéciaux sont commandés par les touches **Alt**, **Alt Gr** et **Ctrl**.

## **8.2. Touches F1 à F12 et Fn**

Grâce aux touches de fonction F1 à F12, vous pouvez réaliser différentes commandes ou accéder à l'assistance, selon le programme ou le système d'exploitation. La touche **Fn** et les touches de fonction vous permettent d'accéder à différentes fonctions du système d'exploitation ou de contrôler la lecture de supports média. Vous trouverez ci-dessous un tableau répertoriant l'ensemble des commandes possibles.

#### **8.2.1. Signification des touches de fonction et Fn**

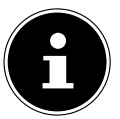

Selon le système d'exploitation, certaines fonctions mentionnées ici peuvent ne pas être disponibles.

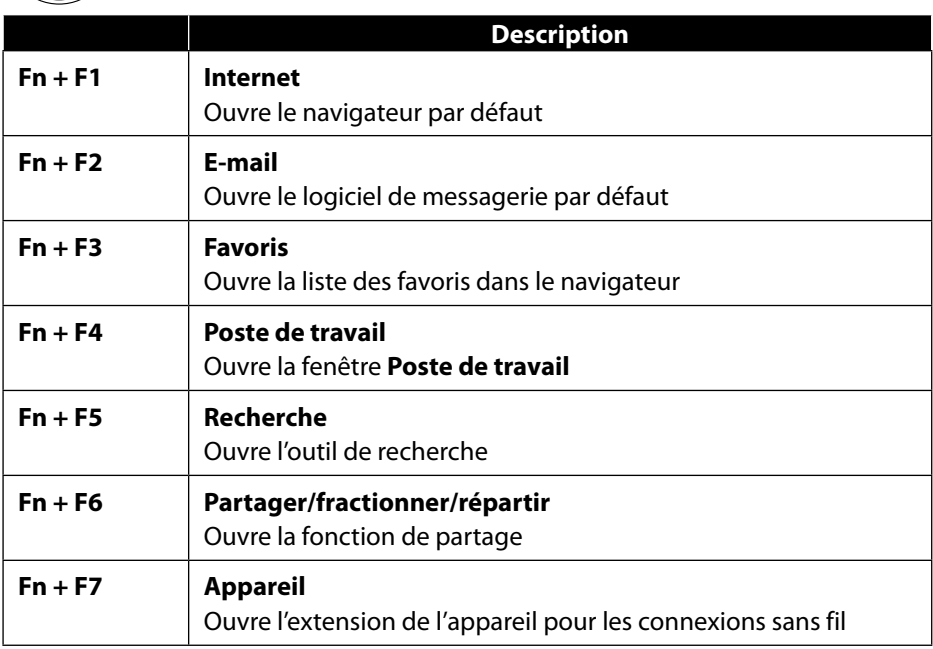

**DE**

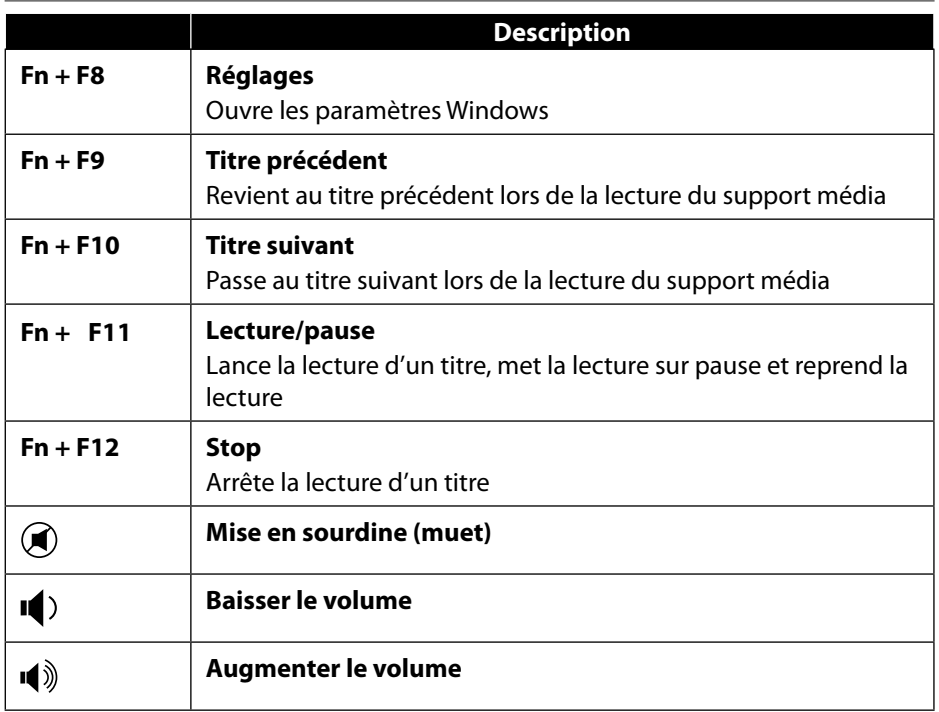

## **9. Disques durs**

Les disques durs correspondent à la mémoire principale, qui offre une grande capacité et un accès rapide aux données.

Avec votre PC, vous avez acquis une version OEM\* du système d'exploitation Microsoft Windows®, qui prend en charge toutes les caractéristiques de performances du PC. Nous avons déjà configuré le disque dur de votre PC de manière à ce que vous puissiez travailler de façon optimale sans avoir besoin de l'installer vous-même. Le système d'exploitation Windows® ayant besoin d'une partie de la capacité pour gérer le disque dur, la capacité complète du disque dur n'est pas disponible. Il existe à cet égard des différences entre l'affichage du BIOS et l'affichage du système d'exploitation. Le système d'exploitation du PC, d'autres programmes d'application et les fichiers de sécurité se trouvent sur le disque dur, si bien que sa capacité en est réduite.

Original Equipment Manufacturer/versions de programme achetées par le fabricant, généralement vendues en liaison avec des terminaux.

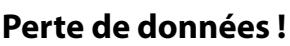

N'essayez jamais d'éteindre le PC lorsqu'il accède à un disque dur, cela risquerait de provoquer une perte de données.

 Arrêtez toujours votre PC en passant par la fonction Arrêter. Pour ce faire, cliquez sur la **touche Windows** et sélectionnez **Veille -> Arrêter**.

#### **9.1. Répertoires importants**

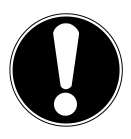

## **AVIS !**

#### **Perte de données !**

N'effacez et ne modifiez pas ces répertoires ou leur contenu, les données seront sinon perdues ou le système deviendra instable.

Dans la première partition (**C:\**) se trouvent le système d'exploitation, les programmes d'application et les « documents » des utilisateurs configurés. Vous trouverez ci-après les répertoires les plus importants et la description de leur contenu.

#### **C:\Utilisateur**

Ce répertoire contient un dossier par utilisateur configuré. Ces dossiers contiennent des fichiers et des dossiers importants indispensables au démarrage et au fonctionnement de Windows® ; dans la configuration d'origine, ceux-ci sont masqués pour des raisons de sécurité.

#### **C:\Programmes**

Ce répertoire contient les fichiers appartenant aux applications installées.

#### **C:\Windows**

Il s'agit du répertoire principal de l'installation Windows®. Il contient les fichiers du système d'exploitation.

Pour la restauration du système (Recover), le dépannage (Tools) et les nouvelles installations et réinstallations nécessaires (Drivers), vous trouverez d'autres répertoires sur votre PC. Ces répertoires (Drivers, Tools et Recover) ne se trouvent pas sur la première partition (**C:\**) mais sur d'autres partitions. Selon le modèle de PC, ces partitions sont appelées **D:\** ou **E:\**.

**DE FR**

## **AVIS ! Perte de données !**

Vous trouverez par ailleurs dans d'autres partitions non remplaçables des fichiers de démarrage en vue de la restauration du système ainsi que des fichiers d'installation de Windows®. Ces partitions sont masquées et ne doivent pas être supprimées.

## **9.2. Rack amovible « Hot Swap »\***

Un rack amovible SATA « Hot-Swap » pour disques durs de 2,5» ou 3,5» peut être utilisé pour connecter un autre disque dur externe.

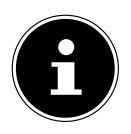

Veuillez noter que seul le rack amovible fourni peut être utilisé.

#### **9.2.1. Installation d'un disque dur de 3,5» dans un rack amovible 2,5»/3,5»**

Le rack amovible est en plastique et l'installation du disque dur ne nécessite aucun outil.

Le rack amovible 2,5»/3,5» comporte un découpleur de disque dur prémonté se composant d'un manchon en plastique comme support.

Procédez comme suit :

 Déverrouillez le rack amovible en appuyant sur le levier de blocage.

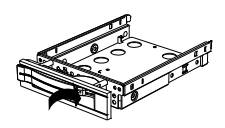

- Enlevez le rack amovible de la baie.
- Posez le rack amovible devant vous, avec le côté ouvert orienté vers le haut, sur une surface stable, en glissant éventuellement sous le rack une surface souple afin de réduire au minimum les chocs. La poignée doit être dirigée vers vous.
- Enlevez le découpleur de disque dur du rack amovible.
- Le dessus du disque dur doit être orienté vers le haut et les contacts doivent se trouver en bas à droite. Placez ensuite le disque dur incliné dans un côté du rack amovible. Veillez à ce que les deux petits crochets du rack amovible s'insèrent dans les trous de fixation du disque dur. Faites glisser avec précaution le disque dur entièrement dans le rack amovible.

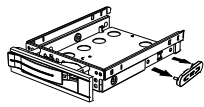

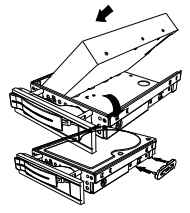

**FR**

**IT**

- Remettez le découpleur de disque dur en place dans le rack amovible. Veillez à ce que les deux broches s'insèrent dans les trous de fixation du disque dur.
- Poussez le rack amovible avec précaution dans la baie jusqu'à ce qu'il s'enclenche.
- Verrouillez le rack amovible en appuyant sur la poignée jusqu'à ce que le rack s'enclenche distinctement. Le disque dur est reconnu et peut maintenant être utilisé.

#### **9.2.2. Installation d'un SSD de 2,5» dans un rack amovible 2,5»/3,5»**

Pour installer un SSD, exécutez les quatre premières étapes comme décrit ci-dessus puis procédez comme suit :

 Le dessus du disque dur doit être orienté vers le haut et les contacts doivent se trouver en bas à droite.

Placez le disque dur dans le côté droit du rack amovible.

 Tenez bien le disque dur et le rack amovible, retournez-les et vissez le disque dur avec quatre vis à tête fraisée M3 x 4 mm (non fournies) dans les trous de fixation correspondants.

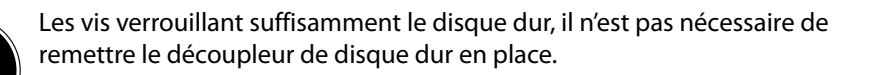

- Poussez le rack amovible avec précaution dans la baie jusqu'à ce qu'il s'enclenche.
- Verrouillez le rack amovible en appuyant sur la poignée jusqu'à ce que le rack s'enclenche distinctement. Le disque dur est reconnu et peut maintenant être utilisé.

# **10. Lecteur optique\***

## **10.1. Insertion d'un disque**

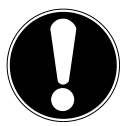

#### **AVIS !**

## **Risque de dommage !**

En raison de la vitesse de rotation élevée dans le lecteur, les supports défectueux sont susceptibles de se casser et d'endommager votre appareil. Les dommages provoqués par des supports défectueux sont exclus de la garantie et devront être réparés à vos frais.

- N'utilisez pas de disques rayés, ébréchés, sales ou de mauvaise qualité ni de disques de forme irrégulière.
- Ne collez pas sur les disques de films de protection ou autres autocollants, la colle pourrait endommager la surface du disque et entraîner la destruction de vos données.
- Examinez bien les disques avant de les insérer dans le lecteur. Si vous remarquez des défauts ou des salissures, ne les utilisez pas.

#### **10.1.1. Lecteurs horizontaux**

- Appuyez sur le bouton Éjecter du lecteur optique pour ouvrir le lecteur.
- Placez le disque avec l'étiquette vers le haut sur le lecteur de manière à ce qu'il repose à plat.
- Appuyez délicatement sur le lecteur jusqu'à surmonter la résistance afin que le lecteur retourne automatiquement sur le lecteur optique.

#### **10.1.2. Lecteurs verticaux**

Contrairement aux lecteurs optiques dans les ordinateurs de bureau courants, certains PC utilisent un lecteur monté verticalement, similaire à ceux des PC portables. Lors de l'insertion du disque, veillez à ce que ce dernier soit inséré sur le support et à ce qu'il s'enclenche.

- Appuyez sur le bouton Éjecter du lecteur optique pour ouvrir le lecteur.
- Insérez précautionneusement le disque sur le support au centre du lecteur jusqu'à ce qu'il s'enclenche de manière audible. Veillez à ce que le côté étiqueté soit visible.
- Vérifiez que le disque peut tourner librement puis repoussez le lecteur avec précaution, jusqu'à ce qu'il s'enclenche.

**DE**

**IT**

La lettre de lecteur « **E:\** » est affectée par défaut à votre lecteur optique. Avec l'explorateur Windows® (**Ordinateur**), vous pouvez facilement accéder aux données de vos disques.

▶ Démarrez l'explorateur Windows® via le raccourci situé dans la barre des tâches ou en appuyant simultanément sur la touche Windows et sur la touche « **E** ».

En cas d'accès à des DVD vidéo (ou à des fichiers audio et vidéo sur des CD de données traditionnels), la lecture de supports multimédia préinstallée est automatiquement utilisée.

## **10.2. Retrait d'un disque**

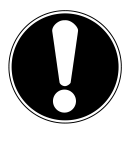

## **AVIS !**

#### **Perte de données !**

Tant que le PC accède au lecteur optique, n'essayez pas de retirer le disque du lecteur.

- Appuyez sur le bouton Éjecter pour retirer le disque.
- ▶ Retirez le disque et rangez-le dans un boîtier CD.
- Refermez le lecteur optique.

## **10.3. Retrait manuel d'un disque bloqué**

Si le lecteur ne s'ouvre plus automatiquement, il peut être ouvert manuellement.

- ▶ Quittez Windows® et éteignez le PC.
- Introduisez un objet fin et long (par ex. un trombone redressé) dans l'ouverture de secours jusqu'à ce que vous rencontriez une résistance.
- Une légère pression provoque l'ouverture du lecteur.
- Retirez le disque et redémarrez le PC.

## **10.4. Écoute/lecture de disques**

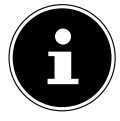

Certains disques se lancent automatiquement après avoir été insérés. Cela dépend du système d'exploitation et des réglages correspondants.

Votre PC est en mesure de lire des CD audio, des films sur DVD ou des CD/DVD de données. Lorsqu'un disque est inséré, une fenêtre s'ouvre et présente différentes options de lecture. Plusieurs programmes sont généralement mis à votre disposition.

La lecture de films sur DVD inclut le décodage de vidéos MPEG2, des données audio numériques AC3 et le déchiffrage des contenus protégés par le CSS.

CSS (parfois connu sous le nom Copy Guard) désigne un programme de protection des données mis en place par l'industrie du film afin de contrer les copies illégales. Compte tenu des nombreuses réglementations des concessionnaires, les contenus spécifiques aux pays représentent les plus importantes restrictions de lecture. Afin de faciliter la délimitation géographique des autorisations des films, les titres DVD sont autorisés pour une région particulière. Les lois sur le Copyright exigent que chaque film sur DVD se limite à une région particulière (généralement la région dans laquelle il est commercialisé). Les versions des films DVD peuvent certes être publiées dans différentes régions, mais les règles CSS exigent que chaque système de déchiffrage CSS puisse être employé pour une seule région à la fois.

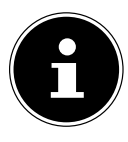

La configuration de la région peut être modifiée **jusqu'à cinq fois** sur le logiciel de contrôle, la dernière configuration étant donc définitive. Si vous souhaitez modifier encore une fois la configuration de la région, vous devez faire appel au fabricant. Les frais d'envoi et de configuration sont à la charge de l'utilisateur.

## **10.5. Manipulation de CD et DVD vierges**

Les CD et DVD normaux sont pressés par un Glass Master (Stamper), puis scellés. Dans le cas des disques vierges, des informations numériques sont gravées par le laser du graveur. Ils sont par conséquent plus sensibles que les disques traditionnels. Évitez donc absolument, en particulier pour les supports vierges :

- un rayonnement du soleil (UVA/UVB),
- des éraflures et des endommagements,
- des températures extrêmes.

## **11. Lecteur de cartes**

Votre PC est équipé d'un lecteur de cartes, avec lequel vous pouvez utiliser les types de carte suivants.

Assurez-vous lors de l'insertion d'une carte mémoire que les contacts décrits dans la liste ci-après sont placés dans le bon sens. L'insertion incorrecte d'une carte peut endommager le lecteur de cartes et/ou la carte elle-même.

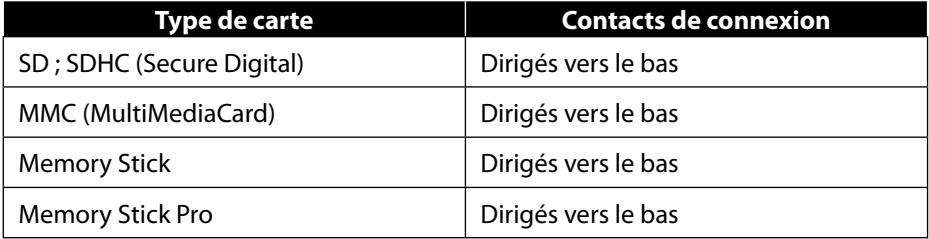

## **11.1. Insertion de la carte mémoire**

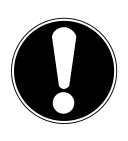

# **AVIS !**

#### **Risque de dommage !**

Les cartes mémoire ne peuvent être insérées que dans un sens.

- Tenez compte des consignes figurant dans le paragraphe ci-dessus.
- Poussez la carte mémoire dans le lecteur de cartes jusqu'à la butée.

Lorsqu'une carte est insérée dans une fente, une lettre libre lui est attribuée dans votre poste de travail (uniquement s'il s'agit d'un lecteur amovible).

## **11.2. Retrait de la carte mémoire**

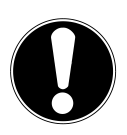

#### **AVIS !**

#### **Perte de données !**

Tout retrait prématuré de la carte mémoire peut provoquer une perte de données.

- Retirez toujours la carte mémoire en sélectionnant l'action correspondante du logiciel.
- Dégagez la carte mémoire de la fente et conservez-la de façon appropriée.

**IT**

# **12. Système sonore**

Les connexions audio externes peuvent être configurées de façon à ce que vous puissiez raccorder un système surround.

Pour modifier le volume de base, cliquez sur le symbole du haut-parleur dans la barre des tâches.

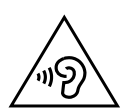

# **AVERTISSEMENT !**

#### **Risque de perte auditive !**

L'utilisation d'un casque/d'écouteurs à un volume élevé ainsi que toute modification des réglages de base de l'égaliseur, des pilotes, du logiciel ou du système d'exploitation peut engendrer une surpression acoustique et entraîner des lésions ou une perte du système auditif.

- Avant de lancer la lecture, réglez le volume sur le niveau le plus bas.
- Lancez la lecture et augmentez le volume à un niveau qui vous semble agréable.

# **13. Fonctionnement en réseau**

## **13.1. Connexion réseau**

Connectez une extrémité avec le port RJ45 (fiche occidentale) à l'interface réseau de votre ordinateur et l'autre extrémité à un autre ordinateur ou hub/commutateur. Vous trouverez des explications supplémentaires sur le réseau dans l'aide Windows®.

# **13.2. Wi-Fi (réseau local sans fi l)\***

Votre PC est équipé du Wi-Fi. Les composants (module, antennes) y sont déjà intégrés et activés. Si besoin, vous pouvez désactiver cette fonction dans le gestionnaire de périphériques de Windows®.

La fonction Wi-Fi vous permet d'établir une connexion réseau locale sans fil vers le récepteur correspondant.

### **13.2.1. Utilisation restreinte**

Éteignez impérativement le produit dans les situations suivantes :

- dans les établissements hospitaliers, cliniques ou autres centres de santé et dans tous les endroits à proximité immédiate d'appareils médicaux,
- dans tous les lieux exposés à un risque d'explosion (par ex. stations-service, environnements poussiéreux, notamment poussière métallique),

• dans les lieux où l'utilisation d'appareils à commande radio est interdite par ex. sur les grands chantiers de construction ou dans les endroits où des opérations de dynamitage sont effectuées.

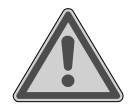

#### **AVERTISSEMENT ! Danger dû aux signaux radio et au rayonnement électromagnétique !**

Les signaux radio et le rayonnement électromagnétique peuvent affecter le fonctionnement des appareils électroniques sensibles tels que les stimulateurs cardiaques ou les défibrillateurs automatiques implantables.

 Maintenez le produit à au moins 20 cm d'écart de ces appareils afin d'éviter que les signaux radio et le rayonnement électromagnétique perturbent leur fonctionnement.

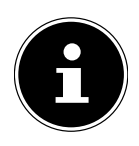

Les ondes radio émises peuvent provoquer des interférences au niveau des appareils auditifs.

#### **13.2.2. Protection des données**

Le fabricant décline toute responsabilité en cas de perte de données consécutive à l'accès non sécurisé par des tiers.

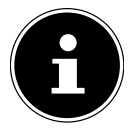

Sécurisez votre réseau Wi-Fi via un cryptage approprié de façon à interdire tout accès à vos données par des tiers.

### **13.2.3. Conditions requises**

Il est possible d'utiliser comme récepteur un point d'accès Wi-Fi. Un point d'accès est un appareil de transmission radio qui communique avec votre PC et pilote l'accès au réseau auquel vous êtes raccordé. Les points d'accès Wi-Fi sont fréquents dans les grandes entreprises, les aéroports, les gares, les universités ou les cafés Internet. Ils permettent l'accès à leurs services propres et à des réseaux ou à Internet. Dans la plupart des cas, des autorisations d'accès généralement payantes sont nécessaires. On trouve souvent des points d'accès avec modem DSL intégré. Ces routeurs établissent la liaison avec une connexion Internet DSL existante et le Wi-Fi. Il est également possible de créer une liaison à un autre terminal disposant d'une fonction Wi-Fi même sans point d'accès. Cependant, un réseau sans routeur est limité aux appareils qui lui sont directement connectés.

**DE FR**

**IT**

89

La connexion réseau sans fil fonctionne selon la norme IEEE 802.11ac\* et est compatible avec la norme IEEE 802.11b/g/n.

Si vous employez un cryptage lors du transfert de données, celui-ci doit fonctionner sur tous les appareils selon le même procédé. Le cryptage est un procédé qui permet d'éviter les accès non autorisés au réseau.

La vitesse de transfert peut varier en fonction de la distance et de la charge du récepteur.

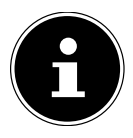

L'utilisation d'un chiffrement est indispensable lors d'un transfert de données radio car ces dernières risquent d'être interceptées par des tiers non autorisés.

## **13.3. Bluetooth®\***

La technologie sans fil Bluetooth fonctionne sur de courtes distances. Les périphériques Bluetooth utilisent la transmission radio qui permet aux ordinateurs, téléphones portables, imprimantes, claviers, souris et autres périphériques de communiquer entre eux sans câbles.

La vitesse de transfert des données avec la technologie sans fil Bluetooth peut varier selon le périphérique ou l'environnement. Un périphérique Bluetooth peut transmettre au travers de murs, de poches et de porte-documents. La transmission entre des appareils Bluetooth s'effectue par ondes haute fréquence de 2,4 Gigahertz  $(GHz)$ .

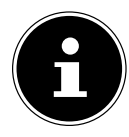

N'utilisez pas la fonction Bluetooth dans des endroits dans lesquels se trouvent des appareils sensibles aux ondes radio (par ex. : hôpitaux, etc.). Désactivez cette fonction si vous n'êtes pas certain qu'il n'y a aucun risque d'influence néfaste ni d'interférence.

Pour obtenir la puissance totale de transmission, un routeur Wi-Fi répondant à la norme 802.11ac est nécessaire.

# **14. Restauration du système/Réglages**

### 14.1. Restauration de la configuration d'origine

En cas de problèmes lors de l'installation ou d'autres problèmes avec les logiciels qui exigent un redémarrage, Windows® vous offre trois possibilités pour réinstaller Windows® sur votre PC.

N'oubliez pas de sauvegarder auparavant tous les programmes et données importants pour vous.

#### **14.1.1. Démarrage de la restauration du système\***

 Redémarrez votre PC et maintenez la touche F11 enfoncée lors du processus de démarrage pour lancer **PowerRecover**.

#### **ou**

 Dans le menu Démarrer, cliquez sur l'application **PowerRecover** pour lancer le programme.

Les options suivantes possibles vous sont proposées :

- **Créer un pilote et un support de secours à outils** Les pilotes et les utilitaires sont sauvegardés sur un support mémoire.
	- − **Créer un pilote et un support de secours à outils** Création d'un disque de support
	- − **Créer un disque USB de pilotes et d'outils de secours** Création d'un support mémoire USB

#### • **Actualisez votre PC sans affecter vos fichiers**

Actualisation du PC à l'aide de l'option de restauration Windows®.

#### − **Conserver mes fichiers**

L'ensemble des applications et réglages sont supprimés, seules les données personnelles sont conservées.

− **Supprimer tout**

L'ensemble des données, applications et réglages sont supprimés.

#### • **Restaurer**

Le PC est redémarré et la configuration d'origine est restaurée.

- − **Restauration du HDD pas de sauvegarde des données utilisateur** Toutes les données de votre PC sont supprimées définitivement. La restauration rétablit la configuration d'origine de l'ordinateur.
- − **Restauration du HDD sauvegardes des données utilisateur** La restauration rétablit la configuration d'origine de l'ordinateur et toutes les données utilisateur sont sauvegardées sous **C:\USERS**.
- Cliquez sur **Suivant** et suivez les instructions à l'écran pour restaurer la configuration d'origine.

**FR**

**DE**

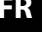

## **Perte de données !**

**AVIS !**

Si vous choisissez l'option avec sauvegarde des données utilisateur, l'opération de restauration dure très longtemps. Seules les données du dossier C:\USERS sont sauvegardées. Toutes les autres données sont supprimées.

- Effectuez donc toujours régulièrement des sauvegardes de vos données sur des supports de stockage externes.
- Toute demande de dommages et intérêts en cas de perte de données et de dommages consécutifs en résultant est exclue.

## **14.2. Restauration du système avec options de restauration Windows®**

En cas de problèmes avec votre ordinateur, vous pouvez l'actualiser ou le réinitialiser. En cas d'actualisation de l'ordinateur, Windows® est réinstallé. Vos fichiers et réglages personnels sont conservés.

En cas de réinitialisation de l'ordinateur, Windows® est réinstallé. Vos fichiers, réglages et applications sont supprimés, à l'exception des applications préinstallées sur l'ordinateur.

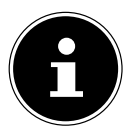

Si le PC ne démarre pas correctement trois fois consécutives, le menu de restauration Windows® s'affiche automatiquement.

## **14.2.1. Actualisation de l'ordinateur**

- Ouvrez le menu Démarrage.
- Sélectionnez l'application **Paramètres** dans la liste qui s'affiche.
- Cliquez sur **Mise à jour et sécurité**.
- Cliquez sur l'option de menu **Récupération**.
- Cliquez sur **Commencer**.
- Une fenêtre s'ouvre, sélectionnez l'option de restauration **Conserver les fichiers** pour actualiser votre PC.

#### **14.2.2. Réinitialisation de l'ordinateur**

- Ouvrez le menu Démarrage.
- Sélectionnez l'application **Paramètres** dans la liste qui s'affiche.
- Cliquez sur **Mise à jour et sécurité**.
- Cliquez sur l'option de menu **Récupération**.
- Cliquez sur **Commencer**.
- Une fenêtre s'ouvre, sélectionnez l'option de restauration **Tout supprimer** pour réinitialiser entièrement votre ordinateur portable.

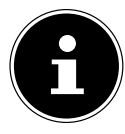

En cas d'oubli du mot de passe Windows® de votre ordinateur, vous pouvez également réinitialiser votre PC au cours d'un redémarrage à partir de l'écran de connexion.

Lors de l'affichage de l'écran de connexion, maintenez la touche Majuscule enfoncée et sélectionnez **Marche/Arrêt** (<sup>1</sup>) > **Redémarrer** en bas à droite. Une fois le redémarrage de l'ordinateur effectué, sélectionnez **Résolution des problèmes** > **Réinitialiser ce PC**.

## **14.3. Réglage du firmware UEFI**

Dans le réglage du firmware UEFI (configuration matérielle de base de votre système), vous avez de nombreuses possibilités de configuration pour le fonctionnement de votre PC.

Vous pouvez par exemple modifier le fonctionnement des interfaces, les caractéristiques de sécurité ou la gestion de l'alimentation.

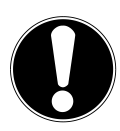

## **AVIS !**

### **Perte de données !**

Le PC est configuré départ usine de façon à vous garantir un fonctionnement optimal. Apporter des modifications peut perturber le fonctionnement stable et sûr du système.

 Seuls du personnel qualifié ou des utilisateurs très expérimentés peuvent apporter des modifications.

#### **14.3.1. Réglage du firmware UEFI**

Vous ne pouvez exécuter le programme de configuration qu'au moment du démarrage du système. Si le PC a déjà démarré, fermez Windows® et redémarrez-le.

 Lors du redémarrage, appuyez sur la touche **Suppr** et maintenez-la enfoncée jusqu'à ce que le message **Entering Setup** s'affiche.

**IT**

# **15. Informations relatives au SAV**

Si votre appareil ne fonctionne pas de la manière dont vous le souhaitez, veuillez d'abord vous adresser à notre service après-vente. Vous disposez des moyens suivants pour entrer en contact avec nous :

• Au sein de notre Service Community, vous pouvez discuter avec d'autres utilisateurs ainsi qu'avec nos collaborateurs pour partager vos expériences et vos connaissances.

Vous pouvez accéder à notre Service Community ici : http://community.medion.com.

- Vous pouvez également utiliser notre formulaire de contact disponible ici : www.medion.com/contact.
- Notre équipe du service après-vente se tient également à votre disposition via notre assistance téléphonique ou par courrier.

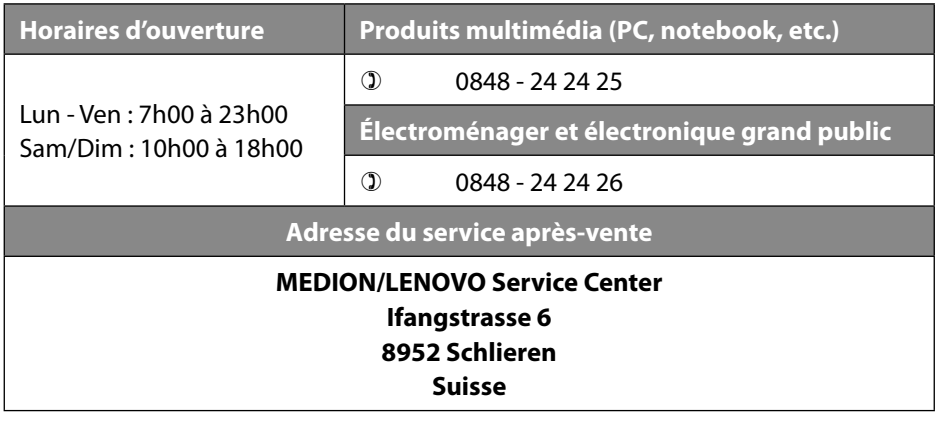

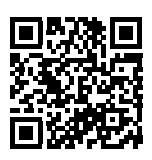

La présente notice d'utilisation et bien d'autres sont disponibles au téléchargement sur le portail de service après-vente www.medion.com/ch/fr/service/start/.

Vous pourrez également y trouver des pilotes et d'autres logiciels pour différents appareils.

Vous pouvez également scanner le code QR ci-contre pour charger la notice d'utilisation sur un appareil mobile via le portail de service.

# **16. Mentions légales**

Copyright © 2019 Date : 09. juillet 2019 Tous droits réservés.

La présente notice d'utilisation est protégée par les droits d'auteur. Toute reproduction sous forme mécanique, électronique ou sous toute autre forme que ce soit est interdite sans l'autorisation préalable écrite du fabricant. Le responsable de mise sur le marché possède les droits d'auteur :

**MEDION AG Am Zehnthof 77 45307 Essen Allemagne**

Veuillez noter que l'adresse ci-dessus n'est pas celle du service des retours. Contactez toujours notre SAV d'abord.

**IT**

# **17. Déclaration de confidentialité**

Chère cliente, cher client,

Nous vous informons que nous, MEDION AG, Am Zehnthof 77, 45307 Essen, sommes responsables du traitement de vos données personnelles.

En matière de protection des données, nous sommes assistés par le délégué à la protection des données personnelles de notre entreprise, que vous pouvez contacter à l'adresse MEDION AG, Datenschutz, Am Zehnthof 77, D - 45307 Essen ; datenschutz@medion.com. Nous traitons vos données dans le cadre du déroulement de la garantie et des processus connexes (p. ex. des réparations) et basons le traitement de vos données sur le contrat de vente que nous avons conclu. Nous transmettons vos données aux prestataires de services de réparation que nous avons mandatés dans le cadre du déroulement de la garantie et des processus connexes (p. ex. des réparations). En règle générale, nous conservons vos données personnelles pendant une durée de trois ans afin de respecter vos droits de garantie légaux.

Vous avez le droit d'obtenir des informations sur les données personnelles vous concernant ainsi que de les faire rectifier, supprimer, limiter leur traitement, vous opposer à leur traitement et à leur transmission.

Toutefois, les droits d'information et de suppression sont soumis à des restrictions en vertu des §§ 34 et 35 des dispositions légales allemandes spéciales en matière de protection des données conformément à la loi fédérale allemande sur la protection des données (BDSG) (art. 23 GDPR), et il existe également un droit de recours auprès d'une autorité de surveillance compétente en matière de protection des données (art. 77 GDPR en relation avec le § 19 des dispositions légales allemandes spéciales en matière de protection des données conformément à la loi fédérale allemande sur la protection des données (BDSG)). En cas de recours auprès de MEDION AG, adressez-vous au responsable de la protection des données et de la liberté d'information de Rhénanie-du-Nord-Westphalie, Postfach 200444, 40212 Düsseldorf, www.ldi.nrw. de.

Le traitement de vos données est nécessaire pour le déroulement de la garantie ; sans la mise à disposition des données nécessaires, le déroulement de la garantie n'est pas possible.

# 18. Index

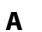

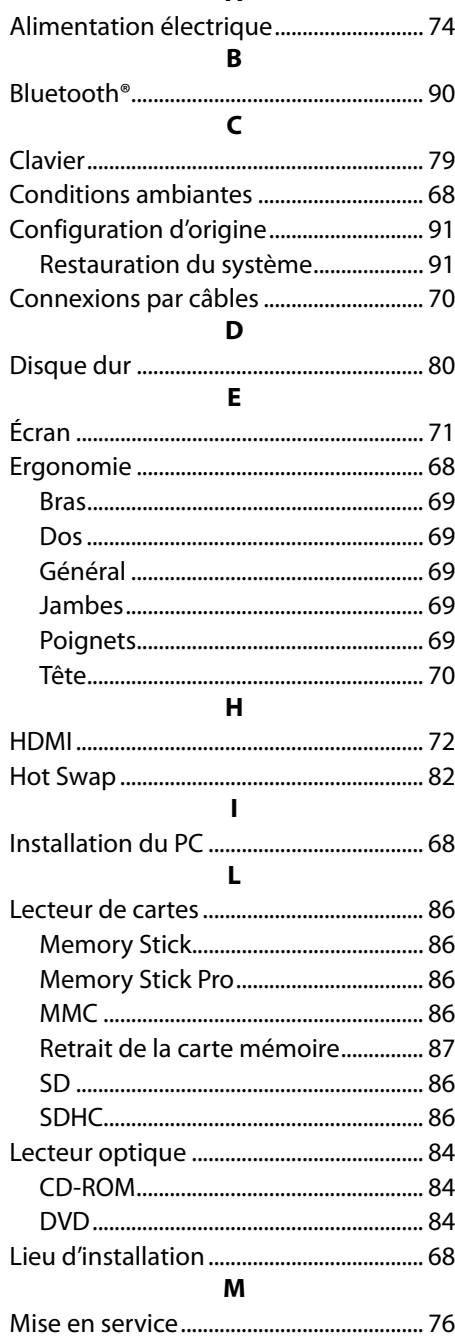

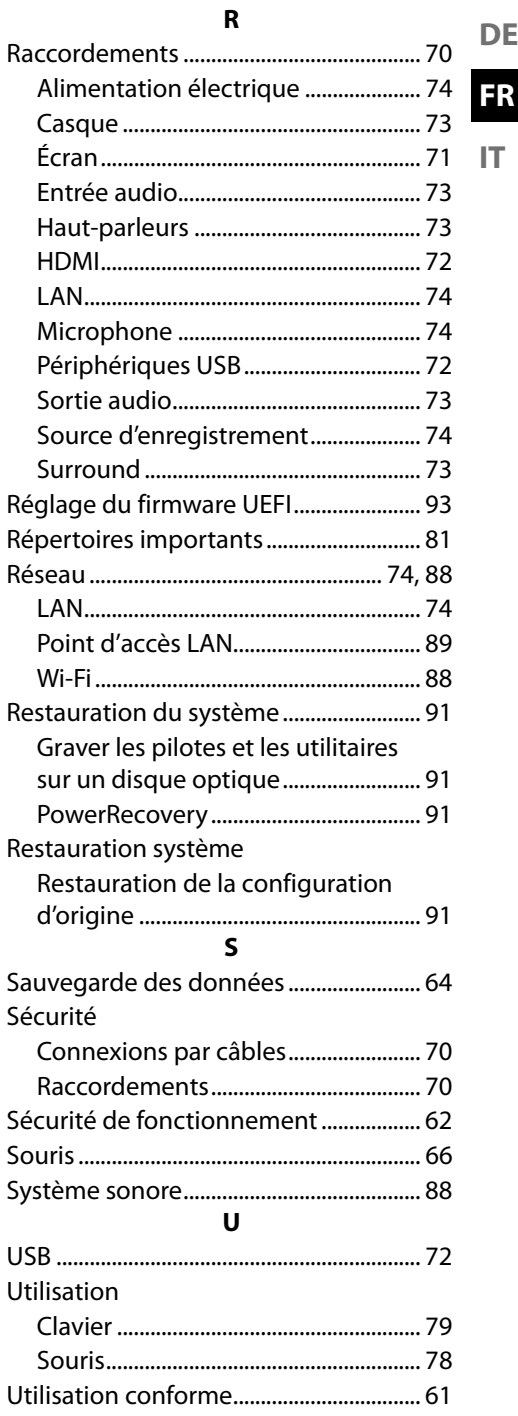

DE

 $\mathsf{IT}\xspace$ 

 $\mathbf{w}$ 

# **Indice**

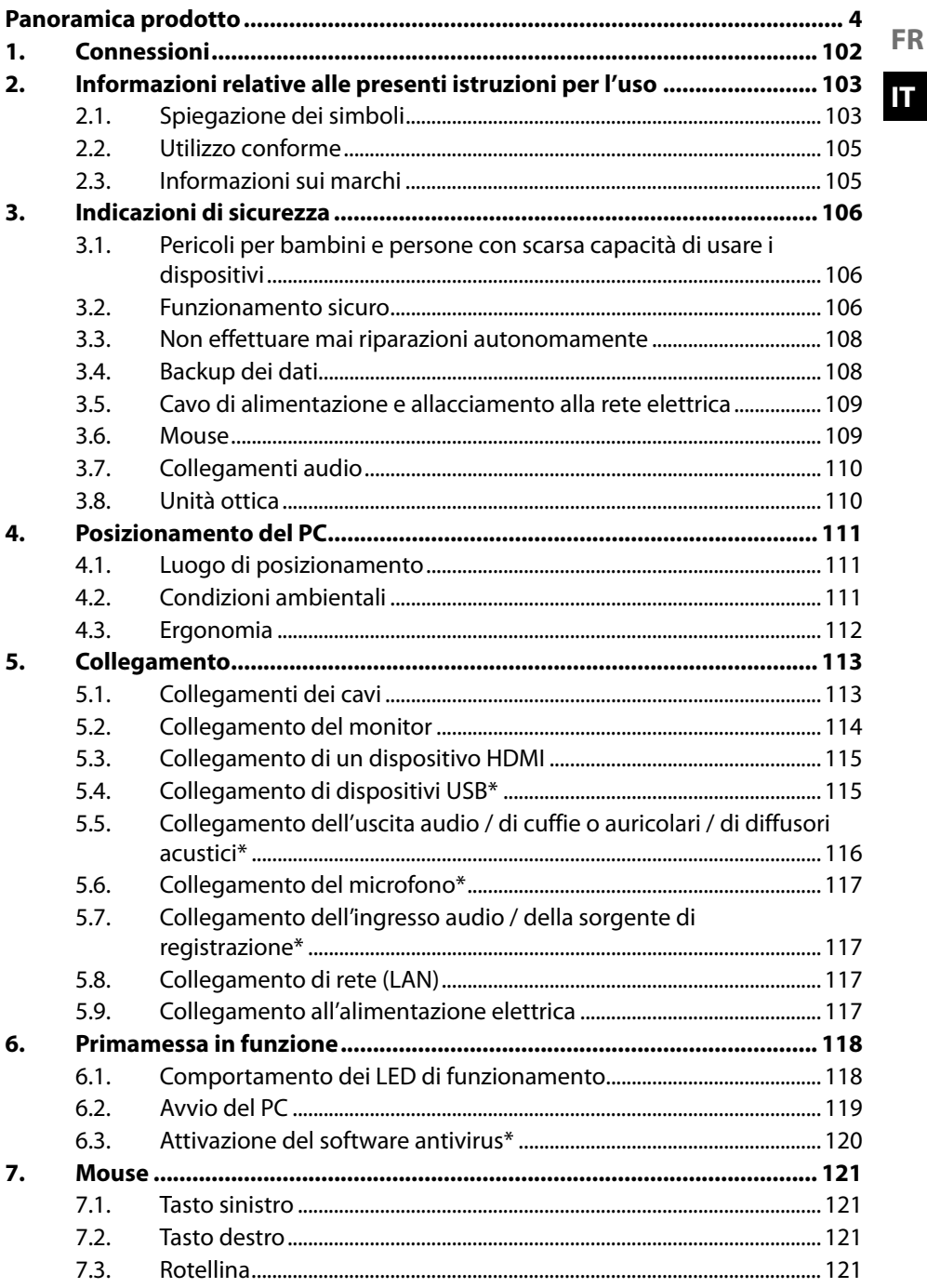

**DE** 

99

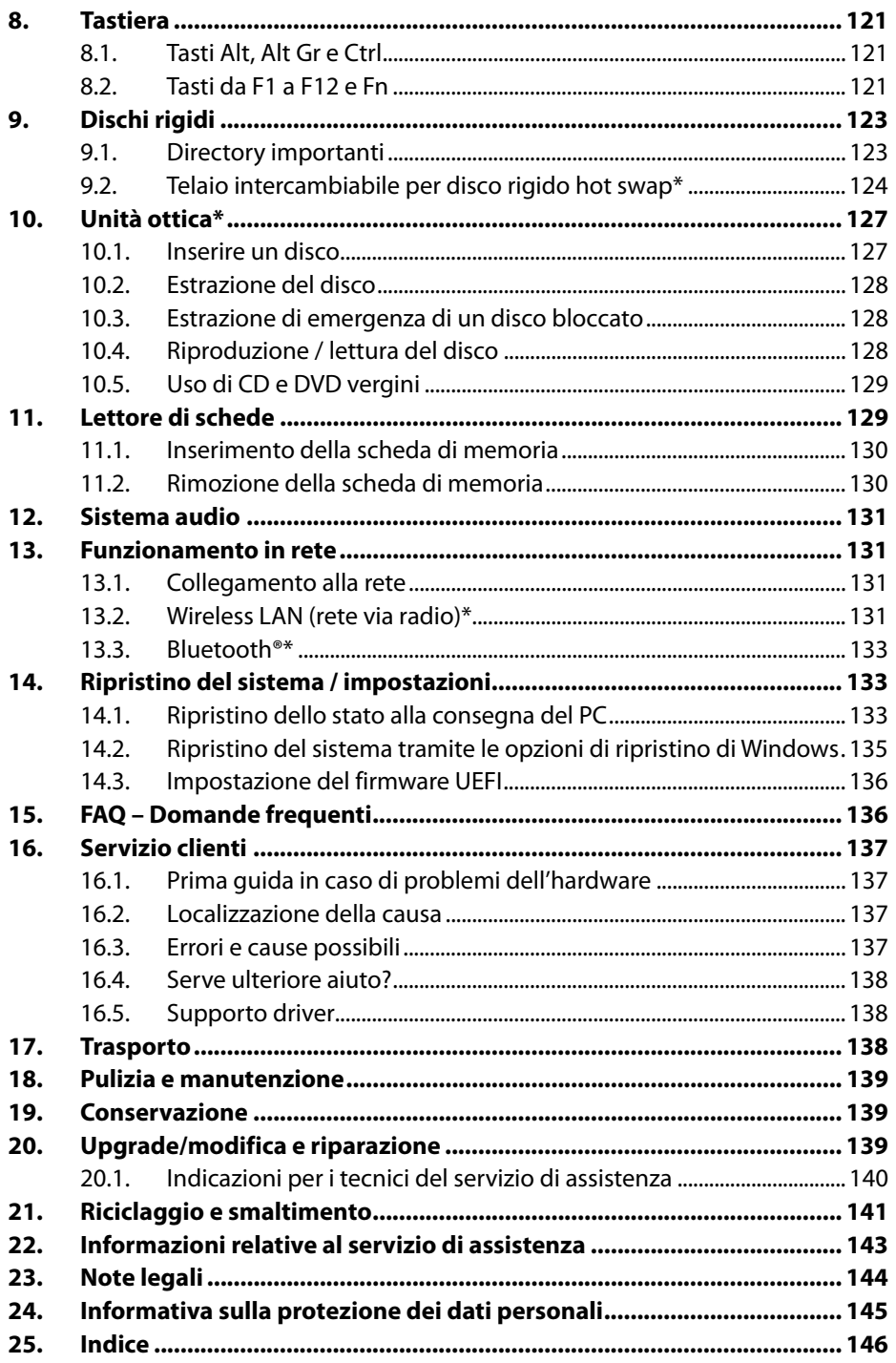

## **Arrivare all'obiettivo in modo veloce e semplice grazie ai codici QR**

Non importa se siete alla ricerca di **informazioni relative a prodotti**, **pezzi di ricambio** o **accessori**, se cercate **garanzie dei produttori** o **centri di assistenza** o se desiderate vedere comodamente un **video-tutorial** – grazie ai nostri codici QR riuscirete ad arrivare in modo semplicissimo al vostro obiettivo.

#### **Cosa sono i codici QR?**

I codici QR (QR = Quick Response) sono codici grafici acquisibili mediante la fotocamera di uno smartphone e che contengono per esempio un link ad un sito internet o dati di contatto.

**Il vostro vantaggio**: non si necessita più di dover digitare faticosamente indirizzi internet o dati di contatto!

#### **Ecco come si fa**

Per poter acquisire il codice QR si necessita semplicemente di uno smartphone, aver installato un software che legga i codici QR e di un collegamento internet.

I software che leggono i codici QR sono disponibili nello App Store del vostro smartphone e in genere sono gratuiti.

#### **Provate ora**

Basta acquisire con il vostro smartphone il seguente codice QR per ottenere ulteriori informazioni relative al vostro prodotto ALDI.

#### **Il portale di assistenza ALDI**

Tutte le suddette informazioni sono disponibili anche in internet nel portale di assistenza ALDI all'indirizzo www.aldi-service.ch.

Eseguendo il lettore di codici QR potrebbero generarsi costi a seconda della tariffa scelta con il vostro operatore mobile a seguito del collegamento ad internet.

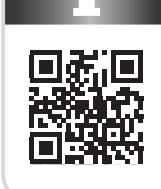

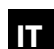

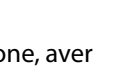

**DE**

## **1. Connessioni**

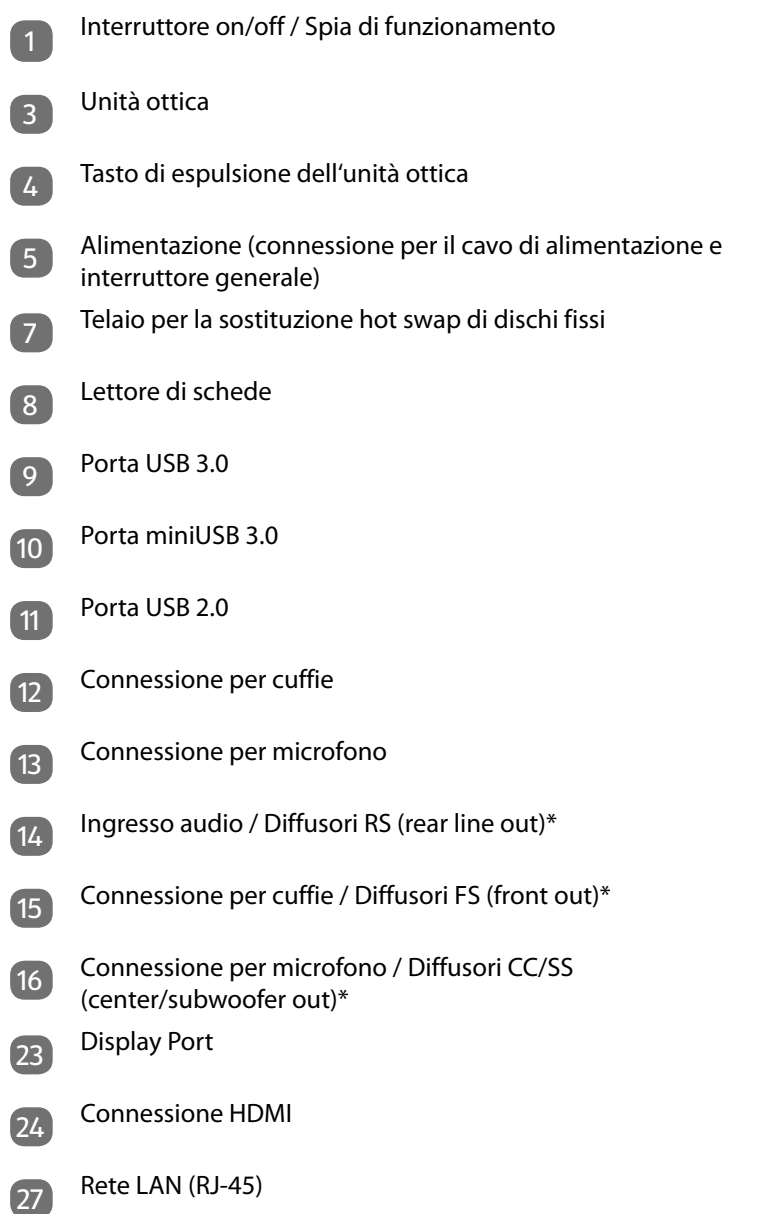

<sup>\*</sup> Connessioni a doppio uso - La configurazione viene effettuata mediante il software.

#### 103

## **2. Informazioni relative alle presenti istruzioni per l'uso**

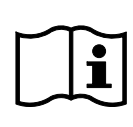

La ringraziamo per l'acquisto di questo prodotto. Ci auguriamo che possa trarne profitto.

Prima di mettere in funzione il dispositivo, leggere attentamente queste istruzioni per l'uso e le indicazioni di sicurezza. Osservare le avvertenze riportate sul dispositivo e nelle istruzioni per l'uso.

Tenere le istruzioni per l'uso sempre a portata di mano. Esse sono parte integrante del prodotto e, in caso di vendita o cessione del dispositivo, devono essere consegnate al nuovo proprietario.

Le presenti istruzioni contengono descrizioni valide per diversi modelli di PC e per la relativa dotazione. I dati specifici del modello di dispositivo acquistato sono contenuti nel foglio allegato.

## **2.1. Spiegazione dei simboli**

Quando un paragrafo è contrassegnato da uno dei seguenti simboli di avvertenza è necessario evitare il pericolo indicato per prevenire le possibili conseguenze descritte. A seconda del modello, i simboli di avvertenza possono non essere pertinenti o presenti.

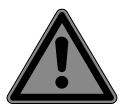

#### **PERICOLO!**

Pericolo letale immediato!

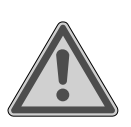

#### **AVVERTENZA!**

Possibile pericolo letale e/o pericolo di lesioni gravi irreversibili!

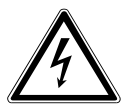

**AVVERTENZA!** Pericolo di scossa elettrica!

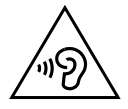

#### **AVVERTENZA!** Pericolo dovuto al volume elevato!

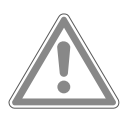

#### **ATTENZIONE!** Possibili lesioni di media o lieve entità!

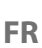

**DE**

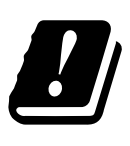

Data la gamma di frequenza di 5 GHz della soluzione LAN wireless utilizzata, l'utilizzo nei paesi UE è consentito solo all'interno di edifici.

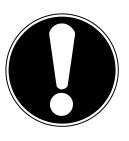

**AVVISO!** Seguire le indicazioni al fine di evitare danni materiali!

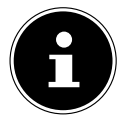

Ulteriori informazioni sull'utilizzo del prodotto!

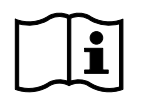

Osservare scrupolosamente le istruzioni per l'uso!

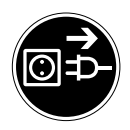

**Prima dell'apertura estrarre la spina dalla presa elettrica** Per evitare cortocircuiti e scosse elettriche, prima di eseguire operazioni di pulizia, manutenzione e riparazione su apparecchiature elettriche staccare la relativa spina dalla presa elettrica.

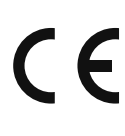

#### **Marchio CE**

I prodotti contrassegnati da questo simbolo soddisfano i requisiti delle direttive UE (vedere il capitolo "Informazioni sulla conformità").

Simbolo della corrente continua

- Simbolo della corrente alternata
- Punto elenco/Informazione relativa a eventi che si possono verificare durante l'utilizzo
- Istruzioni da seguire

#### Questo è un dispositivo elettronico informatico.

Questo dispositivo è stato progettato per usare, gestire e modificare documenti elettronici e contenuti multimediali, così come per comunicare in modo digitale. Esso è destinato all'uso privato e non a quello industriale/commerciale. L'utilizzo non conforme comporta il decadimento della garanzia:

- Non modificare il dispositivo senza la nostra approvazione e non utilizzare alcun altro dispositivo ausiliario non approvato o non fornito da noi.
- Utilizzare esclusivamente pezzi di ricambio e accessori forniti o approvati da noi.
- Attenersi a tutte le indicazioni fornite nelle presenti istruzioni per l'uso, in particolare alle indicazioni di sicurezza. Qualsiasi altro utilizzo è considerato non conforme e può provocare danni alle persone o alle cose.
- Non utilizzare il dispositivo in condizioni ambientali estreme.

#### **2.3. Informazioni sui marchi**

**2.2. Utilizzo conforme**

- Windows® è un marchio registrato dell'azienda Microsoft®.
- Intel®, il logo Intel®, Intel Inside®, Intel Core®, Ultrabook™ e Core Inside® sono marchi di Intel® Corporation negli USA e in altri Paesi.
- AMD è un marchio registrato di Advanced Micro Devices, Inc.
- Il logo HDMI HOMI' e High-Definition Multimedia Interface sono marchi registrati di HDMI Licensing LLC.
- Il marchio Bluetooth® e i relativi loghi sono marchi registrati di Bluetooth SIG, Inc. e vengono utilizzati da Lenovo/Medion su licenza.
- USB® è un marchio registrato di USB Implementers Forum, Inc.
- Gli altri marchi di fabbrica appartengono ai rispettivi proprietari.

**IT**

# **3. Indicazioni di sicurezza**

## **3.1. Pericoli per bambini e persone con scarsa capacità di usare i dispositivi**

Il presente dispositivo può essere utilizzato a partire da un'età di 8 anni e anche da persone con capacità fisiche, sensoriali o intellettive ridotte o con carenza di esperienza e di conoscenze, a condizione che vengano sorvegliate o istruite circa l'utilizzo sicuro del dispositivo e che comprendano i pericoli che ne derivano.

- I bambini devono essere sorvegliati per assicurarsi che non giochino con il dispositivo.
- I bambini non possono eseguire la pulizia e la manutenzione da effettuarsi a cura dell'utilizzatore senza essere sorvegliati.
- Tenere il dispositivo e gli accessori fuori dalla portata dei bambini.

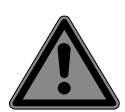

# **PERICOLO!**

## **Pericolo di soffocamento!**

Il materiale d'imballaggio non è un giocattolo! Le pellicole utilizzate per l'imballaggio possono essere inghiottite o utilizzate in modo improprio con conseguente rischio di soffocamento!

 Tenere il materiale dell'imballaggio, ad esempio le pellicole o i sacchetti di plastica, fuori dalla portata dei bambini.

# **3.2. Funzionamento sicuro**

Leggere attentamente questo capitolo e seguire tutte le indicazioni in esso riportate. In tal modo si potranno garantire il funzionamento sicuro e la lunga durata del PC.

Al fine di escludere eventuali pericoli, non utilizzare il dispositivo se si riscontrano danni visibili al case, al cavo di alimentazione o all'alimentatore.

#### **L'infiltrazione di liquidi può pregiudicare la sicurezza elettrica.**

 Non esporre il dispositivo a spruzzi o gocce d'acqua e non appoggiare contenitori pieni di liquido, per es. vasi, sopra o accanto al dispositivo.

#### **Le fessure e le aperture del PC servono per l'aerazione.**

- Non coprirle, in quanto questo potrebbe causare un surriscaldamento o addirittura un incendio.
- Posizionare il PC mantenendo una distanza libera minima di 20 cm su tutti i lati.
- Non infilare oggetti nelle fessure o nelle aperture del PC. Questo potrebbe causare un cortocircuito, una scossa elettrica o addirittura un incendio, con conseguente danneggiamento del PC.

#### **Quando il case del PC è aperto sussiste il rischio di scossa elettrica o incendio.**

- Non aprire mai il case del PC.
- ▶ Non utilizzare mai il PC con il case aperto.

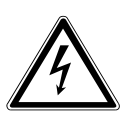

## **PERICOLO!**

## **Pericolo di scossa elettrica!**

Quando il case del PC è aperto sussiste il rischio di scossa elettrica o incendio.

- Non aprire mai il case del dispositivo o l'involucro dell'alimentatore.
- Non utilizzare mai il dispositivo con il case aperto.
- Non manomettere l'alimentatore o i componenti sotto tensione.

#### **L'unità ottica (CDRW, DVD, DVD-RW) è un'apparecchiatura laser di classe 1.**

 Non rimuovere la copertura dell'unità per evitare la fuoriuscita incontrollata di radiazioni laser.

**FR**

**IT**

**DE**

#### **Spegnere immediatamente il PC, ovvero non accenderlo, e rivolgersi al Servizio clienti se...**

- dall'alimentatore o dal PC provengono fumo o rumori insoliti;
- il cavo di alimentazione o le sue spine sono bruciati o danneggiati;
- Sostituire il cavo di alimentazione difettoso esclusivamente con componenti originali. I componenti difettosi non possono essere riparati!
- il case del PC è danneggiato o vi sono penetrati liquidi.
- Non utilizzare il PC fino a che non sarà stato controllato dal Servizio clienti. In caso contrario il PC potrebbe non funzionare in modo sicuro e l'utente potrebbe essere esposto al rischio di una scossa elettrica mortale.

## **3.3. Non effettuare mai riparazioni autonomamente**

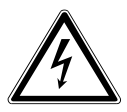

### **AVVERTENZA!**

#### **Pericolo di scossa elettrica!**

In caso di riparazioni inappropriate si rischiano scosse elettriche!

- Non aprire mai il case del dispositivo.
- Non tentare in alcun caso di aprire o riparare il dispositivo autonomamente!
- In caso di guasto rivolgersi al servizio di assistenza o a un altro centro di riparazione specializzato.

## **3.4. Backup dei dati**

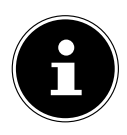

Prima di ogni aggiornamento dei dati eseguire copie di backup su supporti di memorizzazione esterni. Sono escluse richieste di risarcimento per la perdita dei dati o per i danni da essa derivanti.
### **DE FR**

### **3.5. Cavo di alimentazione e allacciamento alla rete elettrica**

- **IT** • Collegare il dispositivo soltanto a una presa elettrica (220- 240 V ~ 50 Hz) ben raggiungibile e posta in prossimità del luogo di utilizzo.
- La presa deve essere liberamente accessibile per consentire di scollegare rapidamente il dispositivo dalla rete elettrica in caso di emergenza.
- Estrarre la spina afferrando la spina stessa e non tirando il cavo.
- Non toccare la spina con le mani bagnate.
- Durante i temporali staccare la spina dalla presa elettrica e rimuovere in particolare il cavo di rete e, se presente, il cavo dell'antenna. Per una maggiore sicurezza, consigliamo l'utilizzo di una protezione da sovratensione per proteggere il PC dai danni causati da picchi di tensione o fulmini.
- Durante il funzionamento distendere il cavo completamente.
- Il cavo di alimentazione e la prolunga devono essere posati in modo che nessuno possa inciamparvi.
- Evitare che il cavo entri in contatto con superfici molto calde.
- Posizionare i cavi in modo che nessuno possa calpestarli né inciamparvi.
- Non appoggiare alcun oggetto sui cavi, in quanto potrebbero danneggiarsi.

### **3.6. Mouse**

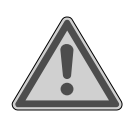

### **AVVERTENZA!**

### **Pericolo di lesioni!**

L'osservazione prolungata o scorretta dei LED posti nella parte inferiore del mouse può causare danni alla vista.

 Non guardare il raggio laser direttamente o con strumenti ottici.

- Il mouse non è un giocattolo. Tenere il mouse fuori dalla portata di bambini e animali domestici.
- Proteggere il mouse da temperature estreme, raggi diretti del sole, forti vibrazioni e umidità elevata.
- Non esporre il mouse a sollecitazioni meccaniche; urti, colpi o cadute da altezze anche non elevate possono danneggiare il mouse.
- Se il mouse presenta danni visibili o non funziona più correttamente, metterlo fuori servizio e adottare misure volte a escluderne un uso accidentale.

## **3.7. Collegamenti audio**

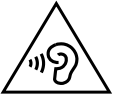

## **AVVERTENZA!**

### **Danni all'udito!**

Tenere troppo alto il volume quando si utilizzano gli auricolari oppure le cuffie e modificare le impostazioni di base di equalizzatore, driver, software o sistema operativo genera una pressione acustica eccessiva che può danneggiare l'udito o causarne la perdita.

- Regolare il volume al livello più basso prima di avviare la riproduzione.
- Avviare la riproduzione e aumentare il volume a un livello adeguato.

### **3.8. Unità ottica**

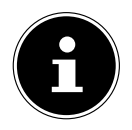

Se il PC è dotato di un'unità ottica, tenere presente quanto riportato di seguito:

Il lettore CD/DVD lavora con un laser. Non aprire per nessuna ragione l'involucro del lettore CD/DVD.

#### **IT**

#### **AVVISO! Pericolo di danni!**

Le velocità elevate all'interno dell'unità possono rompere i supporti difettosi e danneggiare il dispositivo. I danni causati da supporti difettosi non sono coperti dalla garanzia e devono essere riparati a proprie spese.

- Non utilizzare dischi graffiati, incrinati, sporchi, di pessima qualità o di forme particolari.
- ▶ Non applicare pellicola protettiva o altre etichette adesive sui dischi poiché la colla può danneggiare la superficie dei dischi e distruggere i dati.
- Controllare attentamente i dischi prima di inserirli nel relativo vano. Se risultano danneggiati o sporchi, non devono essere utilizzati.

# **4. Posizionamento del PC**

Il corretto posizionamento del PC contribuisce in misura determinante a garantirne un uso confortevole.

## **4.1. Luogo di posizionamento**

- Posizionare il dispositivo su una base stabile, piana e non soggetta a vibrazioni e utilizzarlo esclusivamente su tale base per evitare malfunzionamenti del PC.
- Posizionare il PC e tutti i dispositivi a esso collegati in un luogo al riparo da umidità, polvere, calore e raggi solari diretti. In questo modo si eviteranno anomalie o danni al PC.

## **4.2. Condizioni ambientali**

- Il PC può essere utilizzato a una temperatura ambiente compresa tra  $+5$  °C e +30 °C con umidità relativa dell'aria del 20-80% (senza formazione di condensa).
- Da spento il PC può essere conservato a una temperatura compresa fra -40  $^{\circ}$ C e  $65 °C$
- Dopo avere trasportato il PC, aspettare che abbia raggiunto la temperatura ambiente prima di metterlo in funzione. In caso di forte escursione termica o di notevoli variazioni dell'umidità dell'aria, la formazione di condensa all'interno del PC può causare un cortocircuito.

### **4.3. Ergonomia**

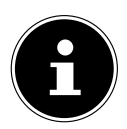

Per proteggere gli occhi evitare riverberi, riflessi e contrasti luce-buio troppo forti.

Il monitor non deve essere mai posizionato nelle immediate vicinanze delle finestre poiché lì lo spazio di lavoro è maggiormente illuminato dalla luce del giorno. Una tale luminosità rende difficoltoso l'adeguamento degli occhi al monitor più scuro. Posizionare sempre il monitor in modo che la direzione dello sguardo sia parallela alla finestra.

La direzione dello sguardo deve essere parallela anche alle fonti di illuminazione artificiali. Ciò significa che si applicano essenzialmente gli stessi criteri e le stesse regole di base anche quando lo spazio di lavoro è illuminato da luci artificiali. Qualora non fosse possibile posizionare il monitor come descritto, può essere utile adottare le seguenti misure:

- ruotare, abbassare o inclinare il monitor;
- applicare alle finestre veneziane o tende verticali;
- utilizzare pannelli divisori o apportare modifiche alle luci.

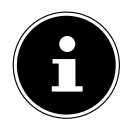

Durante il lavoro allo schermo fare pause regolari e svolgere gli esercizi di allungamento per evitare contratture muscolari e affaticamento.

Stare seduti per molto tempo senza cambiare postura può risultare scomodo. Al fine di ridurre al minimo il rischio di disturbi o danni fisici, è importante assumere una postura corretta.

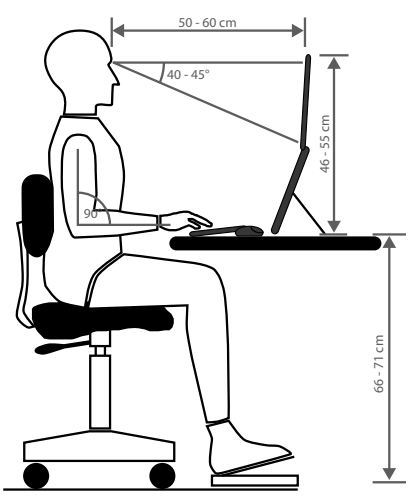

- **In generale** Cambiare spesso la postura (ca. ogni 20-30 minuti) e fare regolarmente delle pause per non affaticarsi.
- **Schiena** In posizione seduta, la schiena deve essere sostenuta dallo schienale della sedia che deve essere dritto oppure leggermente inclinato all'indietro.
- **Braccia** Le braccia e i gomiti devono essere rilassati e sciolti. I gomiti devono essere vicino al corpo. Mantenere gli avambracci e le mani più o meno paralleli al pavimento.
- **Polsi** Durante il lavoro con tastiera, mouse o trackball i polsi devono essere possibilmente dritti e non assumere un'angolazione superiore a 10°. Non appoggiare i polsi direttamente sul bordo della scrivania.
- **Gambe** Le cosce devono essere in posizione orizzontale o leggermente all'indietro. Cosce e parte inferiore delle gambe devono formare un angolo di circa 90°. I piedi devono poggiare bene a terra. Utilizzare eventualmente un poggiapiedi, assicurandosi prima che l'altezza di seduta sia regolata correttamente.
- **Testa** La testa deve essere mantenuta in posizione diritta oppure leggermente inclinata in avanti. Non lavorare mai con la testa o la parte superiore del corpo ruotate.

Durante il lavoro, il bordo superiore del monitor deve trovarsi all'altezza degli occhi o leggermente al di sotto.

La distanza tra monitor e utente dipende dalle specifiche esigenze. La distanza più frequente è compresa tra i 50 e i 70 cm.

## **5. Collegamento**

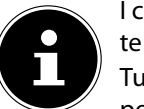

I collegamenti e le dotazioni indicati **non** fanno obbligatoriamente parte della fornitura o della dotazione del PC.

Tutti i collegamenti e le dotazioni contrassegnati con un asterisco (\*) possono variare in funzione del modello di PC. I collegamenti e le dotazioni effettivi sono riportati nella scheda tecnica allegata. I punti non applicabili al proprio PC possono essere saltati.

## **5.1. Collegamenti dei cavi**

Per collegare il PC in modo sicuro e a regola d'arte è necessario osservare le indicazioni seguenti:

- Mantenere una distanza di almeno un metro da fonti di disturbo magnetiche e ad alta frequenza (televisori, altoparlanti, cellulari, telefoni DECT ecc.) per evitare malfunzionamenti e perdite di dati.
- Tenere presente che con questo PC è consentito utilizzare solo cavi per le interfacce esterne schermati e più corti di 3 metri. Per la stampante utilizzare solo cavi con schermatura doppia.
- Posizionare i cavi in modo che nessuno possa calpestarli né inciamparvi.
- Non appoggiare alcun oggetto sui cavi, in quanto potrebbero danneggiarsi.
- Proteggere i cavi da eventuali rotture evitando di schiacciarli o piegarli con forza. Questo può causare un cortocircuito.

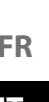

**DE**

- Non collegare cavi e connettori con forza e verificare il corretto orientamento dei connettori.
- Al PC possono essere collegati soltanto dispositivi che rispettano la norma EN60950 "Sicurezza di apparecchiature per la tecnologia dell'informazione" o la norma EN60065 "Requisiti di sicurezza - Apparecchi audio, video ed apparecchi elettronici similari".
- Collegare i dispositivi periferici come tastiera, mouse, monitor ecc. solo quando il PC è spento per evitare di danneggiare il PC o i dispositivi stessi. Alcuni dispositivi possono essere collegati anche durante il funzionamento. Si tratta soprattutto dei dispositivi collegabili via USB. In questo caso seguire le indicazioni contenute nelle relative istruzioni per l'uso.
- Per collegare i dispositivi periferici utilizzare esclusivamente i cavi di collegamento in dotazione ai dispositivi.
- Non esercitare una forza eccessiva sui connettori, ad esempio lateralmente. Questo causa danni al dispositivo.
- Per staccare un cavo di collegamento dal proprio dispositivo afferrare il connettore, non il cavo.
- Non sostituire il cavo fornito con uno diverso. Utilizzare esclusivamente i cavi forniti in dotazione in quanto questi sono stati sottoposti a test dettagliati nei nostri laboratori.
- Assicurarsi che tutti i cavi di collegamento siano collegati ai dispositivi periferici corrispondenti. Staccare i cavi non necessari per evitare radiazioni di disturbo.
- Durante i temporali staccare la spina dalla presa elettrica e rimuovere in particolare il cavo di rete e, se presente, il cavo dell'antenna. Per una maggiore sicurezza, consigliamo l'utilizzo di una protezione da sovratensione per proteggere il PC dai danni causati da picchi di tensione o fulmini.

## **5.2. Collegamento del monitor**

Il PC è dotato di una presa **VGA\***, **DVI\***, **Displayport\*** e/o **HDMI\***.

A seconda delle prese disponibili è possibile collegare anche più monitor.

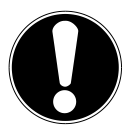

## **AVVISO!**

### **Pericolo di danni!**

Se il monitor dispone di più ingressi, collegare sempre solo un cavo dati per evitare problemi legati all'attribuzione dei segnali.

 Accertarsi che il connettore e la presa si adattino perfettamente tra loro per evitare danni ai contatti. Grazie alla sua forma asimmetrica, il connettore entra nella presa soltanto in una posizione.

- Collegare il cavo dati dello schermo alla presa corrispondente del sistema video.
- Rimuovere l'anello di protezione bianco (se presente) dal connettore del monitor.
- Successivamente, in caso di collegamento di un dispositivo VGA o DVI, avvitare manualmente le viti del cavo del monitor.

## **5.3. Collegamento di un dispositivo HDMI**

HDMI è l'abbreviazione di "High Definition Multimedia Interface", ossia un'interfaccia per la trasmissione completamente digitale di dati audio e video.

 Collegare a questa presa un monitor, un televisore o un proiettore che disponga di un collegamento corrispondente.

### **5.4. Collegamento di dispositivi USB\***

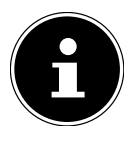

Collegare i dispositivi USB solo dopo aver eseguito la prima configurazione del PC nuovo. In questo modo si evita di confondersi durante l'installazione. Di norma questi dispositivi possono essere collegati durante il funzionamento del PC. A tale proposito leggere le istruzioni per l'uso dei dispositivi periferici.

• Sono disponibili più prese che possono essere utilizzate indifferentemente.

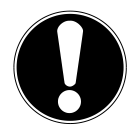

#### **AVVISO! Pericolo di danni!**

A causa della disposizione dei contatti, il connettore si inserisce nella presa solo in una posizione (ad eccezione dell'USB di tipo C).

- Accertarsi che il connettore e la presa si adattino perfettamente tra loro per evitare danni ai contatti.
- Collegare i dispositivi (stampante, scanner, fotocamera ecc.) alla presa corrispondente.

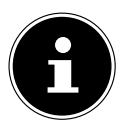

Osservare le istruzioni per l'uso dei dispositivi periferici e collegare i dispositivi alla presa USB richiesta sempre con il relativo cavo di collegamento.

In caso di utilizzo di una presa USB che non soddisfa i requisiti, le prestazioni del dispositivo potrebbero risultare ridotte o il dispositivo potrebbe non essere supportato.

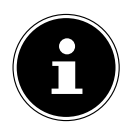

Collegare i dispositivi periferici possibilmente sempre alla presa in corrispondenza della quale sono stati installati. In caso contrario riceveranno un nuovo ID e sarà necessario reinstallare i driver.

**DE**

### **5.5. Collegamento dell'uscita audio / di cuffi e o auricolari / di diff usori acustici\***

A queste prese possono essere collegati diffusori acustici per la riproduzione o un dispositivo di registrazione audio. Leggere le istruzioni per l'uso dell'impianto stereo per capire quale ingresso utilizzare (solitamente Line In oppure Aux).

 Inserire il cavo con connettore jack stereo da 3,5 mm nella presa verde sul retro del PC.

### **5.5.1. Collegamento di cuffie/auricolari**

 Inserire il cavo con connettore jack stereo da 3,5 mm nella presa contrassegnata sul pannello frontale del PC.

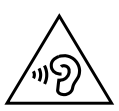

#### **AVVERTENZA! Danni all'udito!**

Tenere troppo alto il volume quando si utilizzano gli auricolari oppure le cuffie e modificare le impostazioni di base di equalizzatore, driver, software o sistema operativo genera una pressione acustica eccessiva che può danneggiare l'udito o causarne la perdita.

- Regolare il volume al livello più basso prima di avviare la riproduzione.
- Avviare la riproduzione e aumentare il volume a un livello adeguato.

### **5.5.2. PC con impianto audio stereofonico ( Surround)**

Collegare l'impianto audio stereofonico come riportato di seguito:

- Inserire il cavo dei diffusori acustici frontali nella **presa verde**.
- Collegare i diffusori acustici per la sonorizzazione posteriore alla **presa blu**.
- Alla **presa rosa** collegare un diffusore centrale oppure un subwoofer.
- Alla **presa nera** collegare ulteriori diffusori per la sonorizzazione dell'area posteriore.

A seconda delle prese disponibili è possibile collegare anche più diffusori per l'impianto audio stereofonico.

Un'uscita audio digitale (SPDIF) può essere collegata con un cavo ottico o coassiale.

- Inserire un cavo ottico nella presa ottica o un cavo coassiale nella presa coassiale.
- Collegare l'altra estremità del cavo a un dispositivo audio munito di un ingresso digitale corrispondente.

### **5.6. Collegamento del microfono\***

- Collegare un microfono con un connettore jack mono da 3,5 mm nella presa contrassegnata sul pannello frontale del PC.
- Posizionare il microfono in modo tale che non sia rivolto direttamente verso il diffusore. Così facendo si evitano ritorni acustici sotto forma di fastidiosi fischi ad alto volume.

### **5.7. Collegamento dell'ingresso audio / della sorgente di registrazione\***

Questa presa serve al collegamento di sorgenti audio analogiche esterne (ad es. impianto stereo, sintetizzatore).

 Collegare il cavo con connettore jack stereo da 3,5 mm alla presa azzurra sul retro del PC.

## **5.8. Collegamento di rete ( LAN)**

Tramite il collegamento di rete è possibile predisporre il PC per il funzionamento in rete.

Un cavo di rete dispone di norma di due connettori RJ45 cosicché non importa quale estremità venga inserita in ciascuna presa.

- Inserire un'estremità del cavo di rete nella presa del PC.
- Collegare l'altra estremità a un altro PC o hub/switch.

Ulteriori informazioni a questo riguardo sono disponibili nel capitolo "Funzionamento in rete"

## **5.9. Collegamento all'alimentazione elettrica**

Da ultimo collegare il PC e il monitor all'alimentazione elettrica.

- Collegare il PC solo a prese con messa a terra facilmente accessibili da 100-240 V ~ 50/60 Hz. Se non si è sicuri dell'alimentazione elettrica nel luogo di posizionamento, rivolgersi al fornitore di energia interessato.
- Collegare il cavo di alimentazione al relativo attacco del proprio PC, quindi inserirlo nella presa.
- Estrarre la spina dalla presa per scollegare completamente il PC dalla rete elettrica.
- Collegare il dispositivo solo a una presa di corrente installata a regola d'arte. La tensione di rete locale deve corrispondere a quella indicata nei dati tecnici del dispositivo.
- La spina del PC funge da sezionatore. Se il PC è collegato alla rete elettrica, i componenti al suo interno sono sotto tensione anche quando il dispositivo è spento.
- Tenere presente che il PC continua a consumare energia elettrica anche in standby (a questo proposito vedere il consumo di energia elettrica in stand-by nel capitolo "Dati tecnici").

**FR IT**

 Estrarre la spina dalla presa per scollegare completamente il PC dalla rete elettrica. Osservare le seguenti indicazioni di sicurezza:

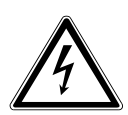

## **PERICOLO!**

### **Pericolo di scossa elettrica!**

Alcuni componenti del PC sono sotto tensione anche quando il dispositivo è spento.

- Estrarre la spina dalla presa di corrente per interrompere l'alimentazione elettrica del PC o disinserire completamente la tensione del dispositivo.
- La presa deve trovarsi nelle vicinanze del PC ed essere facilmente raggiungibile.
- Collegare il PC esclusivamente a prese con messa a terra con corrente per usi domestici.
- Utilizzare esclusivamente il cavo di alimentazione fornito.
- Per una maggiore sicurezza, consigliamo l'utilizzo di una protezione da sovratensione per proteggere il PC dai danni causati da picchi di tensione o fulmini.

### **Non avviare il PC ora!**

 Prima leggere cosa occorre tenere presente in fase di messa in funzione nel capitolo successivo.

# **6. Prima messa in funzione**

Il sistema operativo e tutti i driver dell'hardware sono già preinstallati. Dopo aver effettuato tutti i collegamenti è possibile mettere in funzione il PC:

### **6.1. Comportamento dei LED di funzionamento**

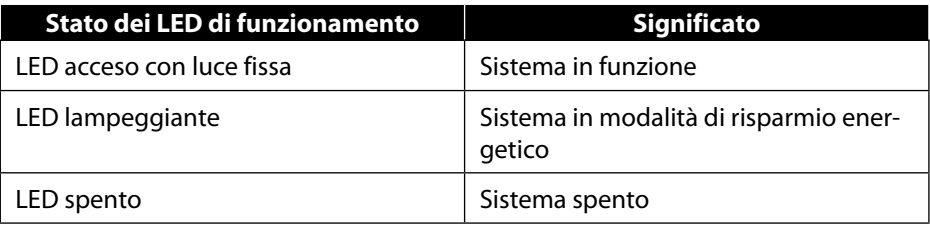

## **6.2. Avvio del PC**

- Accendere il monitor.
- Premere una volta l'interruttore On/Off per accendere il PC. Il PC si avvia e hanno inizio diverse fasi di installazione.

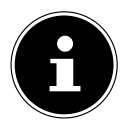

Nell'unità ottica non deve essere presente nessun disco eseguibile in quanto, in caso contrario il sistema operativo non verrebbe caricato dal disco rigido.

Alla prima configurazione il processo di caricamento del sistema operativo richiede diverso tempo. La configurazione del sistema operativo termina con l'immissione di tutti i dati necessari. Il sistema operativo è caricato completamente quando viene visualizzato il desktop di Windows®.

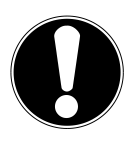

#### **AVVISO! Perdita dei dati!**

La prima installazione può richiedere alcuni minuti. Non spegnere il PC in questa fase perché ciò potrebbe ripercuotersi negativamente sul processo di installazione.

- Durante la prima installazione non staccare il PC dall'alimentazione elettrica e non spegnerlo.
- Spegnere il PC solo dopo che l'installazione sarà stata completata correttamente e sarà comparsa la schermata iniziale.
- Seguire le istruzioni visualizzate sullo schermo. Le singole finestre di dialogo illustrano i passaggi che è necessario effettuare.

La procedura di benvenuto guida l'utente attraverso diverse schermate e finestre di dialogo.

- Selezionare la lingua e il Paese desiderati.
- Connettersi a Internet, a condizione che si disponga di una connessione a Internet correttamente configurata.

La connessione a Internet può essere effettuata anche in un secondo momento tramite l'interfaccia di Windows®.

Qualora la connessione a Internet sia già stata effettuata, è possibile collegarsi al proprio PC tramite un account Microsoft.

Il Microsoft Store offre la possibilità, ad esempio, di acquistare nuove app o di aggiornare quelle preinstallate.

**DE FR**

Nel caso in cui la registrazione venga effettuata con un account locale, la registrazione con un account Microsoft potrà essere recuperata in qualsiasi momento. Nel corso della prima installazione, Windows scaricherà e installerà uno o più aggiornamenti dei software. Il tempo necessario per il download varia in funzione della connessione a Internet e del volume di dati.

#### **Contratto di licenza**

Leggere attentamente l'intero contratto di licenza. Esso contiene importanti informazioni di carattere giuridico sull'uso del software. Per visualizzare l'intero testo trascinare la barra di scorrimento verso il basso con il mouse, fino a raggiungere la fine del documento. Per accettare il contratto fare clic sulla casella di controllo **Accetto**. Solo così il titolare della licenza sarà autorizzato a usare il prodotto alle condizioni descritte.

Le finestre animate che seguono riportano unicamente informazioni su come usare il nuovo sistema operativo Windows®.

Durante l'animazione non è possibile effettuare immissioni di alcun tipo. Al termine del processo di registrazione viene visualizzata l'interfaccia di Windows®.

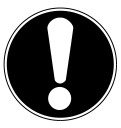

# **AVVISO!**

### **Perdita dei dati!**

Nei primi giorno dopo la prima installazione Windows® potrebbe aggiornare e configurare i dati (ad es. tramite nuovi aggiornamenti). Questo può rallentare il processo di spegnimento e accensione del PC.

 Non spegnere prematuramente il PC. Questo può ripercuotersi negativamente sull'installazione.

## **6.3. Attivazione del software antivirus\***

Sul PC è installato un software antivirus. Il software viene registrato automaticamente in fase di connessione del PC a Internet. La registrazione gratuita dà diritto ad aggiornamenti gratuiti per 30 giorni.

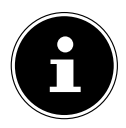

Non installare un software antivirus aggiuntivo in quanto questo potrebbe compromettere le prestazioni del PC.

Alla prima connessione a Internet il sistema operativo e il software antivirus verranno aggiornati automaticamente. L'esecuzione di questi processi richiede alcuni minuti. Durante questo lasso di tempo la velocità di lavoro del computer può rallentare, ma si tratta di un rallentamento percettibile solo alla prima messa in funzione.

# **7. Mouse**

Oltre ai due tasti standard, il mouse dispone di un terzo tasto in corrispondenza della rotellina.

### **7.1. Tasto sinistro**

Con il tasto sinistro è possibile selezionare una voce (un solo clic) e confermarla (doppio clic).

## **7.2. Tasto destro**

Con il tasto destro è possibile impartire comandi (menu contestuali) in determinate posizioni.

## **7.3. Rotellina**

La rotellina centrale ha due funzioni:

- permette di spostarsi all'interno di documenti lunghi, ad es. siti web o testi (scorrimento);
- a seconda della configurazione del mouse può essere utilizzata come un terzo tasto.

La rotellina può essere configurata accedendo alle impostazioni del mouse dal pannello di controllo.

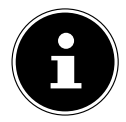

Se non è possibile spostare in modo fluido il puntatore del mouse sullo schermo, utilizzare un supporto diverso (tappetino per mouse). Il vetro o le superfici metalliche possono risultare problematiche.

# **8. Tastiera**

## **8.1. Tasti Alt, Alt Gr e Ctrl**

Oltre alle cifre e ai caratteri classici, tramite la tastiera è possibile immettere anche caratteri speciali e, a seconda del programma, anche impartire determinati comandi. Queste funzioni speciali sono comandate tramite i tasti **Alt**, **Alt Gr** e **Ctrl**.

## **8.2. Tasti da F1 a F12 e Fn**

A seconda del programma o del sistema operativo, tramite i tasti funzione da F1 a F12 è possibile eseguire determinati comandi o richiamare la Guida.

Il tasto **Fn** e i tasti funzione permettono di richiamare diverse funzioni del sistema operativo o di controllare la riproduzione dei media. Nella tabella che segue sono elencati tutti i comandi.

**DE FR**

#### **8.2.1. Funzioni assegnate a tasto Fn e tasto funzione**

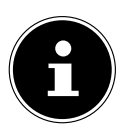

A seconda del sistema operativo potrebbero non essere disponibili tutte le funzioni indicate.

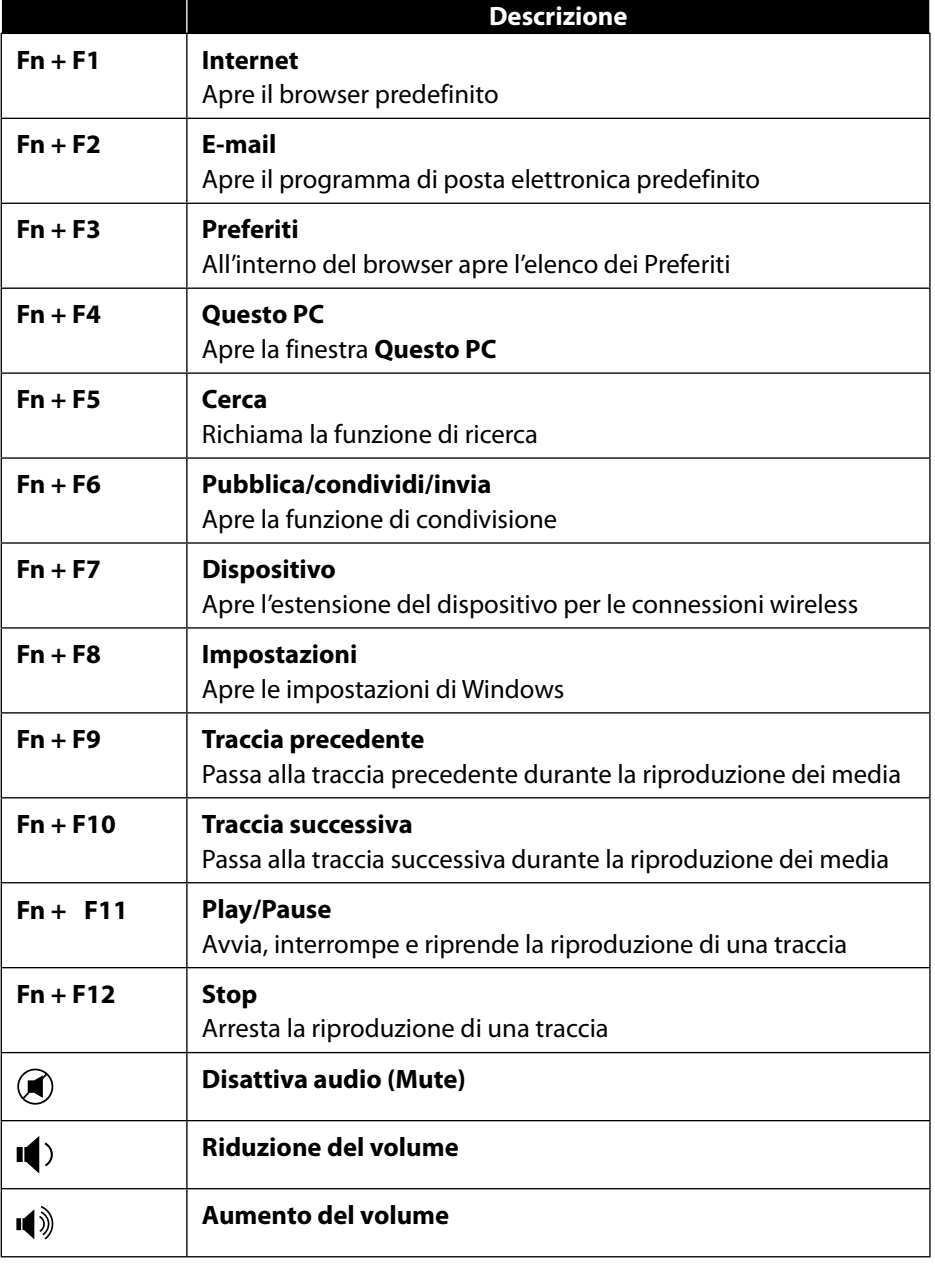

# **9. Dischi rigidi**

I dischi rigidi rappresentano il supporto di memorizzazione principale. Essi coniugano elevata capacità di memoria e rapido accesso ai dati.

Il PC include una versione OEM\* del sistema operativo Microsoft Windows® che supporta pienamente tutte le caratteristiche prestazionali del PC. Abbiamo configurato il disco rigido del PC in modo che sia possibile lavorarvi in maniera ottimale senza doverlo installare autonomamente.

Il sistema operativo Windows® necessita di una parte della capacità del disco rigido per gestire il disco stesso, pertanto non si ha a disposizione l'intera capacità del disco rigido. Questo spiega possibili differenze tra indicazione BIOS e indicazioni del sistema operativo. Sul disco rigido si trovano sia il sistema operativo del PC, sia altri programmi applicativi e file di sicurezza, cosicché la capacità risulta ridotta già in origine.

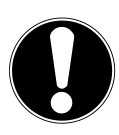

#### **AVVISO! Perdita dei dati!**

Non tentare di spegnere il PC mentre sta accedendo al disco rigido, perché così facendo si rischia la perdita di dati.

 Spegnere il PC sempre tramite la funzione di arresto del sistema. A tale scopo premere il **tasto Windows** e selezionare **Standby -> Arresta il sistema**.

## **9.1. Directory importanti**

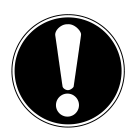

### **AVVISO!**

### **Perdita dei dati!**

Non eliminare o modificare queste directory o i loro contenuti poiché così facendo si rischia la perdita di dati o la compromissione del corretto funzionamento del sistema.

Original Equipment Manufacturer / versioni di programmi acquistate dal produttore e vendute per lo più insieme ai terminali

Nella prima partizione (**C:\**) si trovano il sistema operativo, i programmi applicativi e i "Documenti" degli utenti configurati.

Di seguito riportiamo la descrizione delle directory più importanti e del relativo contenuto.

#### **C:\Utenti**

Questa directory contiene una cartella per ogni utente configurato. In queste cartelle si trovano file e cartelle importanti, necessari per l'avvio e il funzionamento di Windows®; nello stato alla consegna questi sono nascosti per ragioni di sicurezza.

#### **C:\Programmi**

In questa directory si trovano i file che fanno parte delle applicazioni installate.

#### **C:\Windows**

Si tratta della directory principale per l'installazione di Windows®. Essa contiene i file del sistema operativo.

Sul PC sono disponibili anche altre directory per il ripristino del sistema (Recover), la risoluzione dei problemi (Tools) ed event. per la post-installazione e reinstallazione (Drivers). Queste directory (Drivers, Tools e Recover) non si trovano sulla prima partizione (**C:\**), ma su ulteriori partizioni. A seconda del modello di PC, tali partizioni sono denominate **D:\** o **E:\**.

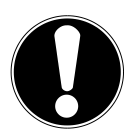

# **AVVISO!**

### **Perdita dei dati!**

Inoltre, ulteriori partizioni non sovrascrivibili contengono i file standard per il ripristino del sistema e i file di installazione di Windows®. Queste partizioni non sono visibili e non possono essere eliminate.

### **9.2. Telaio intercambiabile per disco rigido hot swap\***

Un telaio intercambiabile hot swap per dischi rigidi da 2,5" o 3,5" permette di collegare un ulteriore disco rigido esterno.

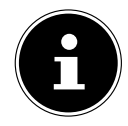

Attenzione: è possibile utilizzare unicamente il telaio intercambiabile per disco rigido fornito in dotazione.

#### **9.2.1. Montaggio di un disco rigido da 3,5" in un telaio intercambiabile da 2,5"/3,5"**

Il telaio intercambiabile è di plastica e può essere montato senza utilizzare attrezzi. Il telaio intercambiabile da 2,5"/3,5" dispone di un elemento antivibrazione del disco rigido premontato, realizzato in plastica, che funge da supporto. Procedere come segue:

- Sbloccare il telaio intercambiabile premendo la leva di arresto.
- Estrarre il telaio intercambiabile dal relativo slot.
- Posizionare il telaio intercambiabile davanti a sé, su una superficie stabile, con il lato aperto rivolto verso l'alto; se necessario, utilizzare anche una base morbida per minimizzare eventuali urti. L'impugnatura deve essere rivolta verso di sé.
- Estrarre l'elemento antivibrazione del disco rigido dal telaio intercambiabile.
- Il lato superiore del disco rigido è rivolto verso l'alto e i contatti si trovano in basso a destra. Inserire il disco rigido obliquamente in un lato del telaio intercambiabile. Assicurarsi di inserire i due ganci piccoli del telaio intercambiabile nei fori di fissaggio del disco rigido. In seguito inserire completamente il disco rigido nel telaio intercambiabile facendolo scivolare con cautela.
- Premere l'elemento antivibrazione del disco rigido nel telaio intercambiabile per inserirlo nuovamente. Assicurarsi che i due perni metallici scorrano nei fori di fissaggio del disco rigido.
- Infilare il telaio intercambiabile con cautela nello slot finché non scatta in posizione.
- Fissare il telaio intercambiabile premendo l'impugnatura finché non scatta in posizione con un clic. Il disco rigido viene ora riconosciuto e può essere utilizzato.

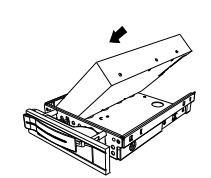

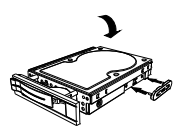

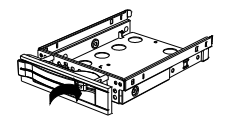

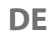

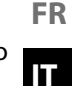

#### **9.2.2. Montaggio di un disco SSD da 2.5" in un telaio intercambiabile da 2,5"/3,5"**

Per montare un disco SSD seguire i primi quattro passaggi delle istruzioni precedenti, quindi procedere come descritto:

 Il lato superiore del disco rigido è rivolto verso l'alto e i contatti si trovano in basso a destra.

Appoggiare il disco rigido a destra sul lato del telaio intercambiabile.

 Tenere fermi sia il disco rigido che il telaio intercambiabile, girare il telaio intercambiabile e avvitare il disco con quattro viti a testa svasata M3 x 4 mm (non fornite in dotazione) nei rispettivi fori di fissaggio.

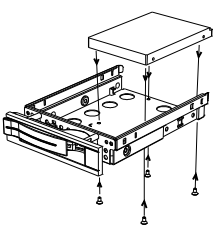

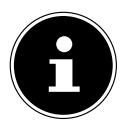

Non è necessario rimontare l'elemento antivibrazione, in quanto le viti mantengono il disco sufficientemente fermo.

- Infilare il telaio intercambiabile con cautela nello slot finché non scatta in posizione.
- Fissare il telaio intercambiabile premendo l'impugnatura finché non scatta in posizione con un clic. Il disco rigido viene ora riconosciuto e può essere utilizzato.

# **10. Unità ottica\***

### **10.1. Inserire un disco**

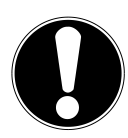

#### **AVVISO! Pericolo di danni!**

Le velocità elevate all'interno dell'unità possono rompere i supporti difettosi e danneggiare il dispositivo. I danni causati da supporti difettosi non sono coperti dalla garanzia e devono essere riparati a proprie spese.

- Non utilizzare dischi graffiati, incrinati, sporchi, di pessima qualità o di forme particolari.
- Non applicare pellicola protettiva o altre etichette adesive sui dischi poiché la colla può danneggiare la superficie dei dischi e distruggere i dati.
- Controllare attentamente i dischi prima di inserirli nel relativo vano. Se risultano danneggiati o sporchi, non devono essere utilizzati.

### **10.1.1. Nell'unità orizzontale**

- Premere il tasto di espulsione sull'unità ottica per aprire il cassetto.
- Posizionare il disco sul cassetto con l'etichetta rivolta verso l'alto in modo che poggi orizzontalmente.
- Premere delicatamente il cassetto fino a vincerne la resistenza. Il cassetto ritorna automaticamente all'interno dell'unità ottica.

## **10.1.2. Nell'unità verticale**

Diversamente dalle unità ottiche dei comuni PC da tavolo, questo PC utilizza un'unità montata verticalmente, simile a quella dei notebook.

All'inserimento del disco è necessario assicurarsi che venga premuto esattamente sopra il supporto e che scatti in posizione.

- Premere il tasto di espulsione sull'unità ottica per aprire il cassetto.
- Premere con cautela il disco sul supporto al centro del cassetto finché il disco non scatta in posizione. Assicurarsi che il lato scritto sia visibile.
- Verificare che il disco possa ruotare liberamente, quindi richiudere il cassetto con cautela fino a che non scatta in posizione.

**DE FR**

Alla consegna l'unità ottica è assegnata alla lettera "**E:\**". Tramite Windows® Explorer (**Computer**) è possibile accedere comodamente ai dati sui dischi.

 Avviare Windows® Explorer tramite il collegamento nella barra delle applicazioni oppure premendo contemporaneamente il tasto Windows e il tasto "**E**".

Per l'apertura dei video su DVD (oppure dei file audio e video su CD di dati tradizionali) viene utilizzato il lettore multimediale preinstallato.

### **10.2. Estrazione del disco**

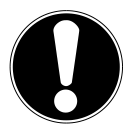

#### **AVVISO! Perdita dei dati!**

Non tentare di estrarre il disco dall'unità finché il PC non ha terminato di accedere all'unità ottica.

- Per estrarre il disco premere nuovamente il tasto di espulsione.
- Estrarre il disco e riporlo nella relativa custodia.
- Richiudere l'unità.

## **10.3. Estrazione di emergenza di un disco bloccato**

Se il cassetto non si apre più automaticamente, può essere aperto manualmente.

- ▶ Chiudere Windows® e spegnere il PC.
- Introdurre un utensile lungo e appuntito (ad esempio una graffetta aperta) nell'apertura per l'estrazione di emergenza fino a che non si avverte una resistenza.
- Basta una leggera pressione per aprire il cassetto.
- Estrarre il disco e riavviare il PC.

## **10.4. Riproduzione / lettura del disco**

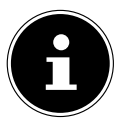

Alcuni dischi si avviano automaticamente non appena vengono inseriti. Questo dipende dal sistema operativo e dalle impostazioni corrispondenti.

Tramite l'unità ottica il PC è in grado di riprodurre CD audio, film su DVD o dischi di dati. Dopo aver inserito il disco si apre una finestra di selezione contenente diverse opzioni per la riproduzione. Di norma sono disponibili diversi programmi. La riproduzione di film su DVD include la decodifica di video MPEG2 e dati audio AC3 digitali, nonché la decrittografia di contenuti protetti mediante tecnologia CSS. CSS (a volte anche Copy Guard) è il nome di un programma di protezione dati utilizzato nell'industria cinematografica per contrastare la copia illegale dei film. Tra le tante regolamentazioni dei licenziatari CSS, le più importanti sono le limitazioni di riproduzione per i contenuti specifici dei diversi Paesi. Per semplificare lo sblocco dei film soggetti a limiti geografici, i film su DVD vengono sbloccati per determinate regioni. Le leggi in materia di diritto d'autore esigono che ciascun film su DVD venga limitato a una determinata regione (solitamente la regione nella quale viene venduto). I film in DVD possono essere pubblicati in più regioni, tuttavia le norme CSS esigono che ciascun sistema in grado di decifrare la tecnologia CSS possa essere impiegato in una sola regione.

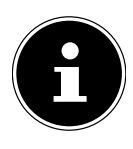

L'impostazione regionale può essere modificata tramite il software di visualizzazione **fino a cinque volte**, successivamente l'ultima impostazione è quella definitiva. Per modificare nuovamente l'impostazione regionale sarà necessario rivolgersi al produttore. I costi per la spedizione e l'impostazione sono a carico dell'utente.

## **10.5. Uso di CD e DVD vergini**

I CD normali vengono stampati a partire da un master in vetro, quindi sigillati. Nei CD vergini vengono impresse informazioni digitali con il laser del masterizzatore. Per questo essi sono più sensibili dei dischi tradizionali.

Soprattutto nel caso di dischi vergini non scritti occorre evitare assolutamente:

- irraggiamento solare (UVA/UVB)
- graffi e danni
- temperature estreme

## **11. Lettore di schede**

Il PC è dotato di un lettore di schede. È possibile utilizzare i seguenti tipi di schede. In fase di inserimento delle schede di memoria assicurarsi che i contatti descritti nell'elenco che segue siano rivolti nella giusta direzione. Un inserimento errato della scheda può danneggiare il lettore e/o la scheda.

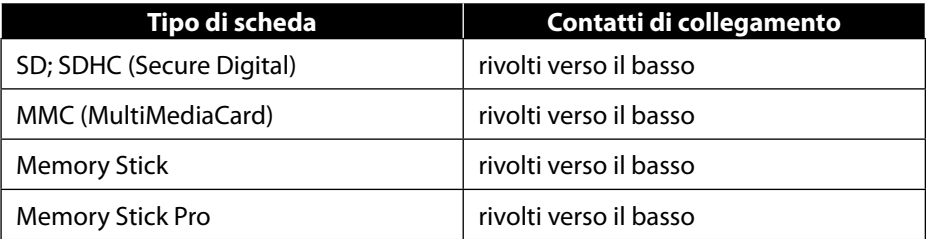

**DE**

**FR**

## **11.1. Inserimento della scheda di memoria**

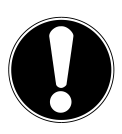

#### **AVVISO! Pericolo di danni!**

Le schede di memoria possono essere inserite in una sola direzione.

- Seguire le indicazioni riportate nel capitolo precedente.
- Inserire la scheda di memoria nel lettore di schede fino a battuta.

Se una scheda è inserita in uno slot, essa viene assegnata a un'unità libera del computer (solo se si tratta di un supporto dati rimovibile).

## **11.2. Rimozione della scheda di memoria**

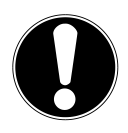

#### **AVVISO! Perdita dei dati!**

Una rimozione prematura della scheda di memoria può causare una perdita di dati.

- Espellere la scheda di memoria sempre mediante il relativo comando del software.
- Estrarre la scheda dallo slot e conservarla a regola d'arte.

# **12. Sistema audio**

I collegamenti audio esterni possono essere configurati in modo da collegare un impianto audio stereofonico.

Per modificare il volume di base fare clic sul simbolo dell'altoparlante nella barra delle applicazioni.

**DE**

**IT**

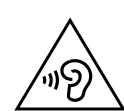

#### **AVVERTENZA! Danni all'udito!**

Tenere troppo alto il volume quando si utilizzano gli auricolari oppure le cuffie e modificare le impostazioni di base di equalizzatore, driver, software o sistema operativo genera una pressione acustica eccessiva che può danneggiare l'udito o causarne la perdita.

- Regolare il volume al livello più basso prima di avviare la riproduzione.
- Avviare la riproduzione e aumentare il volume a un livello adeguato.

# **13. Funzionamento in rete**

## **13.1. Collegamento alla rete**

Collegare un'estremità con connettore RJ45 (connettore Western) all'interfaccia di rete del proprio computer e l'altra estremità a un altro computer o hub/switch. Per ulteriori spiegazioni sulla rete consultare la Guida di Windows®.

# **13.2. Wireless LAN (rete via radio)\***

Il PC supporta la tecnologia WLAN. I componenti (modulo, antenne) sono già integrati nel PC e attivi. All'occorrenza, questa funzione può essere disattivata tramite la Gestione attività di Windows®.

La WLAN consente di instaurare un collegamento di rete via radio con un terminale remoto desiderato.

### **13.2.1. Uso limitato**

Disattivare obbligatoriamente il dispositivo nelle seguenti situazioni:

- in ospedale, cliniche o altri centri medici e in qualsiasi luogo nelle immediate vicinanze di dispositivi medici.
- in tutti i luoghi in cui sussiste il pericolo di esplosione (ad es. distributori di benzina o in presenza di polvere, ad esempio polveri metalliche).
- in luoghi in cui è richiesto di spegnere dispositivi radio controllati, ad es. grandi cantieri o luoghi con operazioni di brillamento in corso.

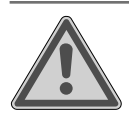

#### **AVVERTENZA! Pericolo dovuto a segnali radio e radiazioni elettromagnetiche!**

I segnali radio e le radiazioni elettromagnetiche possono incidere sul funzionamento di dispositivi elettronici sensibili, ad es. pace-maker o defibrillatori cardiaci impiantati.

 Tenere il prodotto lontano da questi dispositivi di almeno 20 cm, in quanto i segnali radio e le radiazioni elettromagnetiche possono condizionarne la funzionalità.

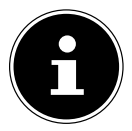

Le onde radio emanate possono causare interferenze nel caso di apparecchi acustici.

### **13.2.2. Sicurezza dei dati**

Il produttore non risponde di perdite dei dati dovute ad accesso non protetto da parte di terzi.

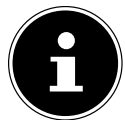

Proteggere la rete Wi-Fi mediante una crittografia idonea, in maniera tale da escludere l'accesso di terzi ai propri dati.

### **13.2.3. Prerequisiti**

Come terminale remoto è possibile utilizzare un cosiddetto WLAN Access Point. Un Access Point è un dispositivo di trasmissione radio che comunica con il PC e controlla l'accesso alla rete collegata. Spesso gli Access Point WLAN si trovano in grandi uffici, aeroporti, stazioni, università o Internet Café. Offrono l'accesso ai propri servizi e alle proprie reti o a Internet. Solitamente sono necessarie autorizzazioni di accesso, per lo più a pagamento. Spesso gli Access Point integrano il modem DSL. Questi cosiddetti "router" creano il collegamento con la connessione Internet DSL disponibile e la WLAN. Il collegamento con un altro terminale con funzionalità WLAN può essere instaurato anche senza Access Point. Tuttavia, senza router la rete si limita ai dispositivi collegati direttamente.

Il collegamento di rete wireless opera secondo lo standard IEEE 802.11ac\* ed è compatibile con lo standard IEEE 802.11b/g/n.

Se durante la trasmissione viene usata la crittografia, questa deve basarsi sulla stessa procedura in tutti i dispositivi. La crittografia è una misura volta a proteggere la rete dagli accessi non autorizzati.

Per poter utilizzare l'intera potenza è necessario un router WLAN ai sensi dello standard 802.11ac.

**DE**

**FR IT** L'uso della crittografia per la trasmissione dei dati via radio è fondamentale perché sussiste sempre il pericolo che i dati vengano intercettati da terzi non autorizzati.

### **13.3. Bluetooth®\***

La tecnologia Bluetooth serve a trasmettere dati senza fili a breve distanza. I dispositivi Bluetooth trasmettono dati via radio in modo che computer, telefoni cellulari, stampanti, tastiere, mouse e altri dispositivi possano comunicare reciprocamente senza fili.

La velocità di trasmissione dei dati tramite la tecnologia wireless Bluetooth può variare in funzione del dispositivo o dei fattori ambientali. Con un dispositivo Bluetooth è possibile trasmettere dati oltre pareti, tasche di giacche o borse portadocumenti. La trasmissione tra i dispositivi Bluetooth ha luogo ad alta frequenza, (2,4 GHz).

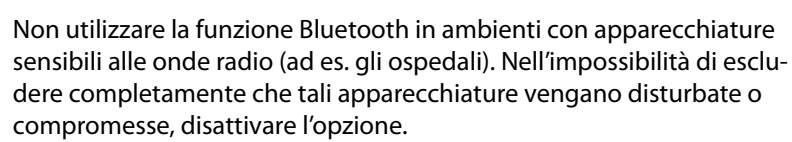

# **14. Ripristino del sistema / impostazioni**

## **14.1. Ripristino dello stato alla consegna del PC**

In caso di problemi legati all'installazione o ad altri aspetti del software in seguito ai quali sia necessario installare nuovamente Windows® sul PC, l'utente ha a disposizione tre possibilità.

Assicurarsi di aver eseguito un backup dei dati o dei programmi importanti.

#### **14.1.1. Avvio del ripristino del sistema\***

 Riavviare il PC e premere il tasto F11 durante la procedura di avvio per lanciare **PowerRecover**

#### **oppure**

- aprire il menu Start e fare clic sull'app **PowerRecover** per avviare il programma. Sono disponibili le seguenti opzioni:
- **Creare driver e media di ripristino strumenti** I driver e gli strumenti vengono salvati su un supporto di memorizzazione.
	- − **Creare driver e media di ripristino strumenti** Creazione di un disco di supporto
- − **Creare un disco USB di ripristino strumenti e driver** Creazione di un supporto di memorizzazione USB di backup
- **Aggiorna il PC senza influire sui file**

Aggiornamento del PC con l'ausilio delle opzioni di ripristino di Windows.

− **Mantieni i miei file**

Tutte le app e le impostazioni vengono rimosse, i dati personali vengono mantenuti.

− **Rimuovi tutto**

Vengono rimossi tutti i dati, le app e le impostazioni.

• **Ripristina**

Il PC viene riavviato e viene ripristinato lo stato in cui si trovata alla consegna.

- − **Ripristina su HDD nessun backup dei dati dell'utente** Tutti i dati presenti sul PC vengono eliminati definitivamente. Viene ripristinato lo stato alla consegna.
- − **Ripristina su HDD con dati di backup dell'utente** Viene ripristinato lo stato alla consegna previa esecuzione di un backup di tutti i dati utente presenti in **C:\USERS**.
- Fare clic su **Contenuto** e seguire le ulteriori istruzioni sullo schermo per ripristinare lo stato alla consegna.

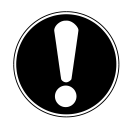

## **AVVISO!**

### **Perdita dei dati!**

L'opzione con backup dei dati utente prevede un salvataggio di sicurezza che richiede molto tempo. Viene eseguito il backup dei soli dati contenuti nella cartella C:\UTENTI. Tutti gli altri dati vengono eliminati.

- Pertanto è bene eseguire regolarmente il backup dei dati su supporti dati esterni.
- Sono escluse richieste di risarcimento per la perdita dei dati o per i danni da essa derivanti.

### **14.2. Ripristino del sistema tramite le opzioni di ripristino di Windows**

In caso di problemi con il dispositivo, è possibile reimpostarlo oppure ripristinare una build precedente. Durante la reimpostazione del dispositivo, Windows viene reinstallato. I file e le impostazioni personali vengono mantenuti.

Durante il ripristino di una build precedente sul dispositivo, Windows viene reinstallato. Tuttavia, i file, le impostazioni e le app vengono eliminati ad eccezione delle app preinstallate sul dispositivo.

> Nel caso in cui il PC non si avvii correttamente per tre volte consecutive, il sistema visualizzerà automaticamente il menu di ripristino di Windows.

#### **14.2.1. Come reimpostare il computer**

- Aprire il menu Start.
- Selezionare l'app **Impostazioni** all'interno dell'elenco.
- Fare clic su **Aggiornamento e sicurezza**.
- Fare clic sulla voce di menu **Ripristino**.
- Fare clic su **Inizia.**
- Si apre una finestra di selezione dove è possibile selezionare l'opzione di ripristino **Mantieni i miei file** per reimpostare il PC.

#### **14.2.2. Come ripristinare una build precedente sul computer**

- Aprire il menu Start.
- Selezionare l'app **Impostazioni** all'interno dell'elenco.
- Fare clic su **Aggiornamento e sicurezza**.
- Fare clic sulla voce di menu **Ripristino**.
- Fare clic su **Inizia.**
- Si apre una finestra di selezione dove è possibile selezionare l'opzione di ripristino **Rimuovi tutto** per reinstallare completamente Windows.

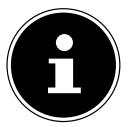

Se la password di Windows del dispositivo è stata dimenticata, il PC può comunque essere ripristinato anche eseguendo un riavvio dalla schermata di accesso.

Mantenere premuto il tasto shift nella schermata di accesso e selezionare **On/Off** (<sup>1</sup>) > **Riavvia il sistema** in basso a destra. Dopo il riavvio del dispositivo selezionare **Risoluzione dei problemi** > **Reimposta il PC**.

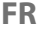

## **14.3. Impostazione del firmware UEFI**

Nell'impostazione del firmware UEFI (configurazione di base dell'hardware del sistema) sono disponibili diverse possibilità di impostazione per il funzionamento del PC.

Per esempio è possibile modificare la modalità di funzionamento delle interfacce, le caratteristiche di sicurezza o la gestione dell'alimentazione elettrica.

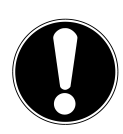

#### **AVVISO! Perdita dei dati!**

Il PC è già impostato di fabbrica in modo da garantire un funzionamento ottimale. Le modifiche apportate possono influire sulla stabilità e sulla sicurezza di funzionamento del sistema.

 Le modifiche possono essere eseguite esclusivamente da tecnici specializzati o utenti molto esperti.

### **14.3.1. Esecuzione dell'impostazione del firmware UEFI**

Il programma di configurazione può essere eseguito solo all'avvio del sistema. Se il PC è già stato avviato è necessario chiudere Windows® e riavviare il PC.

 Prima di riavviare il PC, premere il tasto **Canc** e mantenerlo premuto fino a che non viene visualizzato il messaggio **Entering Setup**.

# **15. FAQ – Domande frequenti**

#### **Dove trovo i driver necessari per il mio PC?**

• I driver si trovano nella seconda partizione del disco rigido, nelle cartelle Driver e Tool.

#### **Come attivo Windows®?**

• Windows® si attiva automaticamente non appena viene stabilita una connessione a Internet.

#### **Come attivo Windows® senza una connessione a Internet?**

• Windows® può essere attivato anche telefonicamente. Seguire le istruzioni relative al sistema operativo.

#### **Quando è consigliabile ripristinare lo stato alla consegna?**

• Questo metodo dovrebbe essere lasciato come ultima soluzione. Leggere quali sono le alternative disponibili nel capitolo **Ripristino del sistema**.

#### **Come eseguo un backup dei dati?**

• Eseguire il backup dei dati selezionati su supporti esterni (ad es. CD-ROM, DVD-ROM, chiavette USB o dischi rigidi esterni). Osservare le indicazioni del produttore circa la conservazione dei supporti dati utilizzati per il backup. Il backup è inservibile se i supporti dati sono difettosi o se si è verificata una perdita di dati.

**DE**

**FR**

**IT**

- Se il dispositivo non viene collegato alla presa USB utilizzata per l'installazione, esso riceve automaticamente un nuovo ID. Il sistema operativo lo tratta quindi come un nuovo dispositivo e vuole installarlo nuovamente.
- Utilizzare il driver installato o collegare il dispositivo alla presa utilizzata per installarlo.

# **16. Servizio clienti**

## **16.1. Prima guida in caso di problemi dell'hardware**

A volte i malfunzionamenti possono avere cause diverse. Di seguito riportiamo una prima guida per risolvere i problemi che di volta in volta si presentano. Se le misure elencate non danno esito positivo, siamo disponibili a fornire assisten-

za. È sufficiente chiamare!

## **16.2. Localizzazione della causa**

Iniziare con un esame visivo accurato di tutti i collegamenti dei cavi. Se gli indicatori luminosi di tutti i dispositivi non funzionano, assicurarsi che il PC e tutte le periferiche siano correttamente alimentati dalla rete elettrica.

- Controllare la presa, il cavo di alimentazione e tutti gli interruttori nel circuito della presa.
- Spegnere il PC e controllare tutti i collegamenti dei cavi.
- Non scambiare indiscriminatamente i cavi di diversi dispositivi, anche se sembrano identici. Le funzioni dei poli all'interno del cavo potrebbero essere diverse.
- Dopo aver determinato in sicurezza che tutti i dispositivi sono correttamente alimentati dalla rete elettrica e che tutti i collegamenti sono saldi, riaccendere il PC.

## **16.3. Errori e cause possibili**

#### **Lo schermo è nero.**

Assicurarsi che il PC non si trovi in modalità di sospensione.

#### **Ora e data errate.**

 Fare clic sull'indicazione dell'ora nella barra delle applicazioni. Selezionare l'opzione **Modifica impostazioni data e ora**, quindi impostare i valori corretti.

#### **Dopo il riavvio, le schede nel lettore di schede vengono assegnate a un'unità con una lettera diversa.**

 Questo può accadere se all'avvio del sistema il lettore di schede aggiorna il proprio slot. In tal caso è possibile che vengano assegnati nuovi ID, il che può determinare l'associazione di alcune schede a unità con una lettera diversa.

#### **L'unità ottica non è in grado di leggere alcun dato.**

Verificare che il disco sia stato inserito correttamente.

#### **Il mouse o la tastiera non funzionano.**

- Verificare il collegamento dei cavi.
- Se il mouse e/o la tastiera sono wireless, controllare le batterie e il ricevitore.

#### **Lo spazio disponibile sul disco rigido non è sufficiente**

▶ Salvare i file non necessari su CD-R, DVD o altri supporti esterni.

#### **Il PC non si avvia.**

 Se i cavi sono collegati correttamente, cercare di ripristinare l'alimentatore del PC. Staccare completamente il PC dalla rete elettrica. Successivamente premere l'interruttore principale sul pannello frontale e mantenerlo premuto per 10 secondi. Attendere altri 5 secondi, quindi riavviare il PC.

#### **Le app (ad es. l'app del meteo) non vengono visualizzate come riquadro animato.**

Controllare la data, il fuso orario e l'ora.

# **16.4. Serve ulteriore aiuto?**

Se i problemi persistono nonostante le proposte fornite nel capitolo precedente, consultare la Guida online del sistema operativo oppure contattare il numero verde del Paese nel quale è stato acquistato il PC.

Cercheremo di fornire aiuto telefonicamente. Prima di mettersi in contatto con noi preparare i dati seguenti:

- La configurazione originale è stata sottoposta ad ampliamenti o modifiche?
- Quali dispositivi periferici aggiuntivi sono utilizzati?
- Quali messaggi compaiono sullo schermo?
- Quale software era in uso quando si è verificato l'errore?
- Quali misure sono già state adottate per risolvere il problema?

# **16.5. Supporto driver**

Il sistema è stato sottoposto a test lunghi e dettagliati con i driver installati presso i nostri laboratori di prova. Tuttavia, nel settore informatico capita spesso che i driver vengano aggiornati di tanto in tanto.

Ecco perché possono insorgere problemi di compatibilità con altri componenti non ancora testati (programmi, dispositivi).

# **17. Trasporto**

Per il trasporto del PC osservare le seguenti indicazioni:

• per evitare danni durante il trasporto, inserire il PC nell'imballaggio originale.

# **18. Pulizia e manutenzione**

Seguendo le indicazioni seguenti è possibile prolungare la durata di vita del PC:

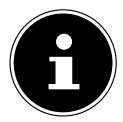

il case del PC non contiene componenti che necessitino di manutenzione o pulizia.

**DE**

**IT**

• Prima della pulizia scollegare sempre la spina e tutti i cavi di collegamento. Pulire il PC con un panno leggermente umido che non lasci pelucchi.

- Pulire la tastiera e il mouse con un panno umido che non lasci pelucchi.
- Non usare né solventi, né detergenti corrosivi o gassosi.
- Per la pulizia dell'unità ottica (CD/DVD) non utilizzare dischi CD-ROM di pulizia o prodotti simili che puliscono la lente del laser. Il laser non necessita di pulizia.
- La polvere può ostruire le aperture di aerazione causando il surriscaldamento e il malfunzionamento del PC. A intervalli regolari (ogni 3 mesi circa) assicurarsi che le aperture di aerazione garantiscano un sufficiente ricircolo dell'aria. Utilizzare un aspirapolvere per rimuovere la polvere dalle aperture di aerazione. Qualora il dispositivo presenti regolarmente notevoli accumuli di polvere, si consiglia di fare pulire l'interno del case da un tecnico qualificato.

# **19. Conservazione**

- Se si prevede di non utilizzare il PC per lungo tempo, riporlo in un luogo asciutto e fresco assicurandosi che sia protetto dalla polvere e da forti sbalzi di temperatura.
- Rimuovere tutti i supporti dall'unità ottica, dalle prese USB e dal lettore di schede.
- Staccare tutti i cavi e i dispositivi periferici collegati.

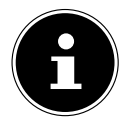

Tra un utilizzo e l'altro consigliamo di riporre il PC in una custodia protettiva o una borsa adeguata per proteggerlo da polvere e sporcizia.

# **20. Upgrade/modifi ca e riparazione**

L'upgrade o la modifica del PC devono essere eseguiti esclusivamente da personale specializzato. Qualora non si disponga della qualifica necessaria, contattare un tecnico del servizio di assistenza. In caso di problemi tecnici con il PC, rivolgersi al proprio Servizio clienti.

Nel caso sia necessaria una riparazione, rivolgersi esclusivamente ai nostri partner di assistenza autorizzati.

## **20.1. Indicazioni per i tecnici del servizio di assistenza**

- Prima di aprire il case, staccare tutti i cavi elettrici e di collegamento. Se il PC non viene staccato dalla rete elettrica prima dell'apertura del case sussiste il pericolo di una scossa elettrica mortale. Inoltre i componenti potrebbero subire danni.
- $\blacktriangleright$  I componenti interni del PC possono subire danni anche in seguito a scariche elettrostatiche (ESD). Eseguire le riparazioni, gli upgrade e le modifiche del sistema in una postazione di lavoro ESD. Qualora tale postazione di lavoro non sia disponibile, indossare un bracciale antistatico o toccare un corpo metallico messo a terra. I danni causati dalla manipolazione scorretta vengono riparati da noi a pagamento.
- Utilizzare solo componenti di ricambio originali.

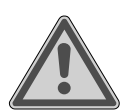

#### **AVVERTENZA! Pericolo di esplosione!**

Sulla scheda madre è presente una batteria al litio. Le batterie sono rifiuti speciali e devono essere smaltite a regola d'arte.

- Non cercare mai di ricaricare la batteria.
- Non esporre la batteria a temperature elevate o fiamme libere.
- Quando si sostituisce la batteria prestare attenzione alla corretta polarità.
- Tenere la batteria fuori dalla portata dei bambini.
- Sostituire la batteria solo con una batteria dello stesso tipo (CR 2032).

### **20.1.1. Indicazioni sulle radiazioni laser**

- Nel PC possono essere utilizzate apparecchiature laser di classe compresa tra la 1 e la 3b. L'apparecchiatura laser soddisfa i requisiti della classe 1.
- Aprendo l'involucro dell'unità ottica si accede ad apparecchiature laser di classe fino alla 3b.

In caso di smontaggio e/o apertura di tali apparecchiature laser occorre osservare quanto segue:

- le unità ottiche integrate non contengono componenti che possano essere sottoposti a manutenzione o riparazione.
- La riparazione delle unità ottiche compete esclusivamente al relativo produttore.
- Non guardare il raggio laser, neppure con strumenti ottici.
- Non esporsi al raggio laser. Evitare l'irraggiamento di occhi e cute con radiazioni dirette o diffuse.

# **21. Riciclaggio e smaltimento**

In caso di dubbi sullo smaltimento, rivolgersi al punto vendita o al nostro servizio di assistenza.

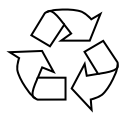

#### **IMBALLAGGIO**

L'imballaggio protegge il dispositivo eventuali danni durante il trasporto. Gli imballaggi sono costituiti da materiali grezzi che possono essere riutilizzati oppure riciclati.

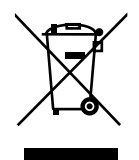

#### **DISPOSITIVO**

I dispositivi usati non devono essere smaltiti insieme ai rifiuti domestici. Come previsto dalla direttiva 2012/19/UE, tutti i dispositivi contrassegnati con il simbolo a fianco devono essere smaltiti correttamente al termine del relativo ciclo di vita.

In questo modo i materiali contenuti nel dispositivo verranno riciclati e si ridurrà l'impatto ambientale.

Consegnare il dispositivo dismesso a un punto di raccolta per rottami di dispositivi elettrici o a un centro di riciclaggio.

Per ulteriori informazioni, rivolgersi all'azienda locale di smaltimento o all'amministrazione comunale.

Il dispositivo è dotato di una batteria ricaricabile integrata. Al termine del ciclo di vita del dispositivo non smaltirlo in nessun caso assieme ai normali rifiuti domestici, ma informarsi presso l'amministrazione locale sulle modalità di smaltimento ecologico presso i punti di raccolta per rottami di apparecchi elettrici ed elettronici.

La batteria ricaricabile non è rimovibile. Smaltire l'intero dispositivo.

**DE**

**FR**

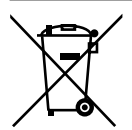

#### **PILE/BATTERIE**

Le pile/batterie usate non devono essere smaltite insieme ai rifiuti domestici. Le batterie devono essere smaltite conformemente alle disposizioni. A tale scopo, presso gli esercizi commerciali che vendono batterie e presso i punti di raccolta sono disponibili appositi contenitori per lo smaltimento. Per ulteriori informazioni, rivolgersi all'azienda locale di smaltimento o all'amministrazione comunale.

In relazione alla distribuzione di batterie o alla fornitura di dispositivi che contengono batterie, siamo obbligati a informare gli utilizzatori di quanto segue:

L'utilizzatore finale ha per legge l'obbligo di restituire le batterie usate. È possibile restituire le batterie vecchie, che noi gestiamo o che abbiamo gestito come batterie nuove nella gamma, gratuitamente al nostro magazzino di spedizione (indirizzo di spedizione). I simboli riportati sulle batterie hanno il significato seguente:

Il simbolo del bidone della spazzatura barrato indica che la batteria non può essere smaltita nei rifiuti domestici.

Pb = la batteria contiene oltre lo 0,004 percento in massa di piombo Cd = la batteria contiene oltre lo 0,002 percento in massa di cadmio

Hg = la batteria contiene oltre lo 0,0005 percento in massa di mercurio

## **22. Informazioni relative al servizio di assistenza**

Nel caso in cui il dispositivo non funzioni come desiderato o come previsto, per prima cosa contattare il nostro servizio clienti. Esistono diversi modi per mettersi in contatto con noi.

- In alternativa è possibile compilare il modulo di contatto disponibile alla pagina www.medion.com/contact.
- Il nostro team di assistenza è raggiungibile anche via posta o telefonicamente.

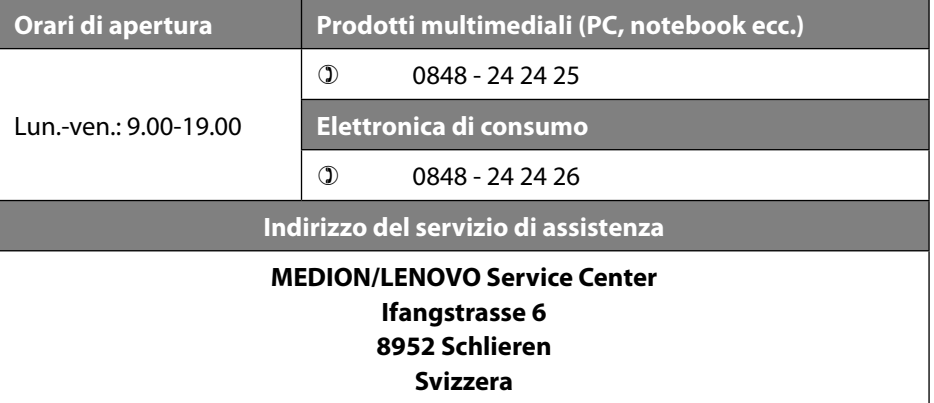

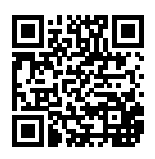

Queste e altre istruzioni per l'uso possono essere scaricate dal portale dell'assistenza www.medion.com/ch/de/service/start/. Lì sono disponibili anche driver e altri software per diversi dispositivi.

È inoltre possibile effettuare una scansione del codice QR riportato a fianco e scaricare le istruzioni per l'uso dal portale dell'assistenza utilizzando un dispositivo portatile.

# **23. Note legali**

Copyright © 2019 Ultimo aggiornamento: 16. luglio 2019, 3:20 PM Tutti i diritti riservati.

Le presenti istruzioni per l'uso sono protette da copyright. È vietata la riproduzione in forma meccanica, elettronica e in qualsiasi altra forma senza l'autorizzazione scritta da parte del produttore. Il copyright appartiene al distributore:

**MEDION AG Am Zehnthof 77 45307 Essen Germania**

L'indirizzo riportato sopra non è quello a cui spedire la merce resa. Per prima cosa contattare sempre il nostro servizio clienti.
# 145

**DE**

**FR**

**IT**

### **24. Informativa sulla protezione dei dati personali**

Egregio cliente!

La informiamo che noi, MEDION AG, Am Zehnthof 77, 45307 Essen, Germania, siamo responsabili del trattamento dei suoi dati personali.

In materia di protezione dei dati siamo supportati dal nostro incaricato aziendale, che può essere contattato presso MEDION AG, Datenschutz, Am Zehnthof 77, D - 45307 Essen, Germania; datenschutz@medion.com. Trattiamo i suoi dati ai fini dell'elaborazione della garanzia e dei processi eventualmente connessi (ad es. riparazioni) e basiamo l'elaborazione dei suoi dati sul contratto di acquisto concluso con noi.

Trasmetteremo i suoi dati ai fornitori di servizi di riparazione da noi incaricati per la gestione della garanzia e dei relativi processi (ad es. riparazioni). Di norma, conserviamo i suoi dati personali per un periodo di tre anni al fine di rispettare i suoi diritti di garanzia previsti dalla legge.

Nei nostri confronti ha il diritto all'informazione sui dati personali interessati, nonché alla correzione, cancellazione, limitazione dell'elaborazione, opposizione all'elaborazione e alla trasferibilità dei dati.

I diritti d'informazione e di cancellazione sono tuttavia soggetti a restrizioni ai sensi dei §§ 34 e 35 secondo le speciali disposizioni legali tedesche in materia di protezione dei dati in conformità con la BDSG (art. 23 GDPR). Sussiste inoltre un diritto di ricorso presso un'autorità di controllo competente per la protezione dei dati (art. 77 GDPR in combinato disposto con l'articolo 19 secondo le speciali disposizioni legali tedesche in materia di protezione dei dati in conformità con la BDSG). Per MEDION AG, si tratta dell'incaricato regionale per la protezione dei dati e la libertà d'informazione della Renania Settentrionale-Vestfalia, casella postale 200444, 40212 Düsseldorf, www.ldi.nrw.de.

L'elaborazione dei suoi dati è necessaria per la gestione della garanzia; senza la disponibilità dei dati necessari tale gestione non è possibile.

# 25. Indice

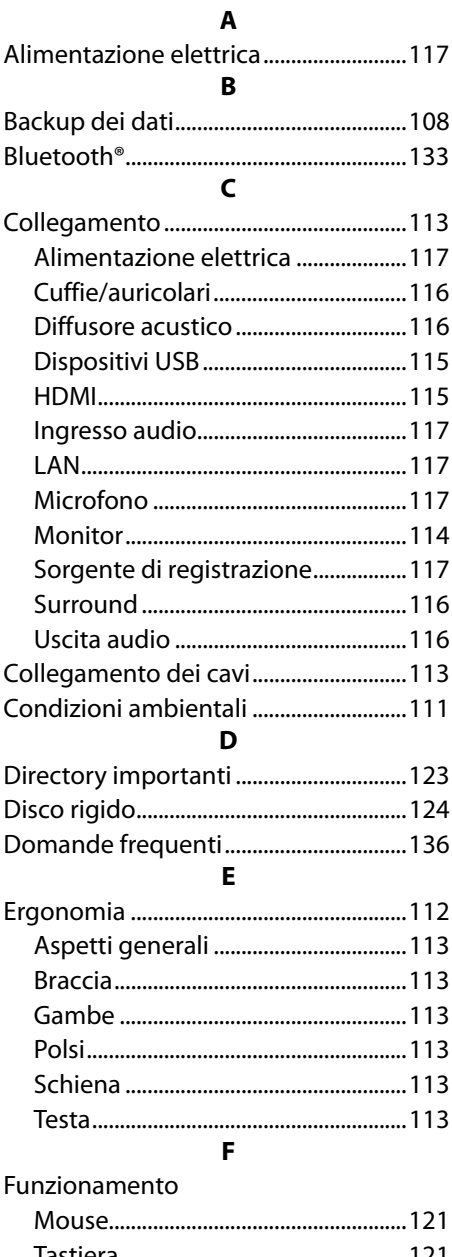

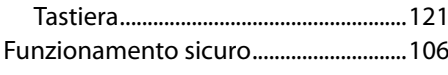

### $\overline{\mathbf{H}}$

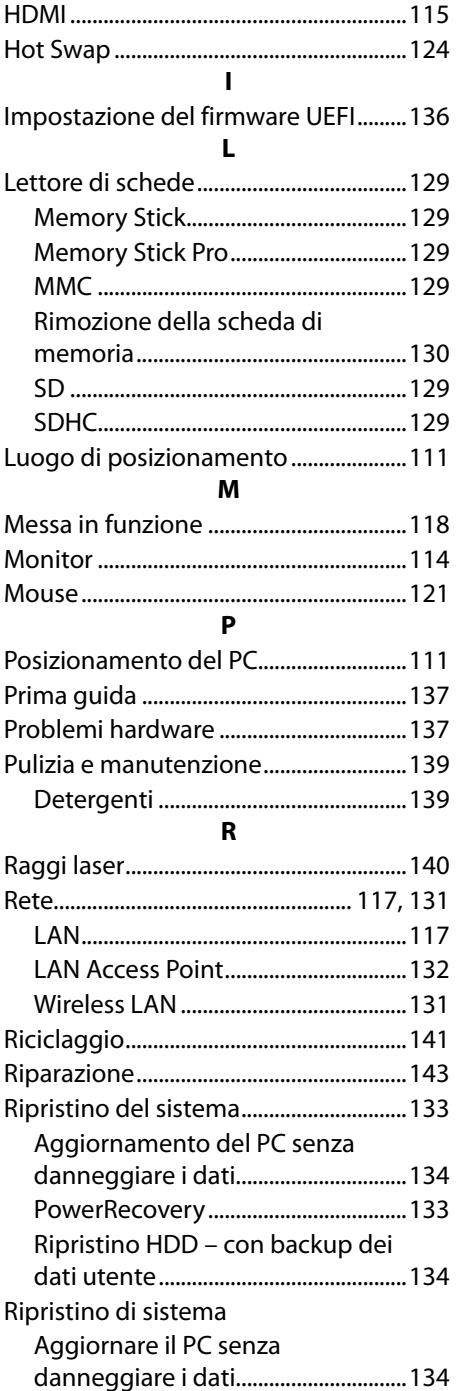

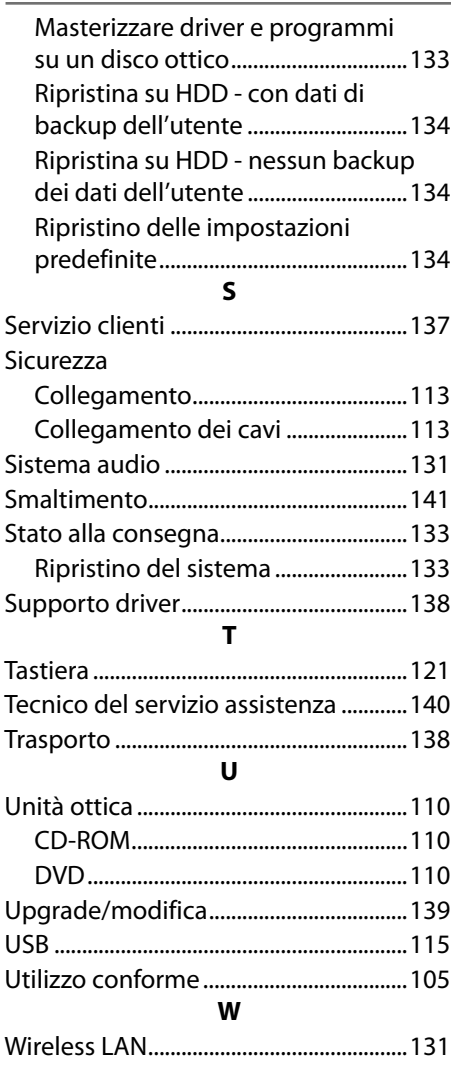

**DE FR**

**IT**

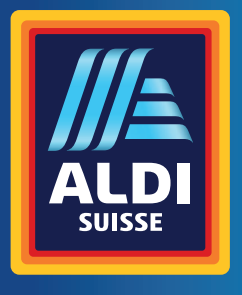

### **CH**

**Vertrieben durch: | Commercialisé par: | Commercializzato da:** 

MEDION AG AM ZEHNTHOF 77 45307 ESSEN GERMANY

#### **KUNDENDIENST · SERVICE APRÈS-VENTE ASSISTENZA POST-VENDITA** 73442

**CH 0848 - 24 24 25**<br>0,08 CHF/Min.

 $\Box$ 

**www.medion.ch**

MODELL/MODÈLE/MODELLO: MD 34185 09/2019 **JAHRE GARANTIE 3 ANS GARANTIE ANNI GARANZIA**